# Operating Manual

(Translation of the original Operating Manual)

# PacDrive Logic Motion Controller LMC 101/201 C

11.2012

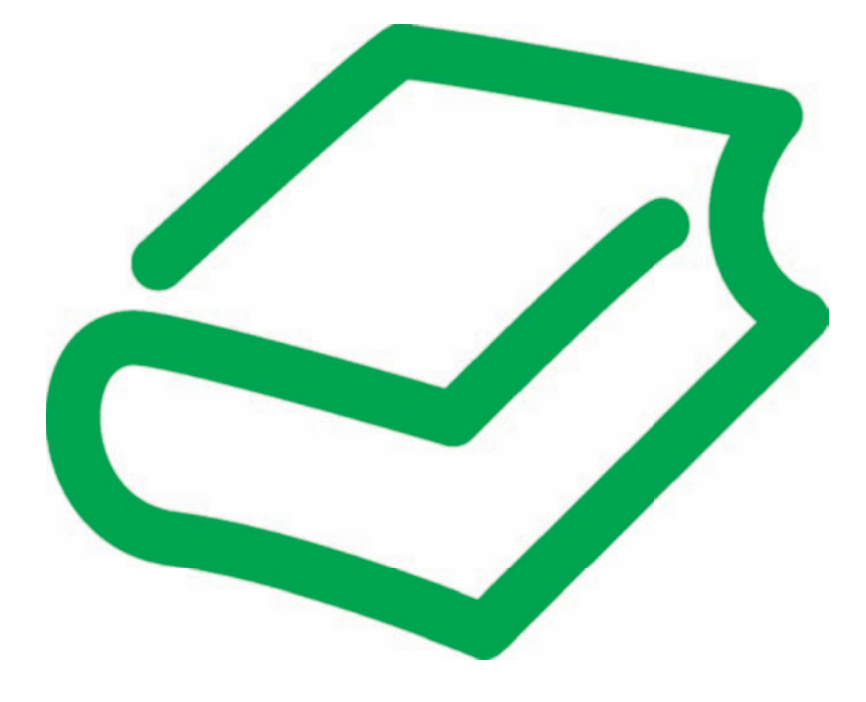

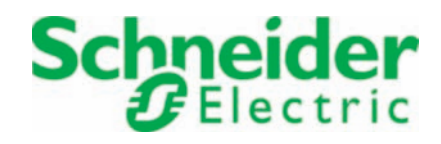

The information provided in this documentation contains general descriptions and/or technical characteristics of the performance of the products contained herein. This documentation is not intended as a substitute for and is not to be used for determining suitability or reliability of these products for specific user applications. It is the duty of any such user or integrator to perform the appropriate and complete risk analysis, evaluation and testing of the products with respect to the relevant specific application or use thereof. Neither Schneider Electric nor any of its affiliates or subsidiaries shall be responsible or liable for misuse of the information contained herein. If you have any suggestions for improvements or amendments or have found errors in this publication, please notify us.

No part of this document may be reproduced in any form or by any means, electronic or mechanical, including photocopying, without express written permission of Schneid‐ er Electric.

All pertinent state, regional, and local safety regulations must be observed when in‐ stalling and using this product. For reasons of safety and to help ensure compliance with documented system data, only the manufacturer should perform repairs to components.

When devices are used for applications with technical safety requirements, the relevant instructions must be followed.

Failure to use Schneider Electric software or approved software with our hardware products may result in injury, harm, or improper operating results.

Failure to observe this information can result in injury or equipment damage.

© 2012 Schneider Electric. All rights reserved.

# **Contents**

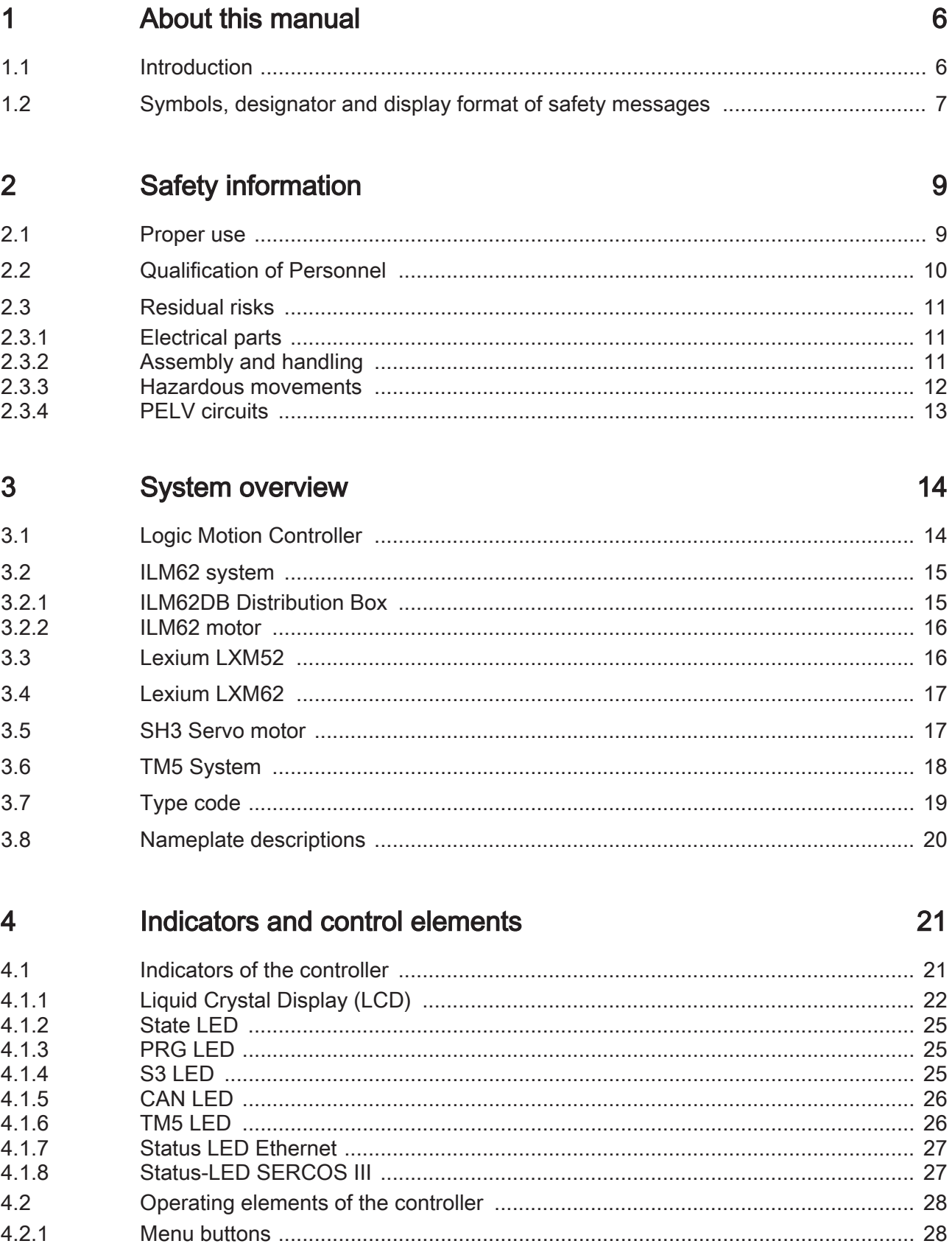

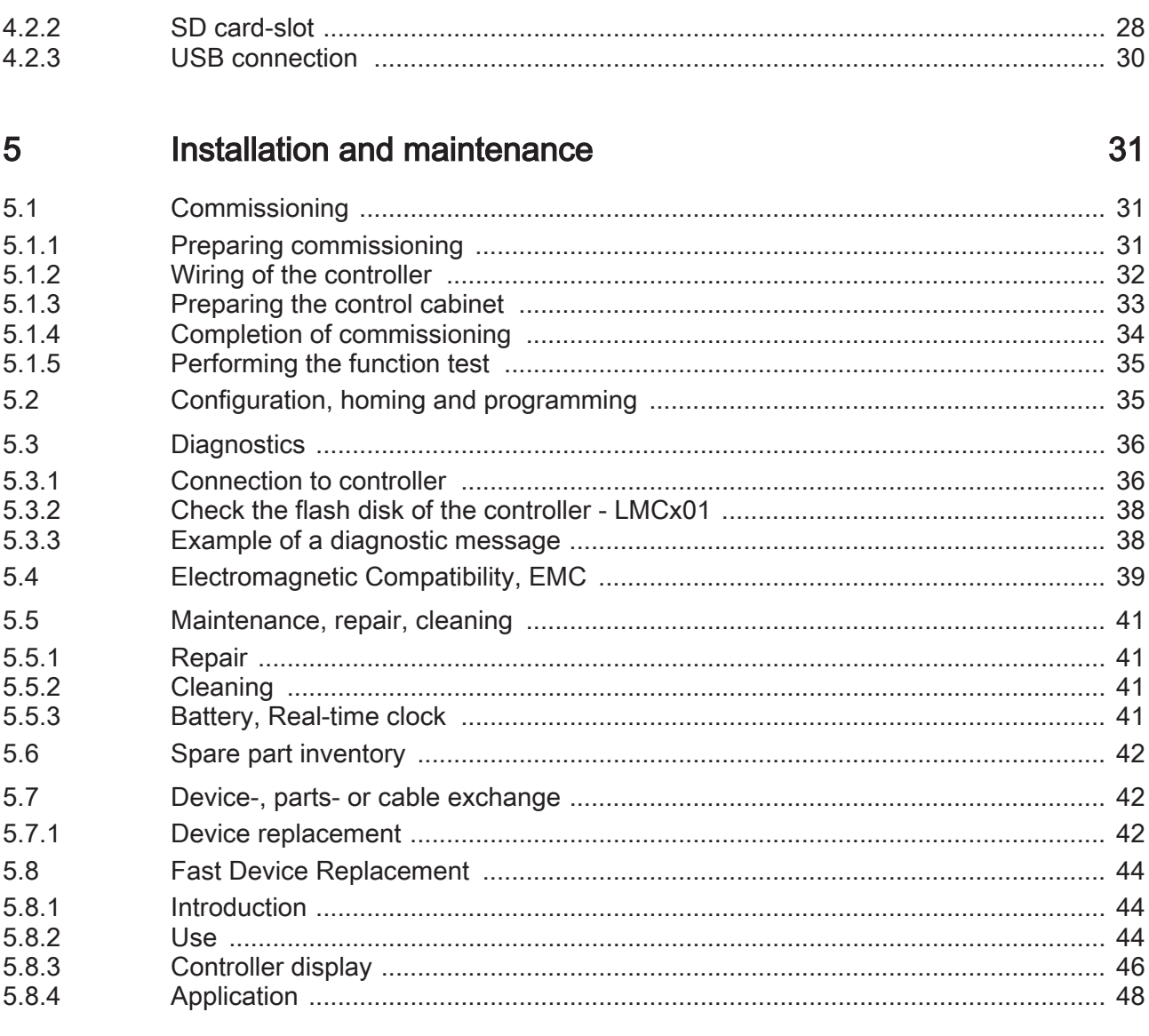

#### $6\phantom{a}$ **Technical data**

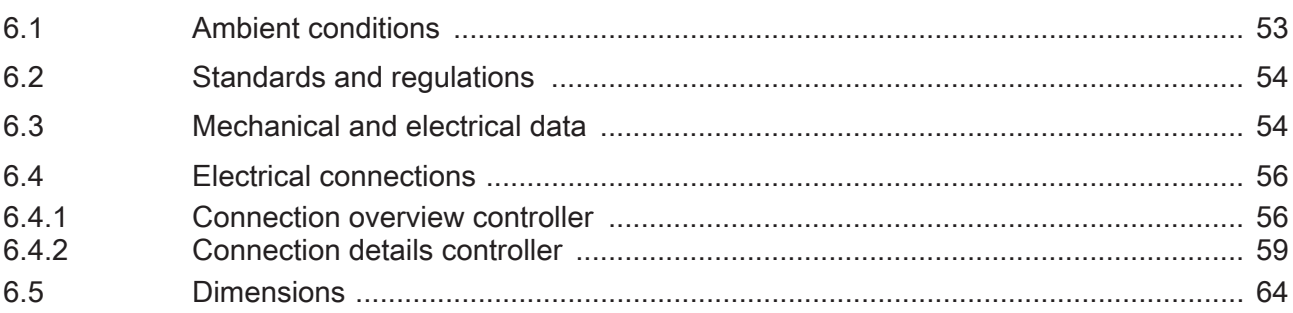

#### **Optional module**  $\overline{7}$

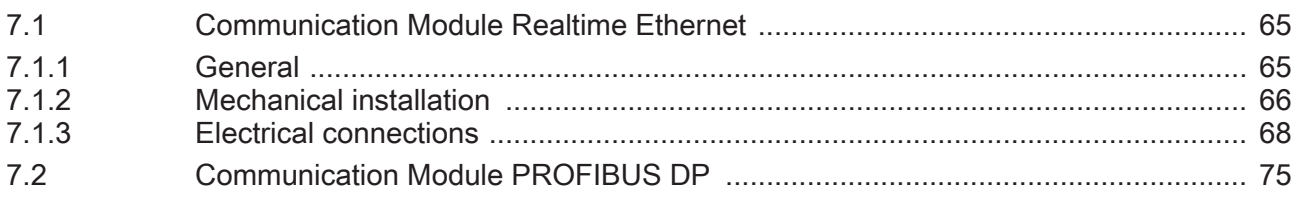

53

65

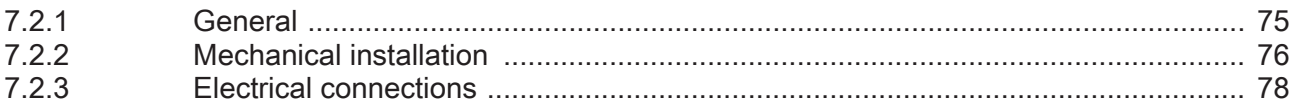

#### 8 Appendix

# 80

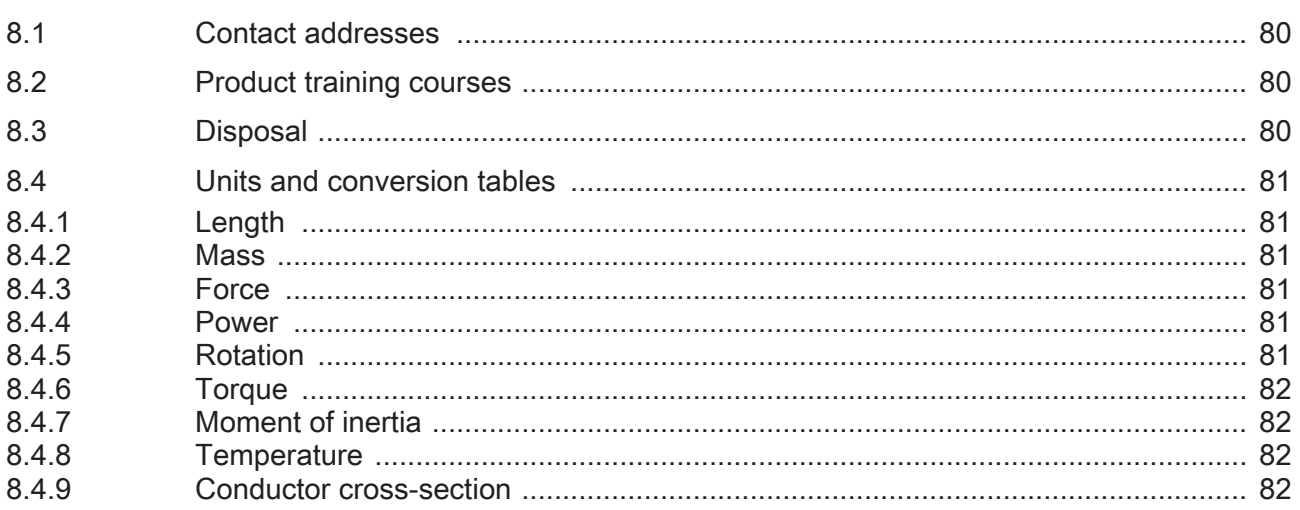

# <span id="page-5-0"></span>1 About this manual

### 1.1 Introduction

Read and understand the material contained in this manual before you work on the controller for the first time. Take particular note of the [safety information \(see 2.3 Re‐](#page-10-0) [sidual risks\)](#page-10-0). As described in section 2.2, only those persons who meet the "Selection and qualification of employees" are allowed to work at the controller.

A copy of this manual must be available for personnel who work at the controller.

This manual is supposed to help you use the capabilities of the controller safely and properly.

Follow the instructions within this manual to:

- avoid risks
- reduce repair costs and downtime of the controller
- increase the service life of of the controller
- increase reliability of the controller.

### <span id="page-6-0"></span>1.2 Symbols, designator and display format of safety messages

#### Important Information

NOTE The following special messages may appear throughout this documentation or on the equipment to warn of potential hazards or to call attention to information that clarifies or simplifies a procedure.

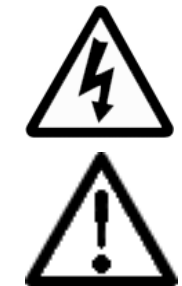

The addition of this symbol to a Danger or Warning safety label indicates that an electrical hazard exists, which will result in personal injury if the instructions are not followed.

This is the safety alert symbol. It is used to warn the user of potential personal injury hazards. Obey all safety messages that follow this symbol to avoid possible injury or death.

# **A DANGER**

DANGER indicates an imminently hazardous situation which, if not avoided, will result in death or serious injury.

# **A WARNING**

WARNING indicates a potentially hazardous situation which, if not avoided, can result in death or serious injury.

# **A CAUTION**

CAUTION indicates a potentially hazardous situation which, if not avoided, can result in minor or moderate injury.

# **NOTICE**

NOTICE, used without the safety alert symbol, indicates a potentially hazardous situation which, if not avoided, can result in equipment damage.

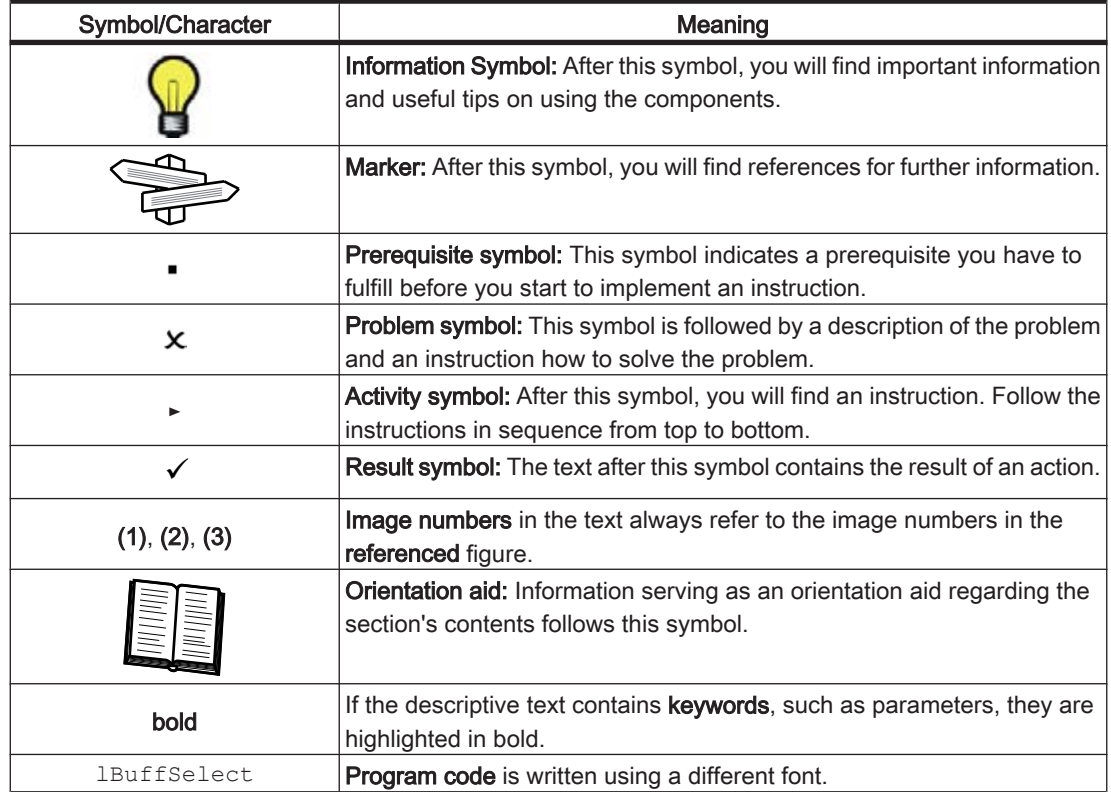

The following symbols and designators are used in this document:

# <span id="page-8-0"></span>2 Safety information

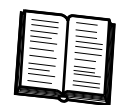

This section contains information regarding working with the controller. Qualified per‐ sonnel working on the controller must read and observe this information. The controller is conform to recognized technical safety regulations.

### 2.1 Proper use

The controller must only be installed in a closed electrical equipment (for example, control cabinet).

Provide for Before installing the device, provide for appropriate protective devices in compliance protective with local and national standards. Do not commission components without suitable measures protective devices. After installation, commissioning, or repair, test the protective devices used.

> Perform a risk evaluation concerning the specific use before operating the product and take appropriate security measures.

> If circumstances occur that affect the safety or cause changes during the operating performance of the controller, then the controller has to be shutdown immediately and you should contact your Schneider Electric contact person.

Use original- Use only the accessories and mounting parts specified in the documentation and no equipment third-party devices or components that have not been expressly approved by Schneidonly er Electric. Do not change the controller inappropriately.

The components must not be used in the following environments:

- Forbidden
- environments • In hazardous (explosive) atmospheres
	- In mobile, movable or floating systems
		- In life support systems
		- In domestic appliances
		- underground

Installation Only use the components in accordance with the installation and operating conditions and operating described in this documentation. The operating conditions at the installation location conditions must be inspected and maintained in accordance with the required technical data (performance data and ambient conditions). Commissioning is prohibited until the usable machine or system in which the controller is installed meets all requirements of EC guidelines 2006/42/EC (machine guideline).

In addition, the following standards, directives and regulations are to be observed:

- EN ISO 13849-1:2008 Safety of machinery Safety-related parts of control systems - Part 1: General principles for design
- EN 60204-1:2006 Safety of machinery Electrical equipment of machines Part 1: General requirements
- EN ISO 12100-1:2003 Safety of machines Basic terms, general principles for design - Part 1: Basic terminology, methodology
- EN ISO 12100-2:2003 Safety of machines Basic terms, general principles of design - Part 2: Technical guidelines
- EN 50178: 1997 Electronic equipment for use in power installations
- EN 61800-3:2004 Adjustable speed electrical power drive systems Part 3: EMC requirements and specific test methods
- <span id="page-9-0"></span>• EN 61800-5-1:2007 Adjustable speed electrical power drive systems - Part 5-1: Safety requirements - Electrical, thermal and energy
- EN 61131-2:2007 Programmable controllers Part 2: Equipment requirements and tests
- The generally applicable local and national safety and accident prevention regulations.
- The rules and regulations on accident prevention and environmental protection that apply in the country where the product is used.

### 2.2 Qualification of Personnel

Target audi- Electrical equipment must be installed, operated, serviced, and maintained only by ence qualified personnel. No responsibility is assumed by Schneider Electric for any confor this manual sequences arising out of the use of this material.

Qualified per- A qualified person is one who has skills and knowledge related to the construction and son operation of electrical equipment and the installation, and has received safety training to recognize and avoid the hazards involved.

> The qualified personnel must be able to detect possible hazards that may arise from parameterization, changing parameter values and generally from mechanical, electri‐ cal or electronic equipment. The qualified personnel must be familiar with the standards, provisions and regulations for the prevention of industrial accidents, which they must observe when working on the drive system.

### <span id="page-10-0"></span>2.3 Residual risks

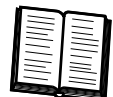

Health risks arising from the controller have been reduced. However a residual risk remains, since the controller works with electrical voltage and electrical currents.

If activities involve residual risks, a safety message is made at the appropriate points. This includes potential hazard(s) that may arise, their possible consequences, and describes preventive measures to avoid the hazard(s). The following types of warnings concerning residual risks which cannot be assigned to a specific handling. The structure of a warning instruction is identical to that of a safety label.

### 2.3.1 Electrical parts

# **A DANGER**

#### HAZARD OF ELECTRIC SHOCK, EXPLOSION, OR ARC FLASH

- Operate electrical components only with a connected protective conductor.
- After the installation, verify the fixed connection of the protective conductor to all electrical devices to ensure that connection complies with the connection dia‐ gram.
- Before enabling the device, safely cover the live components to prevent contact.
- Do not touch the electrical connection points of the components when the unit is switched on.
- Provide protection against indirect contact (EN 50178:1999, Section 5.3.2).
- Disconnect/plug in Plug-in connectors of the cables and plug-in terminals on the device only when the system is disconnected from the power supply.

Failure to follow these instructions will result in death or serious injury.

#### 2.3.2 Assembly and handling

# **A WARNING**

#### CRUSHING, SHEARING, CUTTING AND HITTING DURING HANDLING

- Observe the general construction and safety regulations for handling and as‐ sembly.
- Use suitable mounting and transport equipment correctly and use special tools if necessary.
- Prevent clamping and crushing by taking appropriate precautions.
- Cover edges and angles to protect against cutting damage.
- Wear suitable protective clothing (e.g. safety goggles, safety boots, protective gloves) if necessary.

Failure to follow these instructions can result in death or serious injury.

### <span id="page-11-0"></span>2.3.3 Hazardous movements

There can be different causes of hazardous movements:

- Missing or incorrect homing of the drive
- Wiring or cabling errors
- Errors in the application program
- Potential component errors
- Potential error in the measured value and signal transmitter

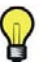

Provide for personal safety by primary equipment monitoring or measures. Do not rely only on the internal monitoring of the drive components. Adapt the monitoring or other arrangements and measures to the specific conditions of the installation in accordance with a risk and error analysis carried out by the system manufacturer.

#### DANGER  $\boldsymbol{\Lambda}$

#### MISSING PROTECTIVE DEVICE OR INCORRECT PROTECTION

- Prevent entry to a hazard area, for example with protective fencing, mesh guards, protective coverings, or light barriers.
- Dimension the protective devices properly and do not remove them.
- Do not carry out any changes that can invalidate the protection device.
- Before accessing the drives or entering the hazard area, bring the drives to a stop.
- Protect existing work stations and operating terminals against unauthorized op‐ eration.
- Position EMERGENCY STOP switches so that they are easily accessible and can be quickly reached.
- Check the functionality of EMERGENCY STOP equipment before start-up and during maintenance periods.
- Prevent unintentional start-up by disconnecting the power connection of the drive using the EMERGENCY STOP circuit or using an appropriate lock-out tag-out sequence.
- Check the system and installation before the initial start-up for possible glitches in all general purposes.
- Avoid operating high-frequency, remote control, and radio devices close to the system electronics and their feed lines. If necessary, perform a special EMC check of the system.

Failure to follow these instructions will result in death or serious injury.

### <span id="page-12-0"></span>2.3.4 PELV circuits

The signal voltage and the control voltage of the devices are < 30Vdc and have to be designed as PELV circuits. In this range the specification as PELV system, according to EN 61800-5-1:2007 contains a protective measure against direct and indirect con‐ tact with dangerous voltage through a implemented safe separation in the system/ machine of the primary and the secondary side. We recommend to design the system/ machine with a safe separation (PELV Protective-Extra-Low-Voltage).

#### DANGER 41

#### HAZARD OF ELECTRIC SHOCK BY INADEQUATE PROTECTIVE SEPARATION

• Only connect devices, electrical components or lines to the signal voltage con‐ nectors of these components that feature a sufficient, protective separation from the connected circuits in accordance with the standards (EN 50178: 1999 - Elec‐ tronic equipment for use in power installations - Section 5.2.14.2).

#### Failure to follow these instructions will result in death or serious injury.

- Achieve a safe separation in the entire process of the electric circuit.
- To protect from direct contact, always cover connections and contacts which guide FELV (Functional Extra Low Voltage) voltages.
- Avoid using FELV current circuits for safety reasons.
- Design the cover or device connection so that it can only be removed by using a tool.
- The protection measures have to be followed on all connected devices.

# <span id="page-13-0"></span>3 System overview

The control system consists of several single components, depending on its application.

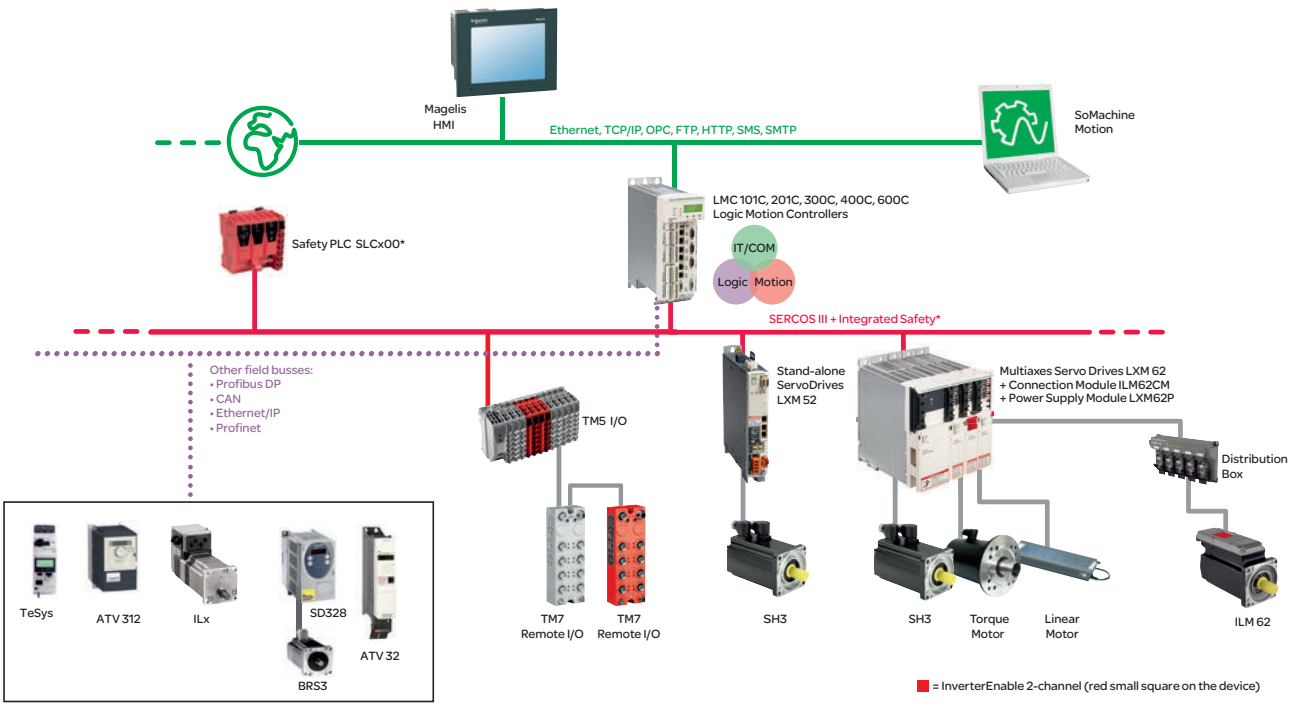

Figure 3-1: PacDrive 3 System overview

\*Safety PLC according to IEC 61508:2010 and EN ISO 13849:2008

# 3.1 Logic Motion Controller

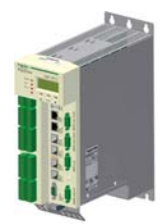

The LMC (Logic Motion Controller), with a VxWorks real-time operating system, cen‐ trally implements the PLC and motion functions. A LMC synchronizes, coordinates and creates the motion functions of a machine for a maximum of:

- 4 SERCOS III servo drives (LMC 101C)
- 8 SERCOS III servo drives (LMC 201C)
- 8 SERCOS III servo drives (LMC 300C)
- 16 SERCOS III servo drives (LMC 400C)
- 99 SERCOS III servo drives (LMC 600C)

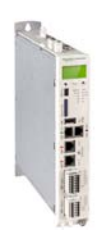

### <span id="page-14-0"></span>3.2 ILM62 system

The modular servo drive system ILM62 is designed for the operation of servo drives in a multi-axes system.

The power electronic components of the ILM62 are fitted inside the control cabinet.

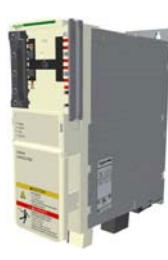

Using a common DC bus, the central power supply unit Power Supply Module LXM62P supplies the connected servo converters with the power required.

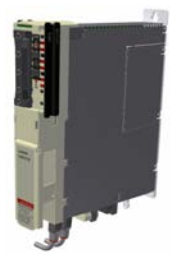

The Connection Module ILM62CM supplies the ILM62 motors with DC voltage from the DC bus via a hybrid cable.

The ILM62 simplifies the wiring of the devices in relation to the initial start-up and in service cases. This also applies to the cable connection of the enclosed devices to the field. All the connectors that can be connected from the outside (power input, DC bus, 24Vdc supply, SERCOS, Ready and Inverter Enable) are designed such, that a fast and simple configuration without tools can be realized on the device.

#### 3.2.1 ILM62DB Distribution Box

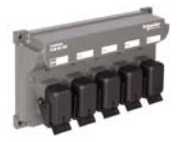

The Distribution Box ILM62DB is the link between Connection Module ILM62CM and ILM62 motor. Depending on the number of drives, 1 to 4 ILM62 motors can be con‐ nected. When operating more than 4 drives, simply expand the system using one or more Distribution Box ILM62DB.

The highlights

- 1...4 connections for ILM62 motors or further Distribution Box ILM62DB
- easy wiring using pre-assembled hybrid cables
- easy to expand

# <span id="page-15-0"></span>3.2.2 ILM62 motor

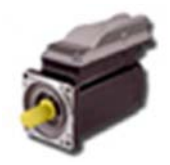

The innovative ILM62 motor combines motor, power amplifier and digital servo con‐ troller for an axis in a space-saving housing. Due to its compact construction with the integrated controller, it is perfectly suitable for peripheral set-up. It is available with individual or multi-turn encoders and configures itself with the aid of the electronic nameplate in the ILM62 motor.

The ILM62 motors are available in three different flange sizes:

- ILM070
- ILM100
- ILM140

The highlights:

- Compact type of construction
- 3.5 times peak torque
- Integrated SERCOS interface
- High-resolution single or multi-turn encoder
- Degree of protection IP65
- Simple wiring

# 3.3 Lexium LXM52

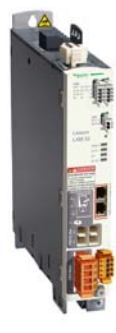

The stand-alone SERCOS III servo amplifier LXM52 is designed for servo drive solu‐ tions with autarkic single axes.

The power electronic components of the LXM52 are fitted inside the control cabinet.

The LXM52 is directly connected to the mains supply.

The drive provides the phase currents required for the position control of the connected servo motors. According to the different requirements in relation to the individual servo axes of the application, the LXM52 is available in different current classes.

The LXM52 simplifies the wiring in relation to the initial start-up and service cases. This also applies to the cable connection of the enclosed devices to the field. Hereby all the connectors that can be connected from the outside (power input, DC bus, 24 Vdc-supply, SERCOS, motor, encoder, IOs, IO-supply, ready and inverter enable (STO)) are designed so that a fast, simple configuration on the device can be realized without tools.

# <span id="page-16-0"></span>3.4 Lexium LXM62

The modular servo drive system Lexium LXM62 is designed for the operation of servo drives in a multi-axis group.

The power electronic components of the LXM62 are fitted inside the control cabinet.

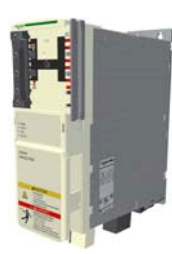

Using a common DC bus, the central power supply supplies the connected servo con‐ verters with the power required.

The servo converters - single and double drive, provide the necessary phase currents for the position control of the connected servo motors. According to the different requirements in relation to the individual servo axes of the application, the single- and double drives are available in different current classes.

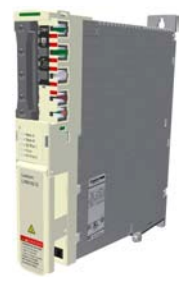

The Lexium LXM62 simplifies the wiring of the devices in relation to the initial start-up and service cases. This also applies to the cable connection of the enclosed devices to the field. Hereby all the connectors that can be connected from the outside (power input, DC bus, 24 Vdc-supply, SERCOS, motor, encoder, IOs, IO-supply, ready and inverter enable (STO)) are designed so that a fast, simple configuration on the device can be realized without tools.

### 3.5 SH3 Servo motor

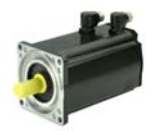

The servo motors meet rigorous requirements of dynamics and precision. Five flange sizes with different torque outputs offer the right drive solution for application.

high dynamic Because of the low inertia and a high overload capability, the motor SH3 fulfills the AC requirements concerning the accuracy, dynamics and efficiency.

servo motors

The SH3 motors are available in five different flange sizes:

- SH3-055
- SH3-070
- SH3-100
- SH3-140
- SH3-205

The highlights:

- Developed for high dynamics and precision
- Single tooth winding
- compact size
- high power density
- Low internal moment of inertia
- high overload capability
- Low detent torque

# <span id="page-17-0"></span>3.6 TM5 System

The direct connection of the TM5 system to the LMC 101/201 C is not possible. The TM5 system can be connected via the SERCOS III bus interface.

# <span id="page-18-0"></span>3.7 Type code

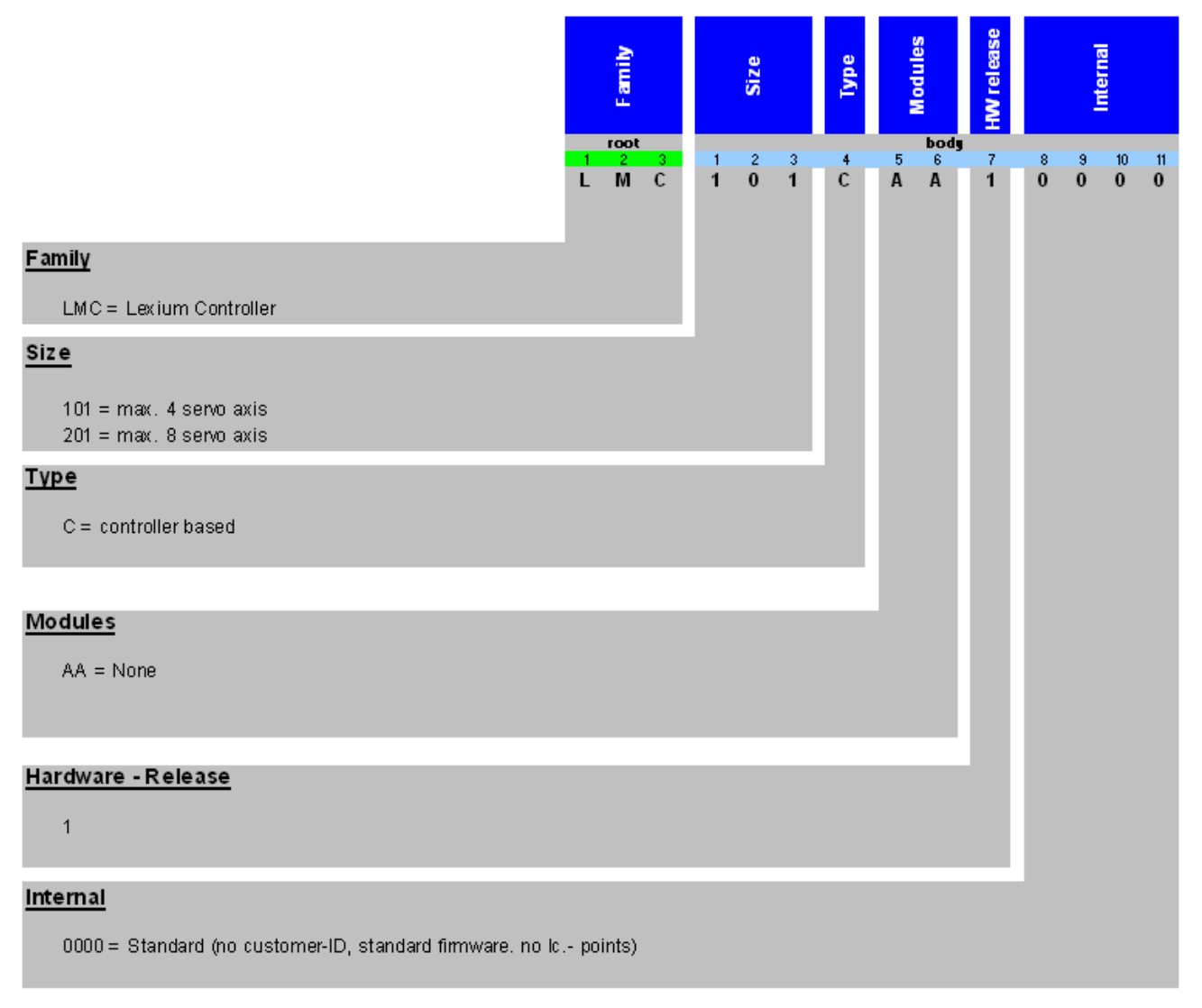

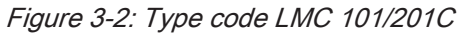

# <span id="page-19-0"></span>3.8 Nameplate descriptions

The technical nameplate of the Logic Motion Controller Drive is located on the left bottom side of the housing.

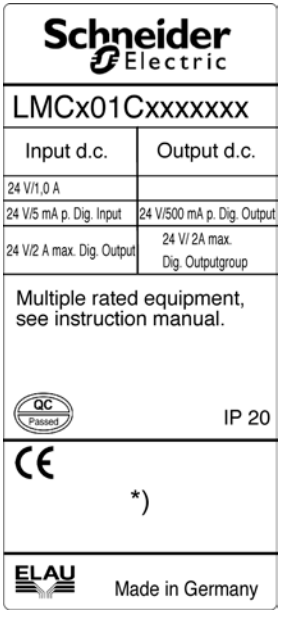

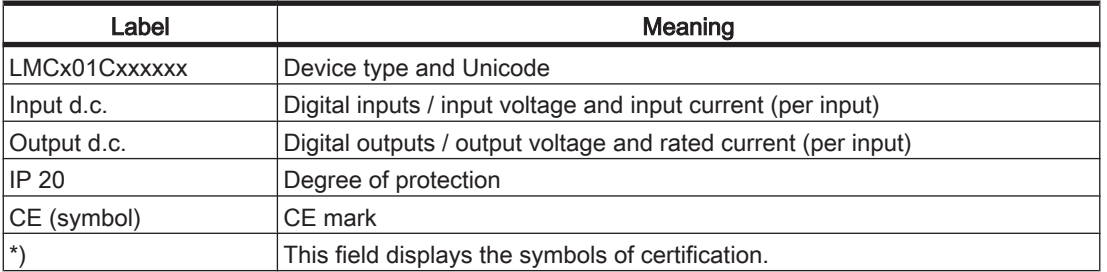

Table 3-1: Explanation of the nameplate

The logistic nameplate of the LMC Logic Motion Controller is located on the bottom of the housing.

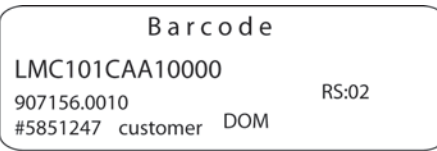

| Label          | Meaning                  |
|----------------|--------------------------|
| LMC101CAA10000 | Device type and Unicode  |
| 907156.0010    | Serial number            |
| RS:02          | Hardware revision status |
| <b>IDOM</b>    | Date of manufacture      |

Table 3-2: Explanation of the nameplate

# <span id="page-20-0"></span>4 Indicators and control elements

# 4.1 Indicators of the controller

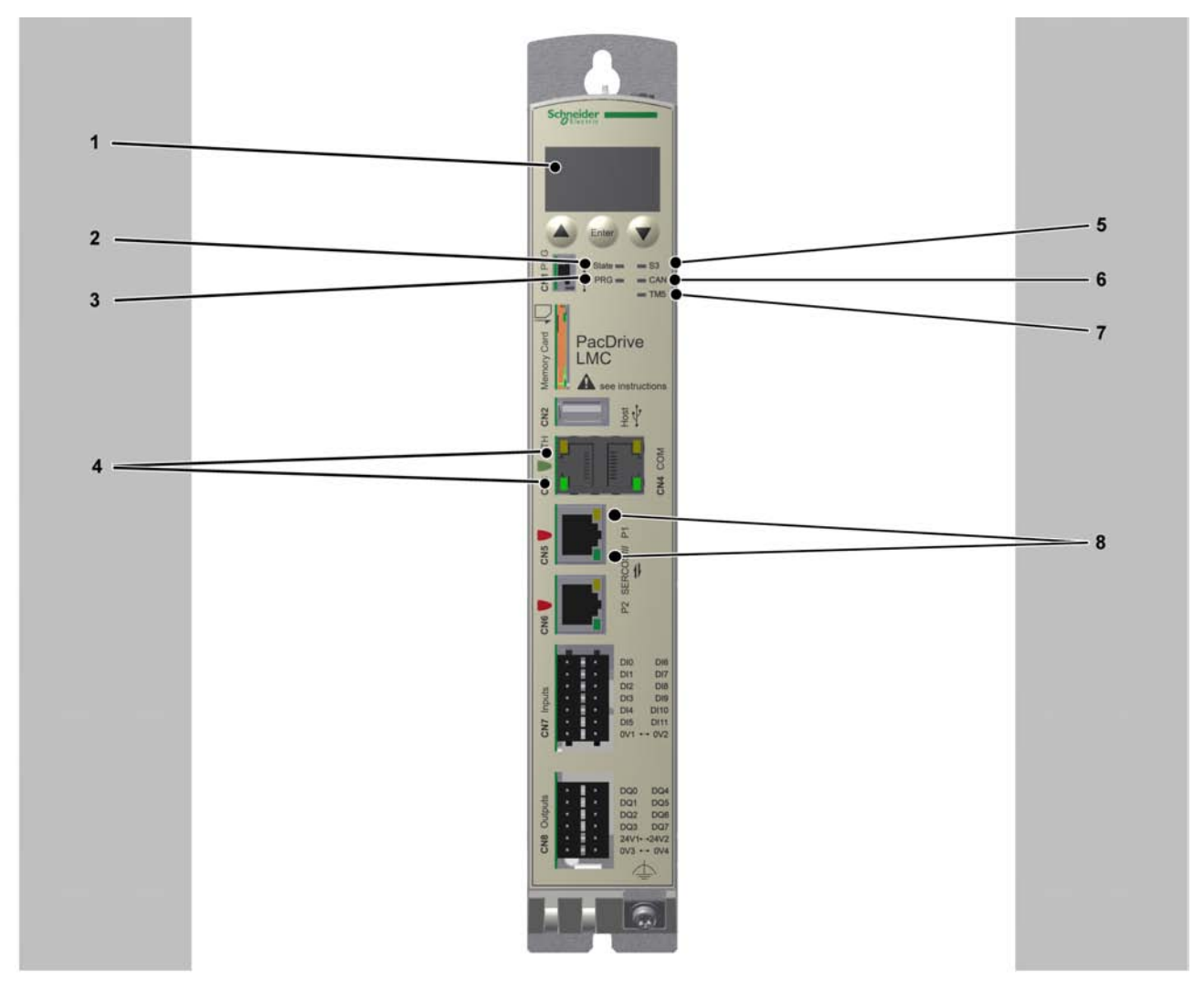

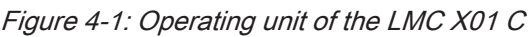

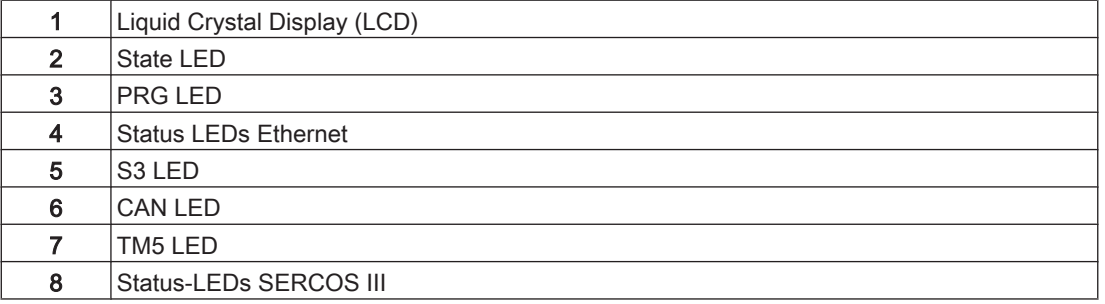

# <span id="page-21-0"></span>4.1.1 Liquid Crystal Display (LCD)

#### Liquid Crystal Display (LCD)

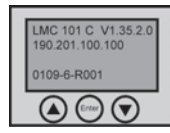

In addition to the LED displays, further information about the operating status of the controller is given on the 4-line Liquid Crystal Display (LCD).

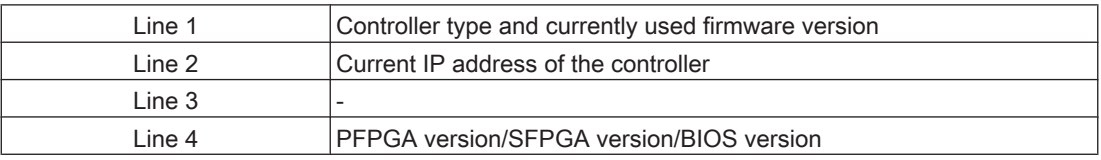

#### Functions of the menu buttons

Under the Liquid Crystal Display (LCD), three menu buttons are located through which the user can open and navigate in the menu. [For more information on the menu but‐](#page-27-0) [tons, see section Menu buttons. \(see 4.2.1 Menu buttons\)](#page-27-0) The menu buttons feature the following functions:

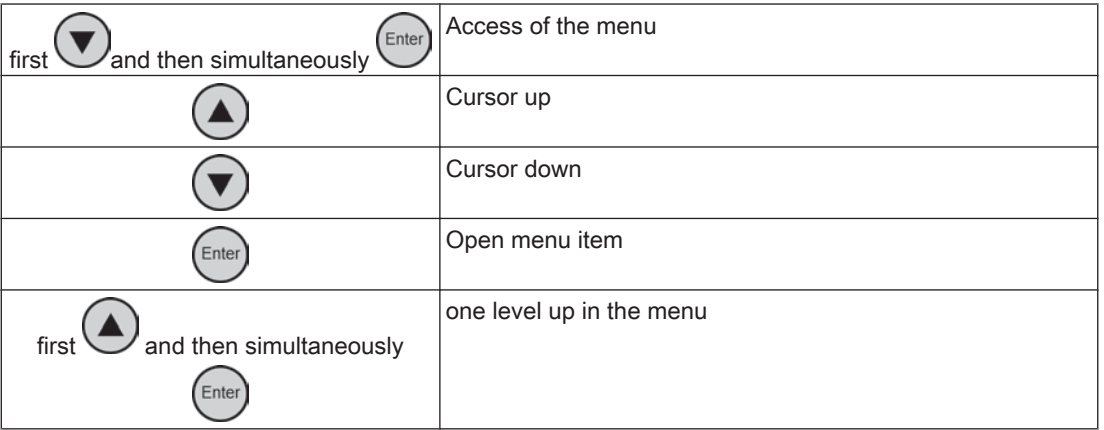

If an up or down arrow is displayed on the right display edge, this indicates that the current menu has more lines than can be shown on the display. In this case you can

use the arrow buttons  $\bigodot$  and  $\bigodot$  to scroll up or down.

#### Menu navigation

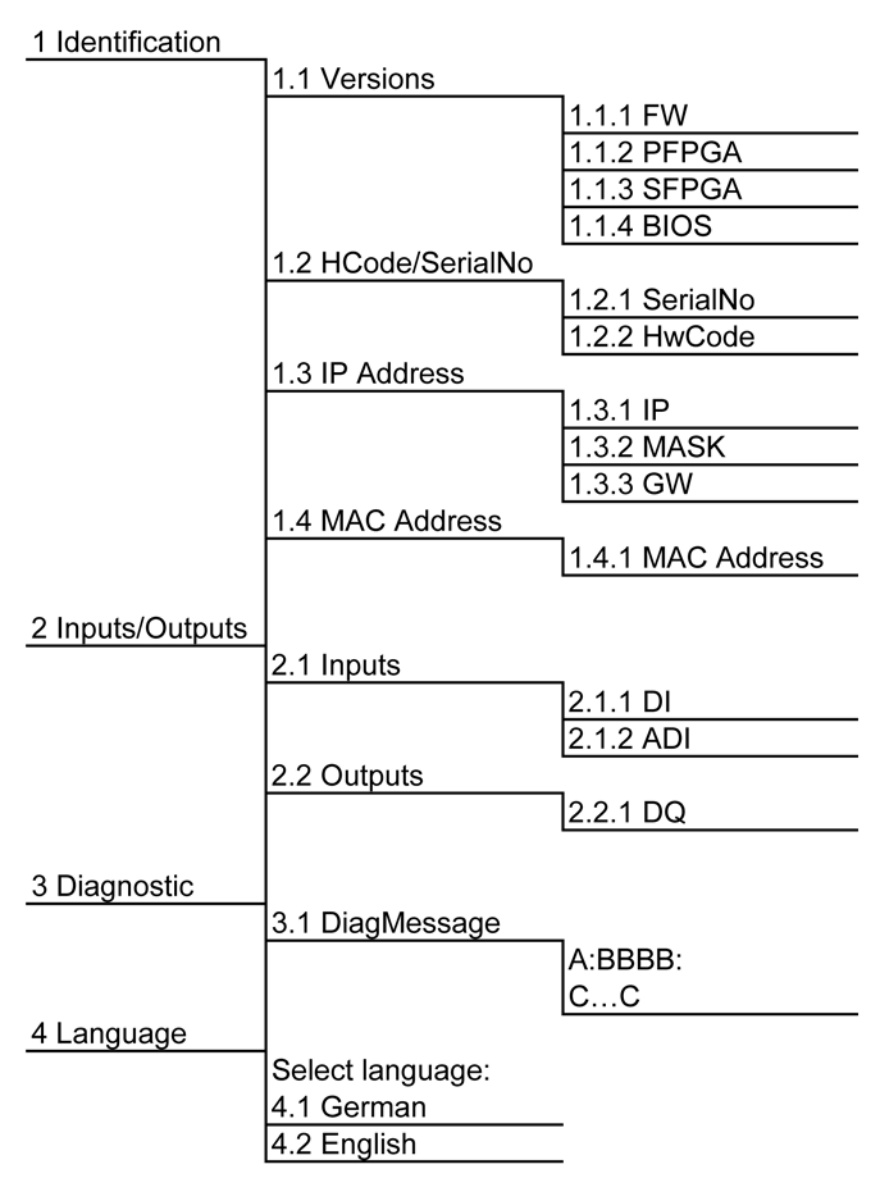

Figure 4-2: Menu navigation

#### Description of the menu navigation

The submenu "Versions" provides an overview of all the software and hardware ver‐ sions installed on the controller.

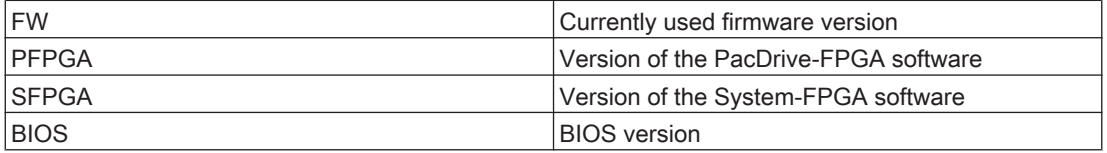

In the submenu "HCode/SerialNo." a serial number and the hardware code are dis‐ played. The serial number is a unique number which is used to identify the controller. The hardware code indicates the revision status.

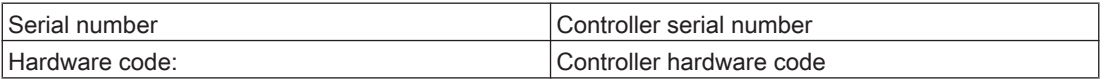

In the submenu "IP address" the IP address, the subnet mask and the gateway are displayed.

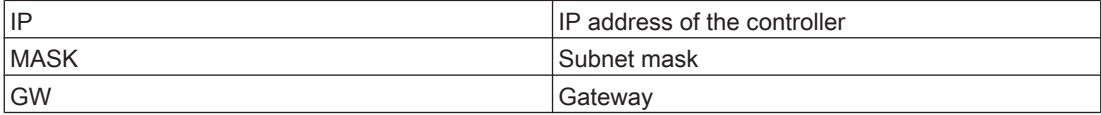

The MAC address is specified in the submenu "MAC address". The MAC address is a clear address of the device to identify the device in the network.

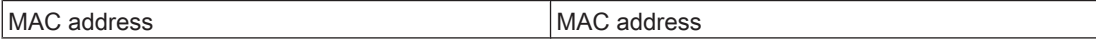

In the submenu "Inputs" the user can prompt the logic state of each input. The digital inputs correspond to standard IEC61131-2 type 1. Touchprobes and fast inputs have a resolution of 10 us. Fast inputs can be used to trigger an interrupt.

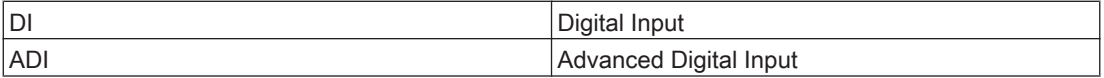

In the submenu "Outputs" the user can prompt the logic state of each output.

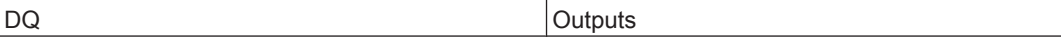

In the submenu "DiagMessage" the diagnostic class, the diagnostic code and the di‐ agnostic text are displayed. The system assigns each diagnostic message a specific diagnostic class when enabled. The diagnostic code is a code that encrypts a certain diagnostic. In the diagnostic text a diagnostic is described in detail.

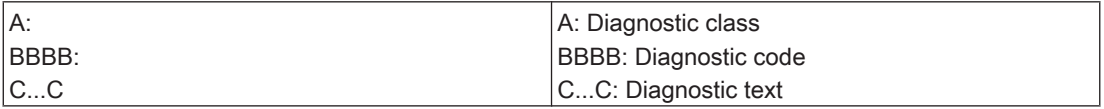

In the submenu "Select language" the user can choose the display language.

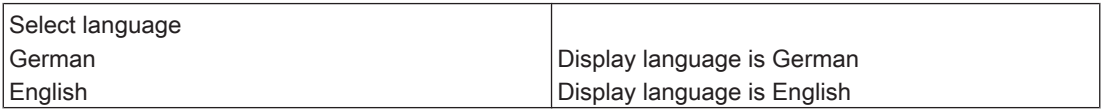

### <span id="page-24-0"></span>4.1.2 State LED

The State LED indicates whether a control voltage is applied, whether errors are de‐ tected by the controller and whether the controller performs a minimum boot.

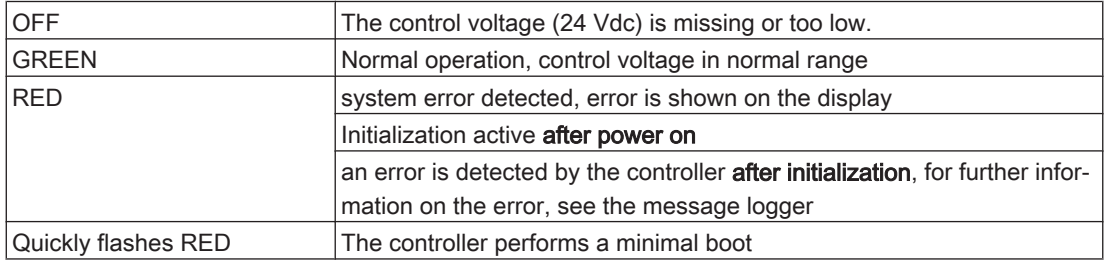

### 4.1.3 PRG LED

The PRG LED indicates the state of the USB communication on Prog Port (CN1).

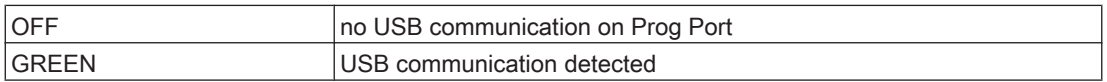

The function to establish a connection to the controller via USB is currently not avail-

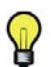

### able. 4.1.4 S3 LED

The S3 LED indicates the state and the phases of the SERCOS III communication.

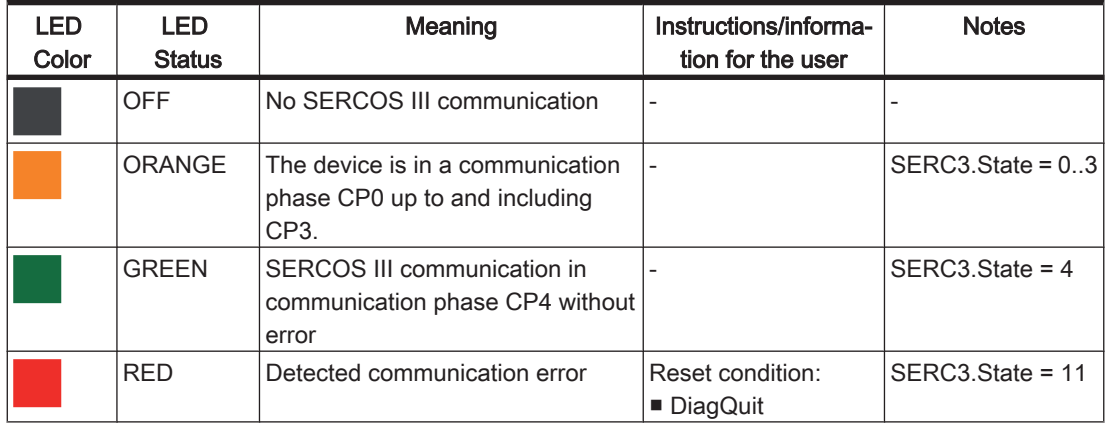

# <span id="page-25-0"></span>4.1.5 CAN LED

CAN-LED is a two-color light-emitting diode (LED), alternating between two states: a Run state (green color) and an Error state (red color). CAN-LED colors can be flickering (every 50ms), or blinking (every 200ms), or flashing (1, 2 or 3 flashes), or steady, as described below.

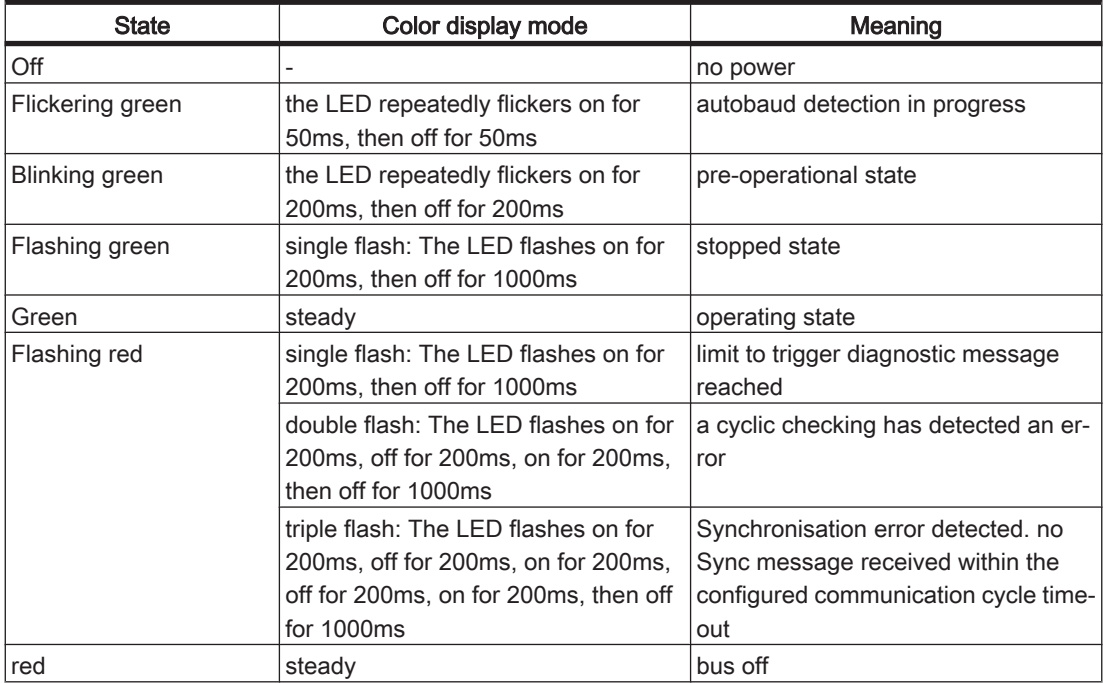

### 4.1.6 TM5 LED

The TM5 LED indicates the state of the TM5 communication.

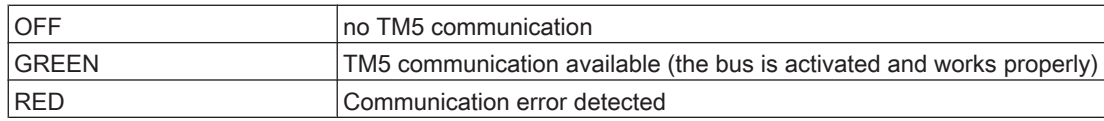

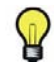

TM5 is in preparation.

# <span id="page-26-0"></span>4.1.7 Status LED Ethernet

The ethernet connector has two LEDs. One LED is green, the other is yellow.

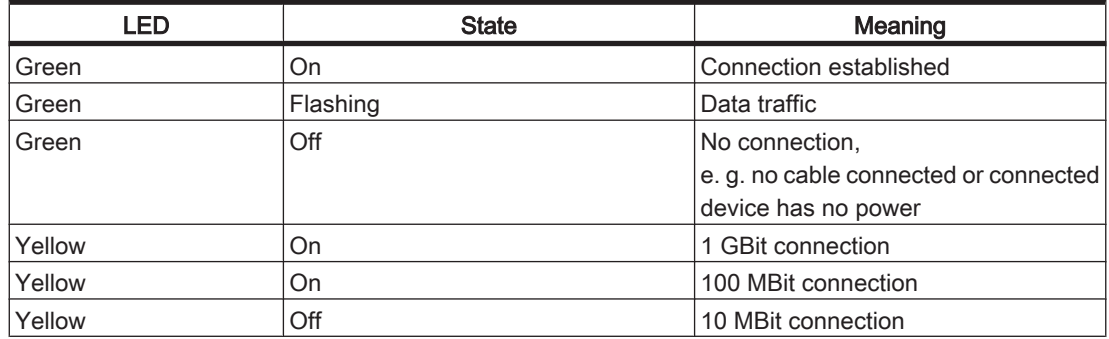

### 4.1.8 Status-LED SERCOS III

Each SERCOS /// connector has two LEDs. One LED is green, the other is yellow.

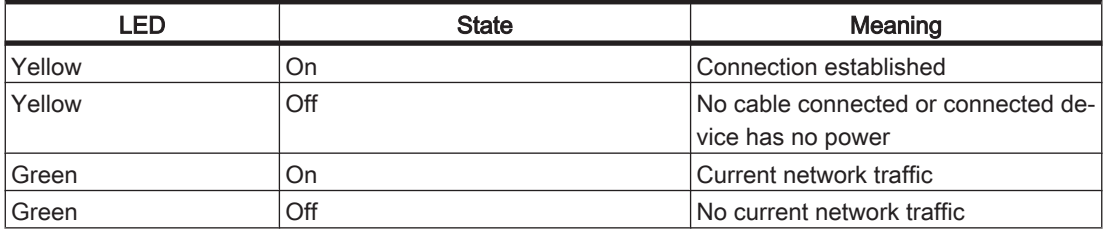

# <span id="page-27-0"></span>4.2 Operating elements of the controller

### 4.2.1 Menu buttons

Three menu buttons are located on the front side of the controller. With these menu buttons, the user can open and navigate through the menu.

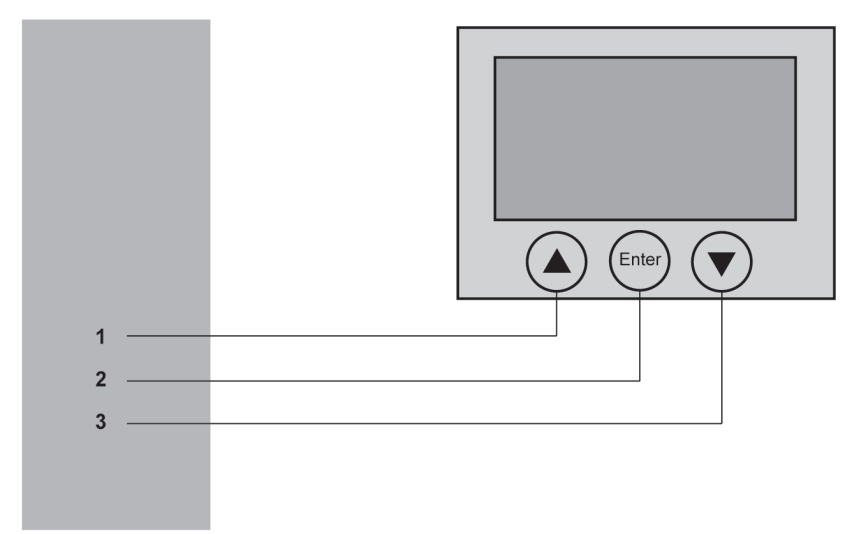

Figure 4-3: Overview of menu buttons

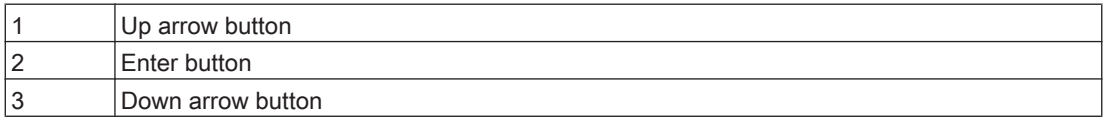

### 4.2.2 SD card-slot

The SD card slot is located on the front side of the controller.

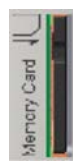

The SD card slot is the receptacle for the permanent data storage (SD card) of the controller.

#### General information on the SD card

# **NOTICE**

### POSSIBLE DATA LOSS BECAUSE OF SWITCHING OFF THE CONTROLLER.

• Do not shutdown the controller while something is written on the SD card.

Failure to follow these instructions can result in equipment damage.

# **NOTICE**

POSSIBLE DATA LOSS BY POWER SUPPLY FAILURE

Use external UPS to bridge power supply failures.

Failure to follow these instructions can result in equipment damage.

The controller saves data up to 25ms after the loss of the power supply. To avoid data loss an external UPS should be used.

Function of the The operating system, the Schneider Electric firmware and an EPAS project is stored SD card on the SD card. After the system run-up, the software is loaded on the controller. It is also possible to store license points for libraries on the SD card.

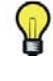

Only use SD cards approved by Schneider Electric for this device.

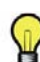

There is no display that shows that the SD card has been accessed.

Write protection With the slide switch on the side of the SD card, the write protection of the SD card of the SD card can be activated.

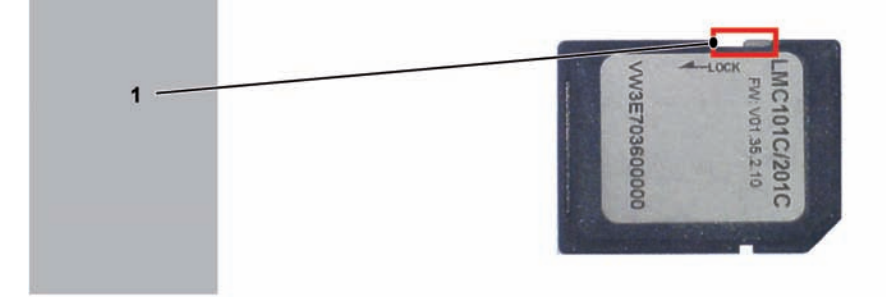

Figure 4-4: Slide switch SD card

1 Slide switch

To activate the write protection, the slide switch has to be set to the position LOCK. To deactivate the write protection, the slide switch has to be set to the opposite posi‐ tion.

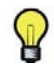

With an activated write protection, a download of an EPAS project onto the controller or writing of parameters on the SD card, is not possible during the operation.

#### Insert SD card

The controller is switched off.

# **NOTICE**

#### THE SD CARD WAS INSERTED INCORRECTLY

- Do not insert the SD card if the controller is switched on.
- Make certain that you insert the SD card into the SD card slot correctly, this means, with the beveled corner forward and looking downwards.

#### Failure to follow these instructions can result in equipment damage.

▶ Insert the SD card carefully into the SD card slot with the beveled corner forward and looking downwards as shown on the figure until it snaps into place.

<span id="page-29-0"></span>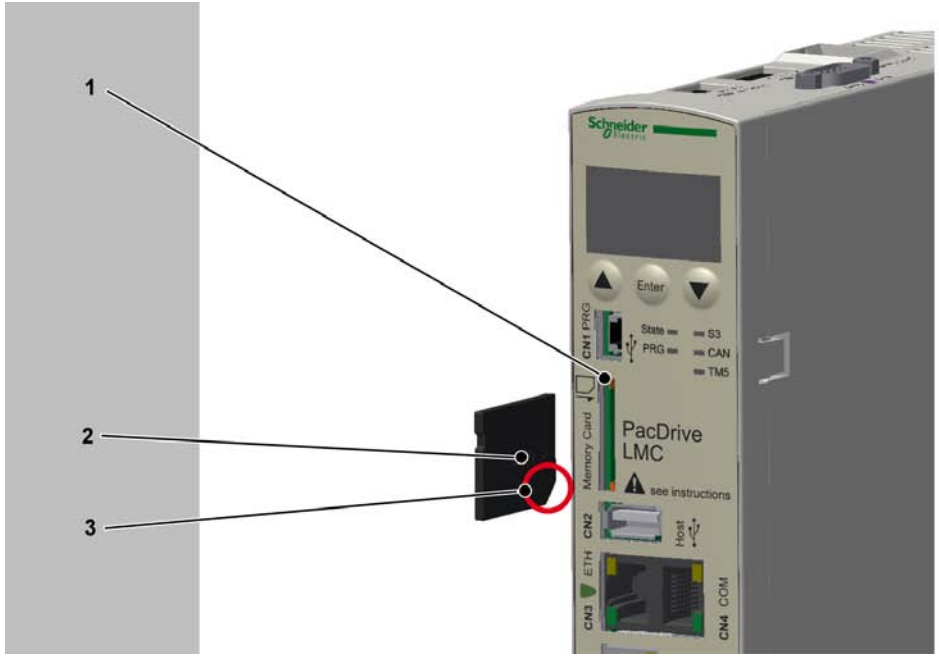

Figure 4-5: Insert SD card

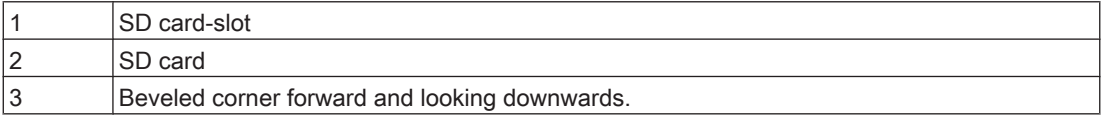

#### Remove SD card

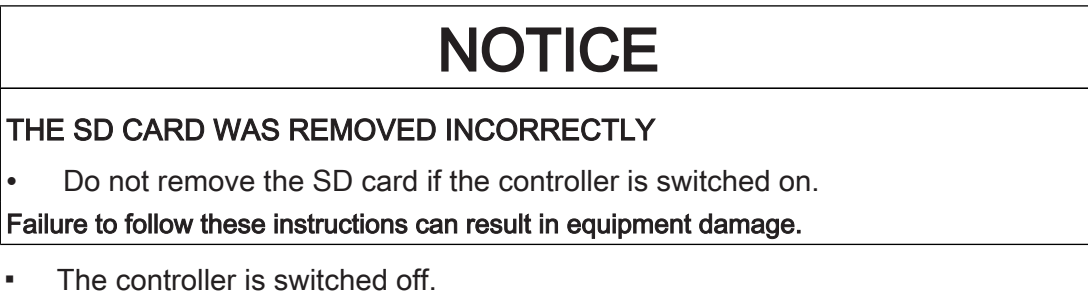

- Push the SD card slightly inside until it disengages.
- Remove the SD card from the SD card-slot.

### 4.2.3 USB connection

It is possible to connect storage media for the extension of the memory to the connection CN2 (USB-A). Only a storage medium and no USB-hubs may be connected to the connection.

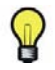

The storage medium must only be inserted if the firmware controller is started up. Otherwise the firmware of the controller does not start up.

# <span id="page-30-0"></span>5 Installation and maintenance

For warranty reasons, we recommend that you employ Schneider Electric personnel for initial start-up. The Schneider Electric personnel

- will check the equipment.
- determine the optimal configuration
- and instruct the operating staff.
- Proceed with care during the following steps and take all precautions described in order to help to avoid the following points:
- Injuries and material damage
- Incorrect installation and programming of components
- the incorrect operation of components
- The use of non-authorized cables or modified components

### 5.1 Commissioning

#### 5.1.1 Preparing commissioning

ESD protection Observe the following instructions for ESD protection in order to avoid any damage due to electrostatic discharge:

# **NOTICE**

#### ELECTROSTATIC DISCHARGE

- Do not touch any of the electrical connections.
- Prevent electrostatic charges; e.g., by wearing appropriate clothing.
- Remove existing static charge by touching a grounded, metallic surface, like for example, a grounded housing.

#### Failure to follow these instructions can result in equipment damage.

#### Unpacking How to unpack the device:

- Remove packaging.
- Dispose of the packaging material in accordance with the relevant local regulations.

#### Verifying How to check the device:

- Verify that the delivery is complete.
- $\triangleright$  Verify if the device is in working condition.

# **A WARNING**

#### DAMAGED OR MODIFIED DRIVE SYSTEMS

- Do not mount or commission damaged drive systems.
- Do not modify the drive systems.
- Send back inoperative devices.

#### Failure to follow these instructions can result in death or serious injury.

- Check data against type plates.
- Observe requirements for the installation location.
- Observe requirements for the degree of protection and the EMC rules.
- Then install LMC.

## <span id="page-31-0"></span>5.1.2 Wiring of the controller

- Connect the controller, beginning with the shielded connector.
- Check the continuity of the protective conductor system.
- Check if the shielding is completely correct.
- Check whether the memory card has been inserted.
- Eliminate the possibility of short circuits and interruptions.
- Check if the terminals are fastened securely and the necessary cable cross sections are correct.

# **NOTICE**

#### INCORRECT POLARITY, INCORRECT POWER SUPPLY

- When connecting the CN9 connection do not interchange the positive pole with the negative pole.
- Supply the controller with 24V DC.

#### Failure to follow these instructions can result in equipment damage.

- Connect the CN9 connection of the controller to an external mains adapter.
- Establish a SERCOS III connection via the CN5 and CN6 connections.

# **A WARNING**

#### UNINTENDED EQUIPMENT OPERATION

• Connect the control voltage to the inputs and outputs properly.

#### Failure to follow these instructions can result in death or serious injury.

Connect all further connections according to their local device configuration.

# **NOTICE**

### OVERHEATING BECAUSE OF HIGH AMBIENT TEMPERATURES

• For ambient temperatures >55°C (131°F), ensure that there is additional recirculation of the cooling air in the control cabinet (external fan).

#### Failure to follow these instructions can result in equipment damage.

For further information on thi[s \(see 6.1 Ambient conditions\).](#page-52-0)

- $\triangleright$  Switch on the supply voltage of the controller.
	- The LMC is initialized and the LEDs show the following condition: LED status during initialization: State-LED: red LED status after initialization: State-LED: green

#### Configure the output CN8 as Watchdog.

# **A WARNING**

#### FAILURE TO MEET SAFETY FUNCTION REQUIREMENTS

• Do not use the Watchdog output to realize IEC 61508:2010 and EN ISO 13849:2008 safety function.

Failure to follow these instructions can result in death or serious injury.

r

# **NOTICE**

#### <span id="page-32-0"></span>INCORRECT POLARITY OF THE POWER SUPPLY OF THE OUTPUTS

• When connecting the CN8 connection do not interchange the positive poles (pin 5 and pin 11) with the negative poles (pin 6 and pin 12).

Failure to follow these instructions can result in equipment damage.

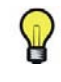

On the connection CN8 it is possible to configure the output DQ7 as Watchdog. At delivery, it is not configured as watchdog but as standard output.

For further information on this, see the online help of SoMachine Motion.

#### Grounding screw connection

Tighten the grounding screw with a 1.4 Nm (12.4 ibf in) torque.

#### External UPS

# **NOTICE**

#### POSSIBLE DATA LOSS BY POWER SUPPLY FAILURE

Use external UPS to bridge power supply failures.

Failure to follow these instructions can result in equipment damage.

The controller saves data up to 25ms after the loss of the power supply. To avoid data loss an external UPS should be used.

### 5.1.3 Preparing the control cabinet

# **A WARNING**

#### FLAMMABLE MATERIALS

• Do not install flammable materials in the immediate vicinity.

Failure to follow these instructions can result in death or serious injury.

Avoid "Hot Spot" in the control cabinet.

# **A DANGER**

#### ELECTRIC SHOCK DUE TO MISSING GROUNDING

• At the installation points, remove paint across a large surface, before installing the devices (metallically blank).

#### Failure to follow these instructions will result in death or serious injury.

- If necessary, install additional fan.
- ▶ Keep a distance of at least 100mm ( 3.94in.) above and below the devices.
- Mount the controller vertically inside the control cabinet.

<span id="page-33-0"></span>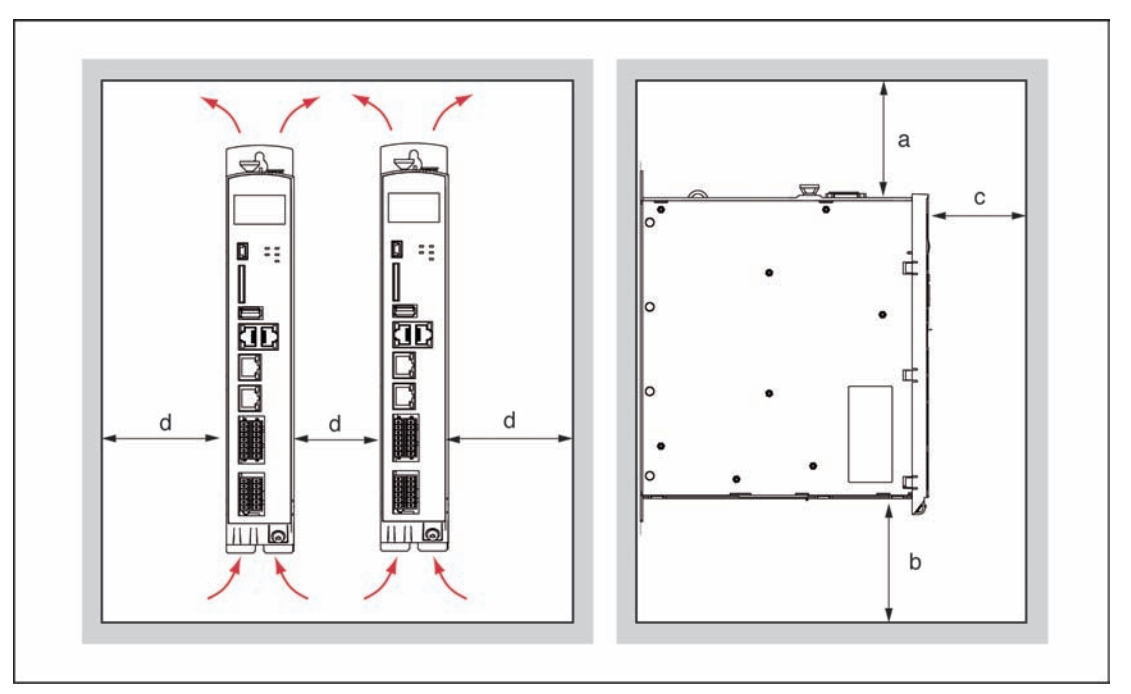

Figure 5-1: Assembly distances and air circulation

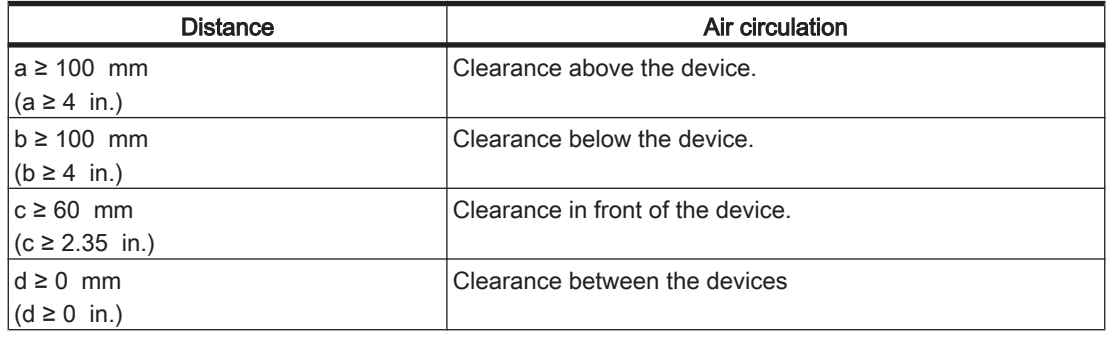

### 5.1.4 Completion of commissioning

▶ Check safety functions such as the EMERGENCY STOP switch.

#### This is how to connect the mains voltage:

- ▶ Activate EMERGENCY STOP switch.
- $\triangleright$  Check with a suitable measuring instrument that it is off-circuit.
- ▶ Connect mains voltage.
- Check status displays for proper function.
- Release EMERGENCY STOP switch and activate ON switch.

#### This is how to move the axis:

- ▶ When moving the axis for the first time, use a reliable, tested application program which covers the following motions / functions: checking
	- the correct direction of rotation of the axis,
	- the correct setting of the limit switches and
	- the braking distance in both directions.

#### <span id="page-34-0"></span>This is how to transmit the configuration and the program:

▶ Transfer the project with the Automation Toolkit SoMachine Motion EPAS to the PacDrive controller.

# WARNING

#### HAZARDOUS MOVEMENTS

- Ensure that no persons are in the danger zone.
- Remove all tools, loose parts and other working aids not belonging to the axis/machine/system from the area of movement.
- Engaged the engine only after the function test has been successfully per‐ formed.

#### Failure to follow these instructions can result in death or serious injury.

#### Adjust real-time clock

The real-time clock is not adjusted at the time of delivery of the device. Summer and winter time is not considered by the device. If the real-time clock is not adjusted, the time and date specifications in the message logger will not be correct. Make certain that the real-time clock is adjusted correctly.

### 5.1.5 Performing the function test

- Verify devices and wiring again.
- If you haven't already done so, connect the mains voltage.
- Carry out function test using a checklist for axis/machine/system functions.
- Resume system operation according to the operating manual (from the machine manufacturer and servo amplifier).

## 5.2 Configuration, homing and programming

Use the Automation Toolkit SoMachine Motion EPAS to adapt the PacDrive system to its task. In SoMachine Motion EPAS the system is configured and programmed according to IEC 61131-3.

# **NOTICE**

#### IMPROPER PROGRAM CHANGES

- Program changes may only be carried out by trained personnel with detailed knowledge of the system.
- Changes may only be carried out by your machine supplier or by Schneider em‐ ployees.
- Schneider is not liable for damages caused by unauthorized program changes.

Failure to follow these instructions can result in equipment damage.

# <span id="page-35-0"></span>5.3 Diagnostics

# 5.3.1 Connection to controller

### Connecting the (Service) PC (SoMachine Motion EPAS) to the controller:

- Start SoMachine Motion EPAS.
- ▶ Use File > New Project (1) to create a new project.

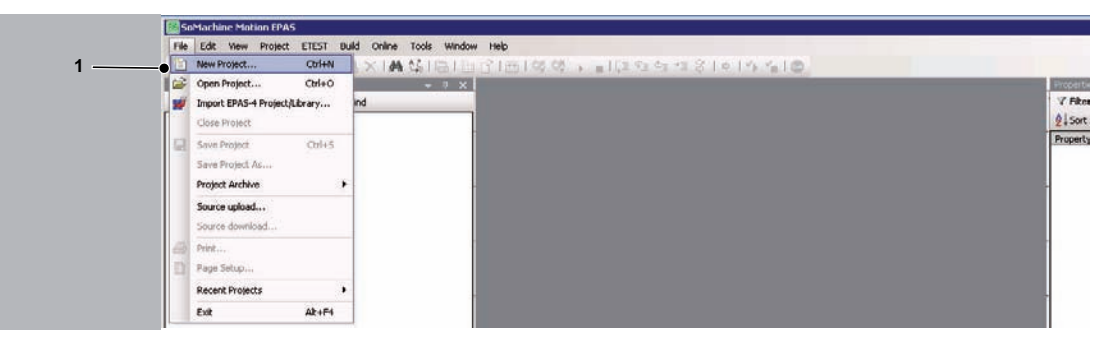

- ▶ Assign a project name (1).
- ▶ Select Default project (2).
- Select PacDrive LMC x01 (Schneider Electric) (3).
- Select the firmware of the controller (4).
- ▶ Select Structured text (5) as the language for SR\_MAIN.
- Select project file location (6).
- Confirm with  $OK$  afterwards..

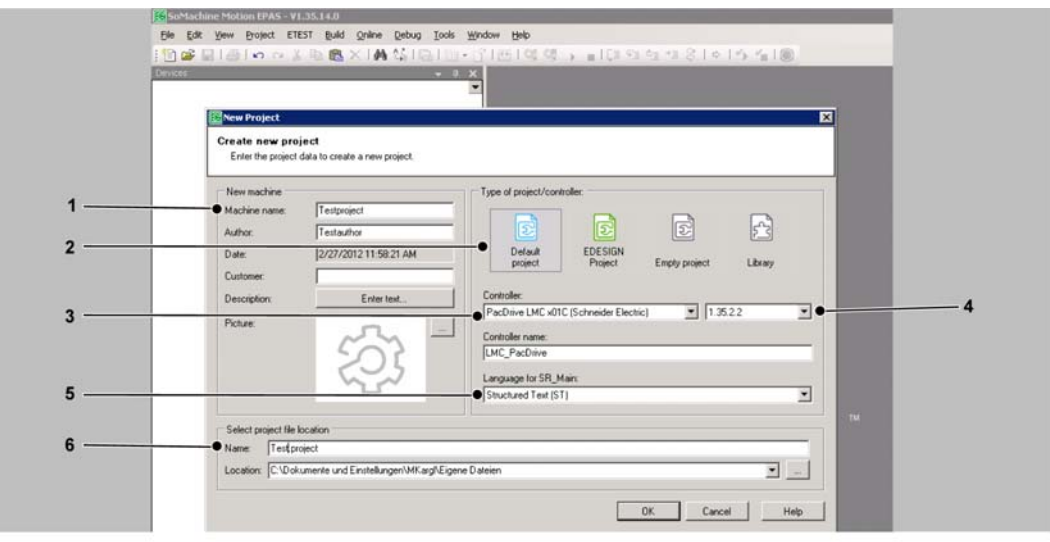

▶ Double click on the Device (PacDrive LMC x01C) (1) in the device window at the left screen edge.
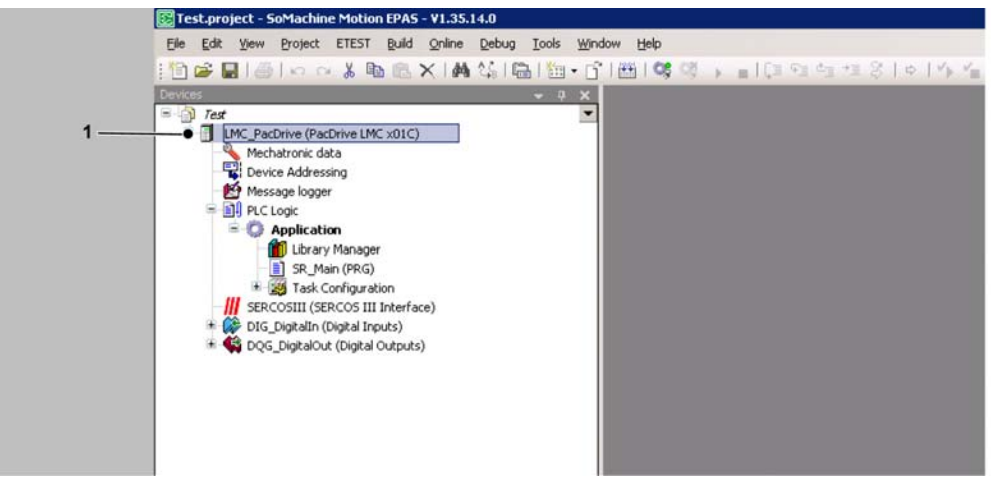

- The device window opens. ✓
- Identify your controller in the tab Select controller by means of the IP address (1) and select by clicking once.
- Click on Accept IP address of the selected controller (2).

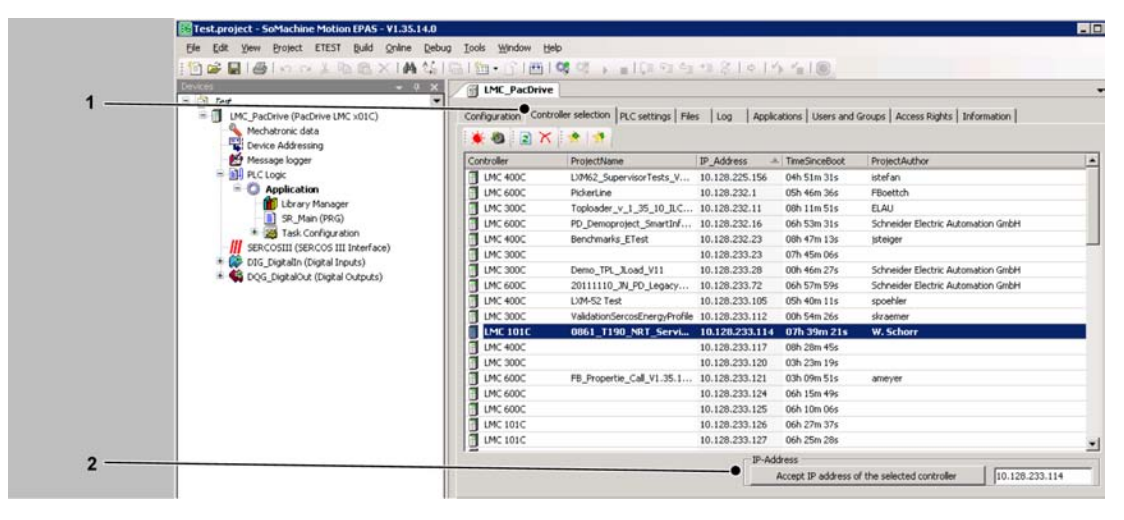

- Your controller appears now in bold in the control selection. The IP address  $\checkmark$ is displayed in the field next to the button Accept IP address of the selected controller.
- Click on **Online > Login** in the menu.

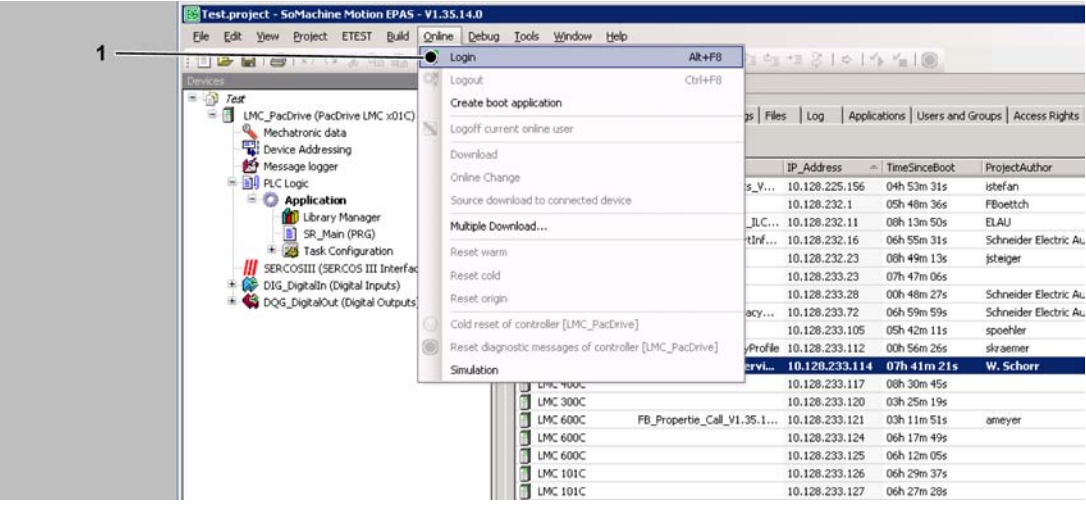

You have made a connection to the controller.

### Help in case of an unforeseen issue:

- ×. No connection to the controller possible
- ▶ Check communication settings.

### How to check the communication settings:

- ▶ Right-click the controller in the tab **Controller selection** of the device window.
- Select Edit communication settings in the context menu.
- Check IP address, Subnet mask and Gateway.

### 5.3.2 Check the flash disk of the controller - LMCx01

### This is how to check if the flash disk of the controller is full.

- A connection between the (Service-) PC (SoMachine Motion EPAS) and the controller has been established.
- Select the tab **Configuration** in the device window of the concerned controller.
- Open the folder Memory & Disks.
- Check the memory layout by using the values RamDiskSize and RamDiskFree.

### Help in case of an unforeseen issue:

- $\times$ Flash disk is full.
- ▶ Double click on the Device (PacDrive LMC x01C) in the device window.
- $\triangleright$  Select the TAB Files in the device window.
- Mark the files that shall be deleted in the right part of the TAB ("runtime").
- ▶ Delete the selected files by clicking on the icon "delete element".

### 5.3.3 Example of a diagnostic message

### Diagnosis message:

8 121 Braking resistor temperature too high

### Explanation:

- Diagnostic message: Braking resistor temperature too high
- Diagnostic class: 3
- Diagnosis code: 8121
- Reaction: B

The braking resistor is overloaded.

- The drive sizing is incorrect.
- Check drive sizing.
- Hardware error detected: The braking resistor or triggering is not operating properly.
- Contact customer service.

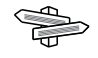

Detailed information on the diagnostic codes can be found in the online help of the Automation Toolkit SoMachine Motion EPAS or the PD-Diagnostic tool.

### 5.4 Electromagnetic Compatibility, EMC

# **A WARNING**

RISK OF ELECTROMAGNETIC DISTURBANCES OF SIGNALS AND DEVICES

Use proper EMC shielding techniques to help prevent unexpected device operation.

Failure to follow these instructions can result in death or serious injury.

**Enclosure** layout layout. Comply with the following specifications: The prerequisite for compliance with the specified limit values is an EMC compatible

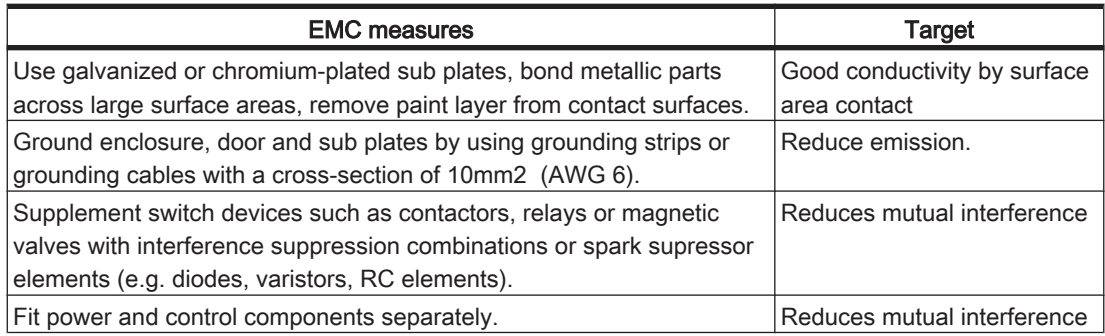

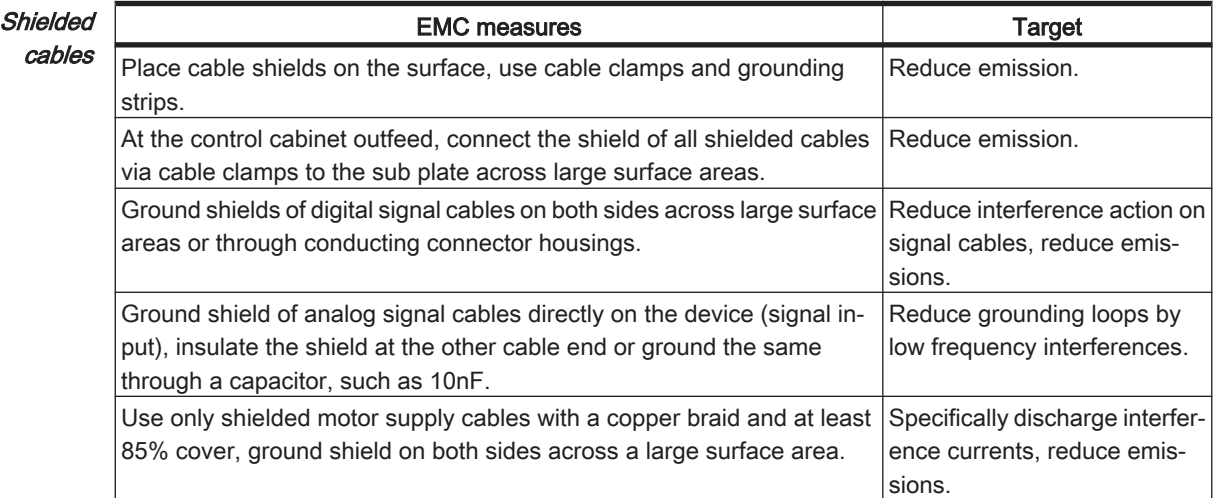

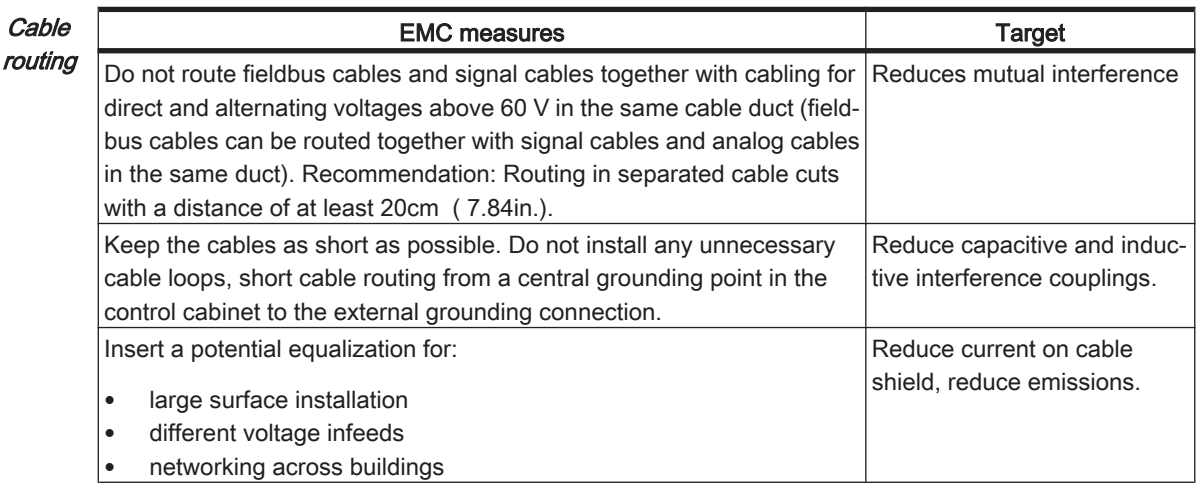

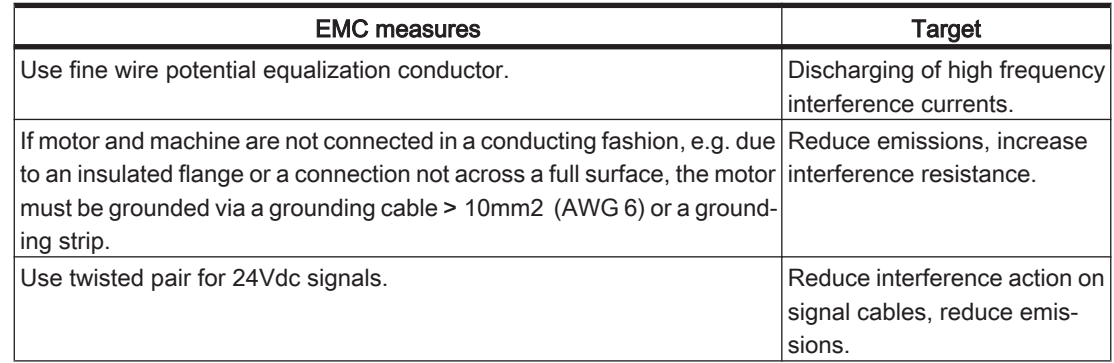

### Voltage

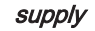

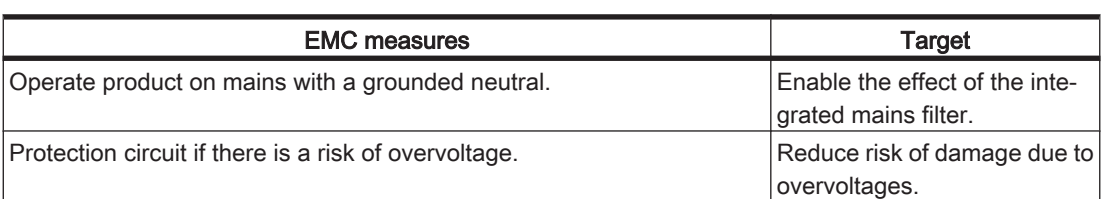

Motor and From an EMC point of view, motor supply cables and encoder cables are particularly encoder cables critical. Only use pre-configured cables, or cables with the prescribed properties, and comply with the following EMC measures.

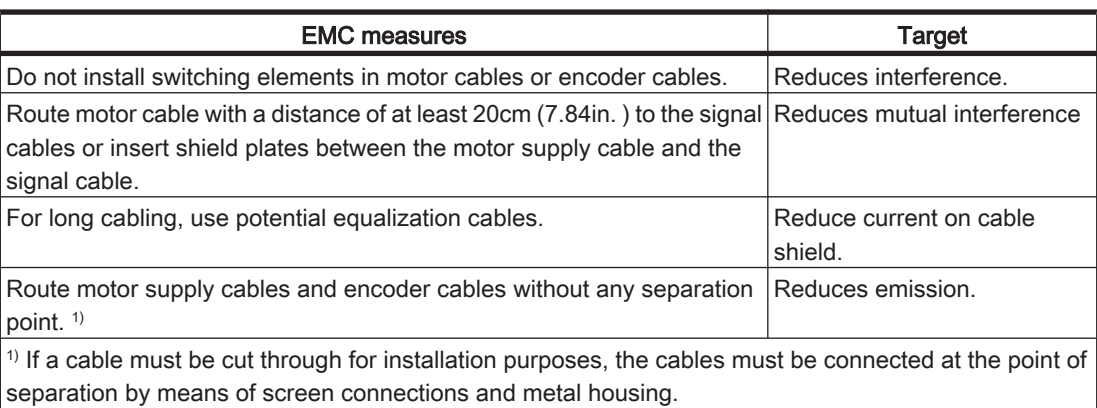

Additional Depending on the respective application, the following measures may lead to a EMC measures for compatible layout: improving the

EMC

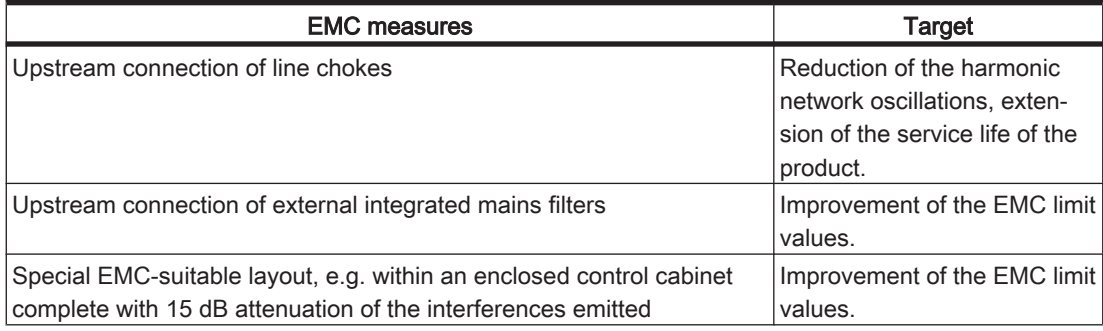

### 5.5 Maintenance, repair, cleaning

- Observe the following instructions before carrying out maintenance on Device:
- De-energize Device.

### How to de-energize the system:

- Set main switch to "OFF Position".
- Prevent main switch from being switched back on.

### 5.5.1 Repair

#### In case of repair proceed as follows :

Contact the Schneider Electric Customer Service.

### 5.5.2 Cleaning

### How to clean the controller:

- De-energize controller.
- ▶ Remove controller.

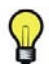

It is not possible to test in advance all materials of the Schneider Electric product range that are used at the moment and in the future for compatibility with the cleaning agents available on the market.

# **NOTICE**

### DAMAGE CAUSED BY CLEANING AGENTS

- Before using a cleaning agent, carry out a compatibility test in relation to the cleaning agent and the component affected.
- Do not use alkaline detergent as the polycarbonate can lose its stability if you come into contact with it.
- Do not use any chloride-containing cleaning agents as these corrode the stainless steel and in particular the welds, and thus reduce the strength of the mechanics.

### Failure to follow these instructions can result in equipment damage.

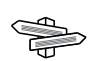

For more information on the material properties of your componen[t \(see 6.3 Me‐](#page-53-0) [chanical and electrical data\)](#page-53-0).

Then blow out controller with dry pressurized air (max. 1 bar (14.5 PSI)).

### 5.5.3 Battery, Real-time clock

The battery must be replaced every 10 years. After this time has elapsed, the battery must be replaced. Only Schneider Electric personnel are authorized to replace the battery. The contact addresses can be found in the chapt[er \(see 8.1 Contact address‐](#page-79-0) [es\)](#page-79-0)

If the battery is getting low then the message "Empty Battery" appears on the display.

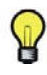

When the battery is empty and the 24 Vdc mains supply is disconnected then data (retain variables and all the data on the NVRAM) is not saved anymore.

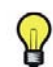

When the battery is empty the real-time clock is set to a default value by every start and the user has to set the real-time clock to the current value.

### 5.6 Spare part inventory

- ▶ Keep a stock of the most important components to make certain the equipment is functioning and ready for operation at all times.
- Only exchange devices with the same hardware configuration.
- ▶ Indicate the following information on the spare part order:

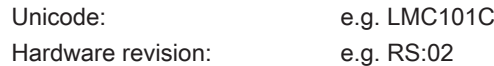

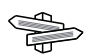

This information can be found on the logistic nameplate.

### 5.7 Device-, parts- or cable exchange

### How to de-energize the system:

- Set main switch to "OFF Position".
- Prevent main switch from being switched back on.

### 5.7.1 Device replacement

Observe the following warning instructions to replace the the controller safely.

### How to replace the controller:

# **NOTICE**

### IMPROPER REPLACEMENT / COMMISSIONING

• Do not open controller for commissioning or replacement.

### Failure to follow these instructions can result in equipment damage.

- $\blacktriangleright$  When exchanging the of controller, in addition to the following instructions, the specifications of the manufacturer have to be observed also.
- Disconnect cables from the controller.
- Remove the screws from the top and bottom of the housing.
- Remove the controller and exchange the complete unit.
- Install new controller and tighten screws.
- Connect the controller according to the circuit diagram of the machine.

# DANGER

### INCORRECT ASSIGNMENT OF NEW CABLES

If you are not using prefabricated cables, make certain that the configuration of the new cables matches the connection diagram of the machine manu‐ facturer.

### Failure to follow these instructions will result in death or serious injury.

Following replacement of the controller proceed as for the initial start-up.

#### Proceed as follows for start-up:

▶ Import the user project with a PC, on which the Automation Toolkit SoMachine Motion EPAS is installed.

Or

- ▶ Remove the already used flash disk from the controller that has to be repaired and insert it into the new controller.
- $\blacktriangleright$  Ensure that the card is functional.
- ▶ Store the PacDrive controller in a suitable transport packaging.
- ▶ Put the system back in operation.

### 5.8 Fast Device Replacement

### 5.8.1 Introduction

With the help of the Fast Device Replacement, the Lexium 62, Lexium 52 and ILM devices that are in the configuration of a SoMachine Motion project on the controller can be exchanged. There are certain parameters that have to be set in SoMachine Motion first. Information on this can be found in the online help of SoMachine Motion. Subsequently, certain settings on the display of the controller have to be made which are described in the following. The FDR display mechanism gives the possibility to manually access the assignment between logical devices in the PLC configuration (SoMachine EPAS) and the physical connected devices.

### 5.8.2 Use

### Error detected during the manual device assignment

If two or more devices of the same type (or a Double Drive) are exchanged, it is pos‐ sible that an incorrect manual assignment of the logical devices to the physical con‐ nected devices is made.

# **A WARNING**

### UNINTENDED OPERATING STATE OF THE DEVICE

- Make certain that the assignment of the logical devices to the physically connected devices equates exactly the device assignment before the device ex‐ change.
- Before commissioning the system, verify that the programmed logic controls the correct physical drives.

Failure to follow these instructions can result in death or serious injury.

### Different device types

The FDR display mechanism does not consider the device type of physical devices.

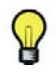

If the logical device type does not equate to the assigned physical device type, then a device assignment with the FDR display mechanism is possible but will lead to an error during the SERCOS phase start-up (8501 SERCOS slave not found). If FDRStart-Mode is set to the value  $Phase \ start-up/2$ , then the FDR display mechanism is restarted.

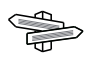

Further information on the parameters can be found under "Fast Device Replacement" in the online help of SoMachine Motion.

#### Device exchange

If the requirements are fulfilled (see chapter "Fast Device Replacement" in the online help) and you are exchanging a device, then the controller display automatically shows the start picture of the FDR display mechanism.

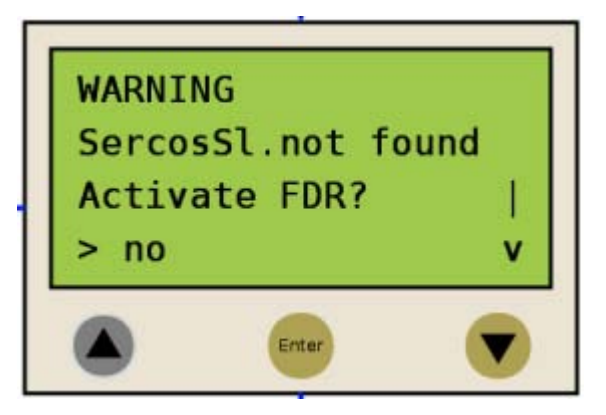

### Confirmation or Cancel

- ▶ Exit the FDR display mechanism with the "Enter" key (if the "Arrow pointing right" is on "No").
- The FDR display mechanism is ended.  $\checkmark$
- You can also switch to "Yes" with the "Arrow pointing down" key ("Arrow pointing right" on "Yes") and then confirm the "Yes" with "Enter.
- Now you can navigate through the menu as described in the chapter "Controller  $\checkmark$ display". Also see chapter "Application".

#### Timeout (5 minutes)

If no button is pressed at the display for 5 minutes, the FDR display mechanism is terminated (timeout = 5 minutes). The system then behaves as if you have terminated the FDR mechanism as described above. If you press a display button within the 5 minutes, the time for the timeout is reset.

#### Behavior after repeated download

If after the FDR display mechanism a download of a project is made, then the saved changes of the parameter ConfiguredSerialNumber are reset and set to the values that are saved in the project that was downloaded.

For devices that are identified via **Identification mode -> Device number** (Serial-NumberController / 0) and were allocated via FDR, the system acts as if the FDR display mechanism had not been performed.

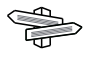

Further information on the parameters can be found under "Fast Device Replacement" in the online help of SoMachine Motion.

### 5.8.3 Controller display

When the FDR display mechanism is active, the controller display shows the corresponding menu.

The following describes the menu in general. Further information can be found in the chapter "Application".

### General menu description

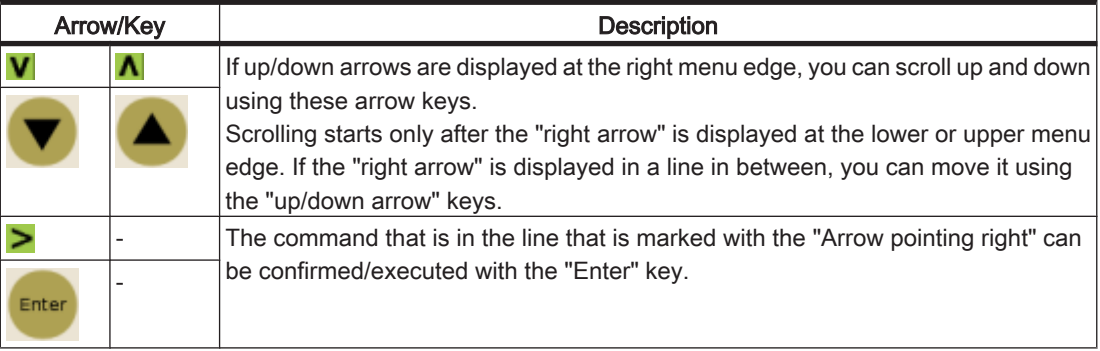

In the following example, "FDR SNRC" stands for addressing a device via the device serial number. Instead of "FDR SNRC", the "FDR ATYP" (for application type) or "FDR SADR" (for SERCOS address) can also be used.

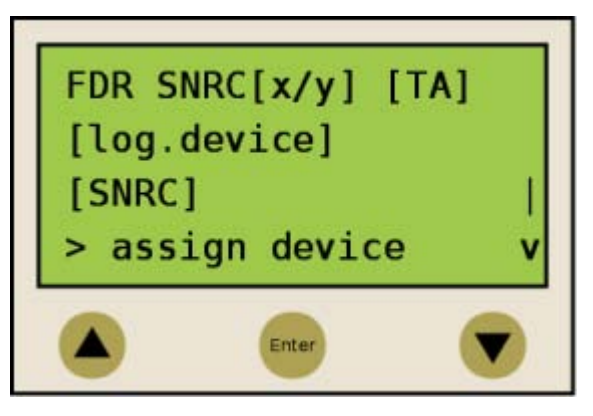

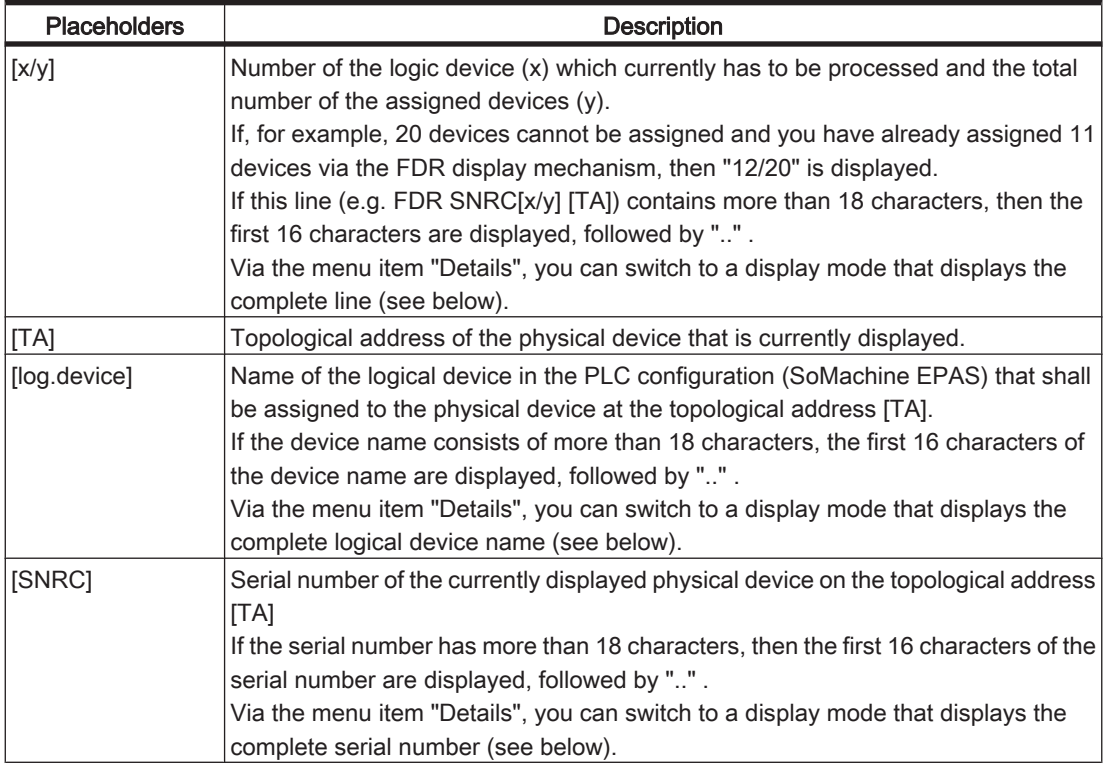

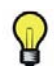

Devices that were assigned via the menu item/command "Assign device" (see below) cannot be removed again via a menu item/command.

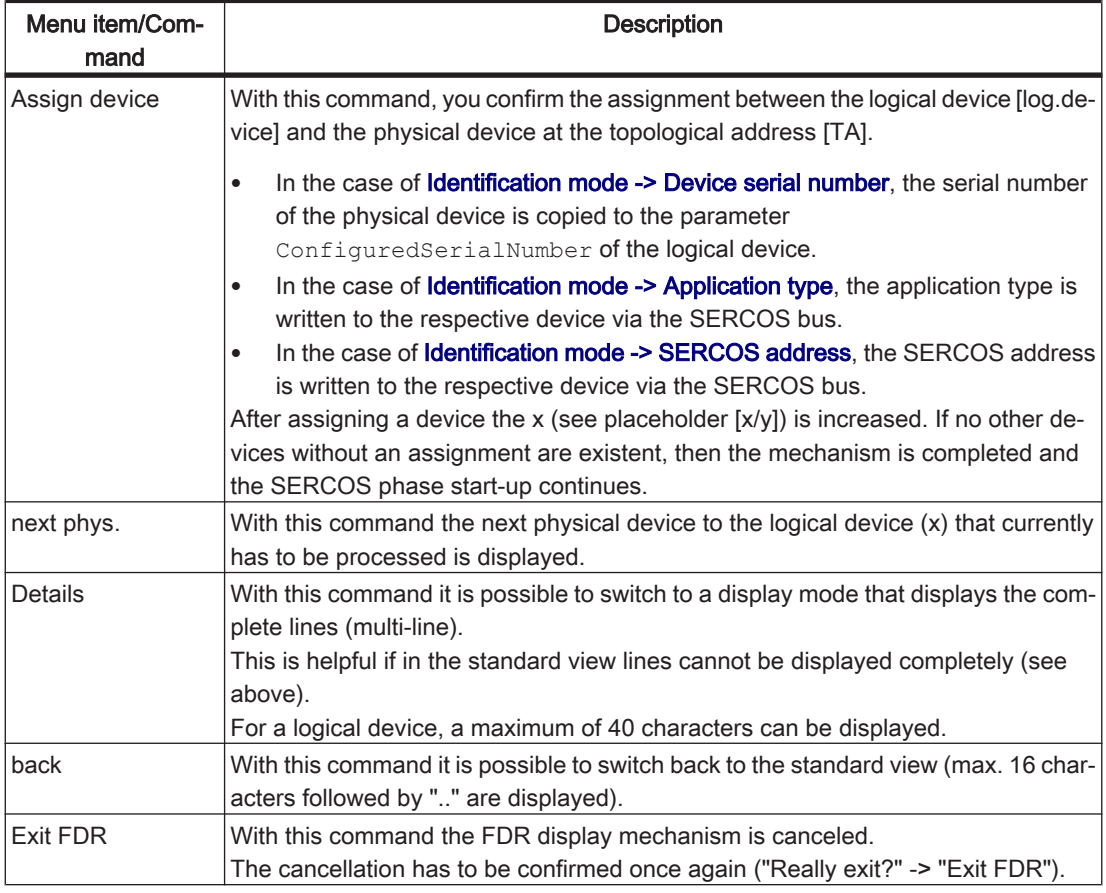

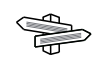

Further information on the parameters can be found under "Fast Device Replacement" in the online help of SoMachine Motion.

### 5.8.4 Application

The following example shows a typical application for the FDR display mechanism.

### Starting conditions

For the displayed example the following applies:

- All the devices are ok.
- The SERCOS bus is started up.
- For all the devices the Device addressing via the Identification mode -> Device serial number was made (parameter SerialNumberController / 0).
- The parameter  $FDRConfirmationMode$  of the controller was set to the value by Display / 0.

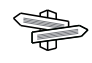

Further information on the parameters can be found under "Fast Device Replacement" in the online help of SoMachine Motion.

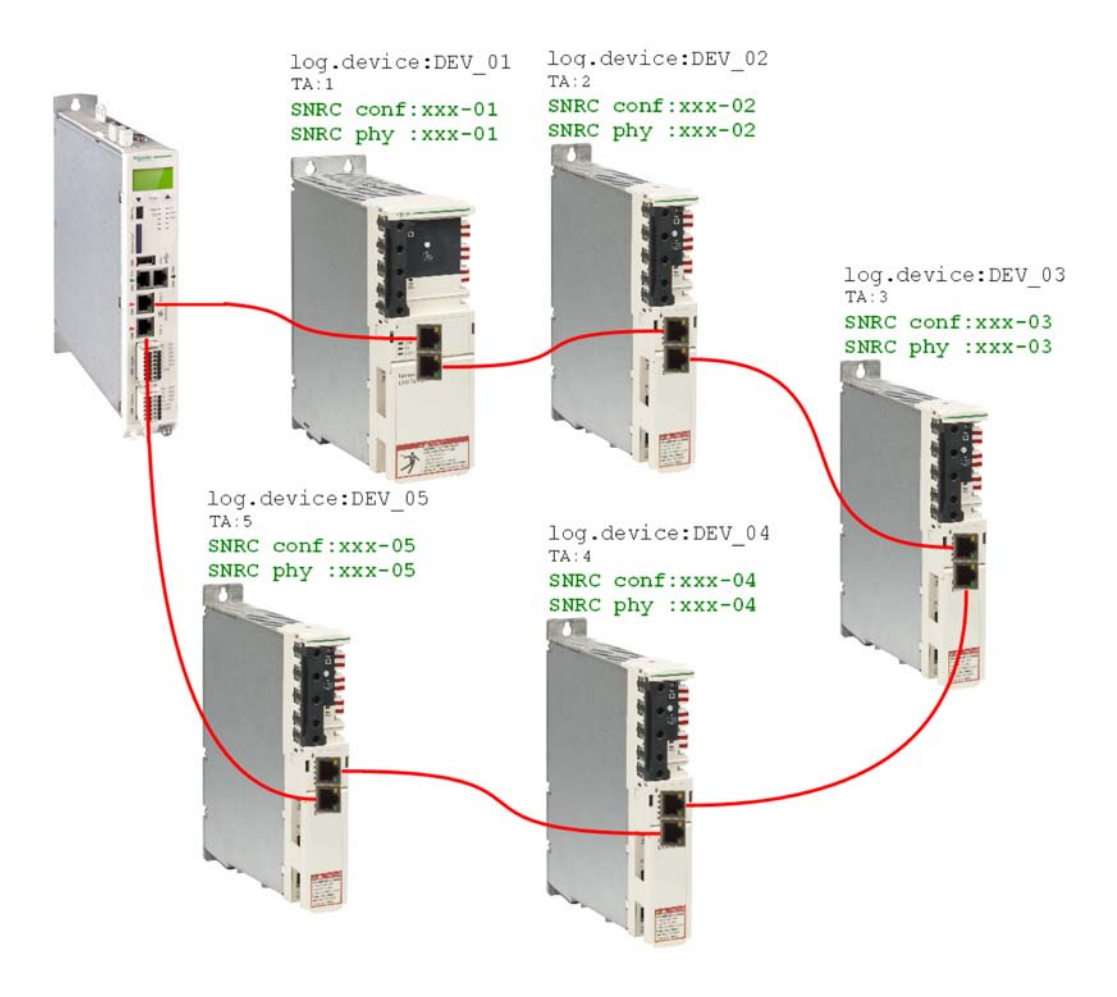

### Device replacement

The following devices have to be replaced because of maintenance:

- The device at the topology address 2  $(TA:2)$  with the logical device name DEV 02 and the serial number SNRC phy:  $xxx-02$  has to be replaced by the new device that has the serial number SNRC phy: xxx-15.
- The device at the topology address  $5$  ( $TA:5$ ) with the logical device name DEV  $05$  and the serial number SNRC phy  $xxx-05$  has to be replaced by the new device that has the serial number SNRC phy xxx-16.

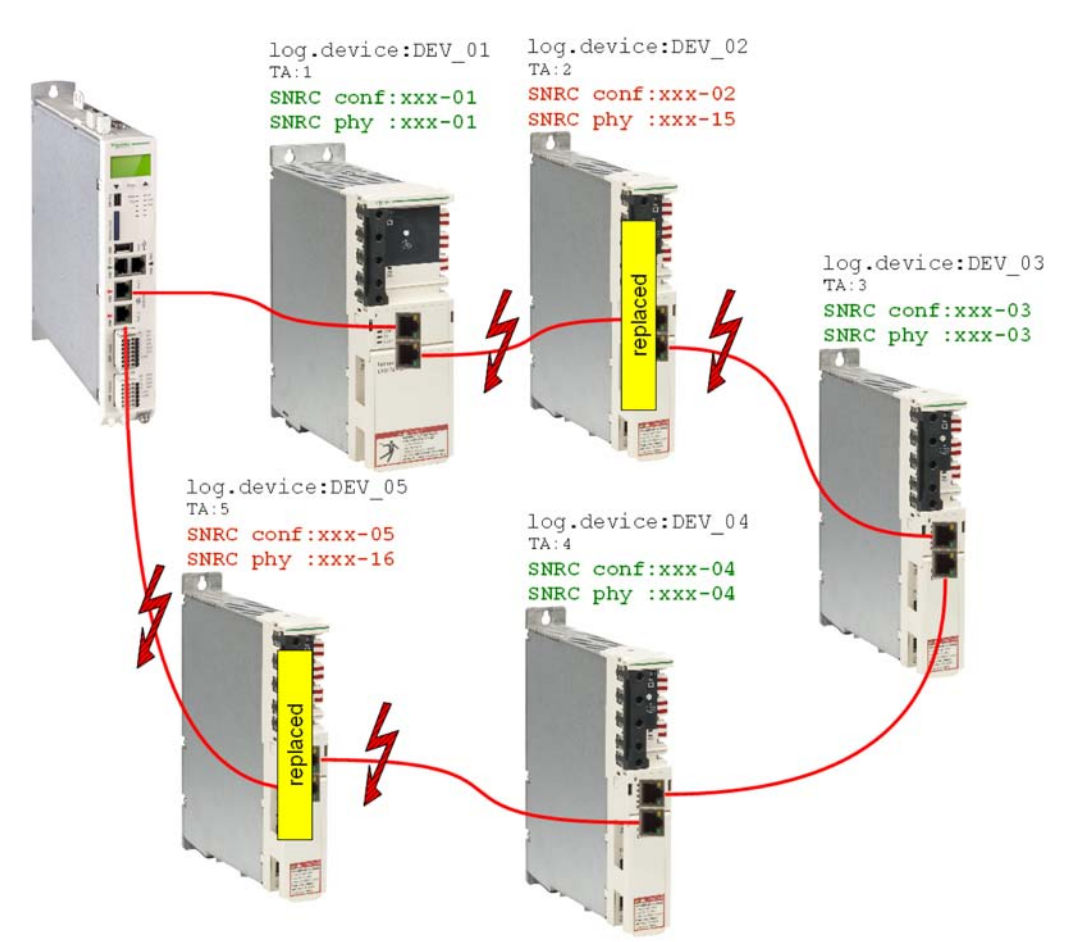

### After the device replacement

After the physical replacement of the devices the machine has to be restarted again. In order for the FDR display mechanism to be started, the parameter FDRStart-Mode has to be set to Start/1 or Phase start-up/2 and the parameter FDRConfirmationMode to by display / 0.

Next, the FDR display mechanism has to find the correct assignment of the two logical devices DEV\_02 and DEV\_05 to the newly physically connected devices at topology address 2 and 5.

Further information on the parameters can be found under "Fast Device Replacement" in the online help of SoMachine Motion.

#### Process

The FDR display mechanism verifies all the logical devices one after another which would trigger the diagnostic message 8501 "SERCOS slave not found " during the SERCOS phase start-up. Afterwards, all the physical devices to the respective logical device are polled, until one device is acknowledged.

Due to space constraints, the sequence for device 1 and device 2 is displayed one below the other.

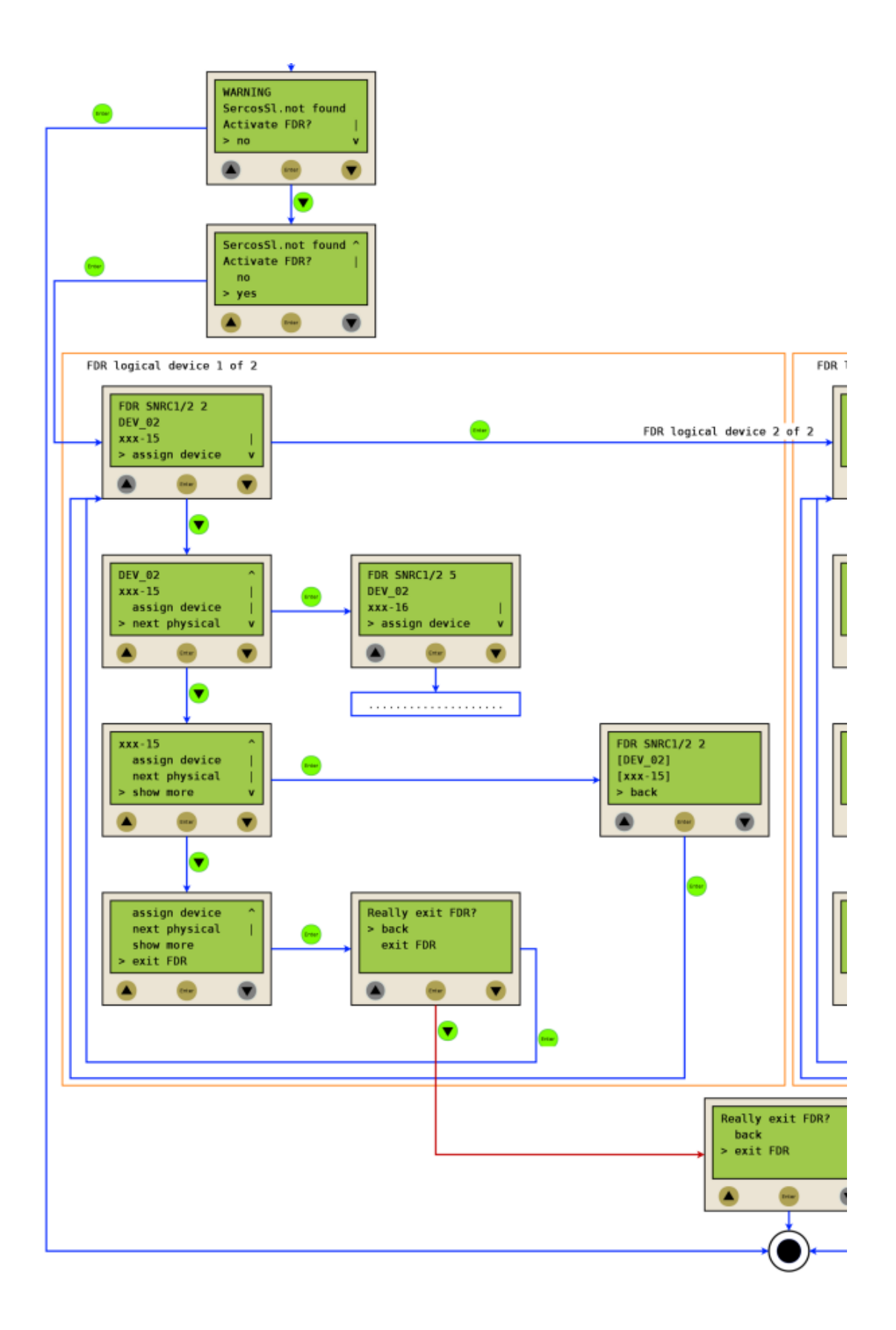

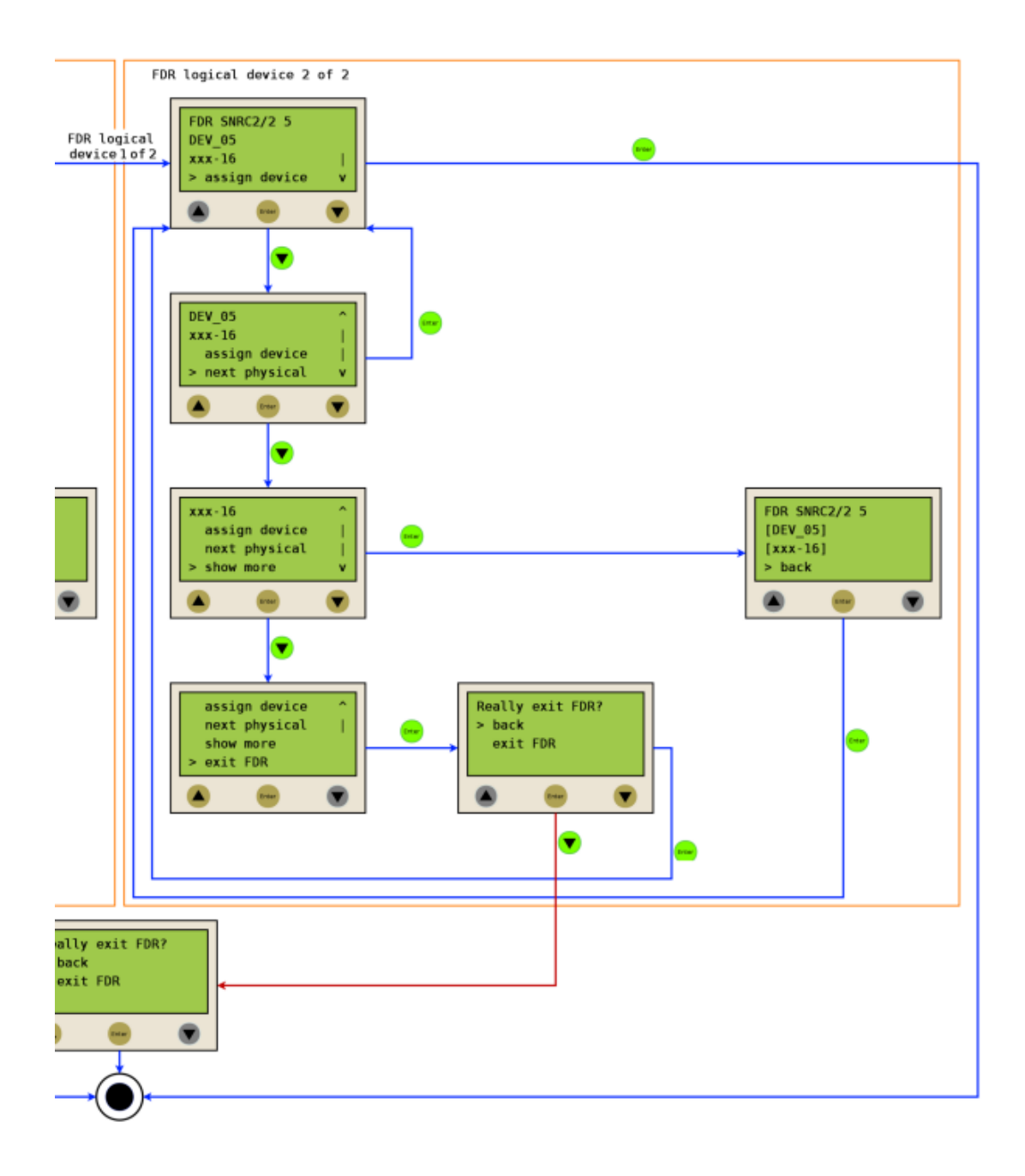

# 6 Technical data

### 6.1 Ambient conditions

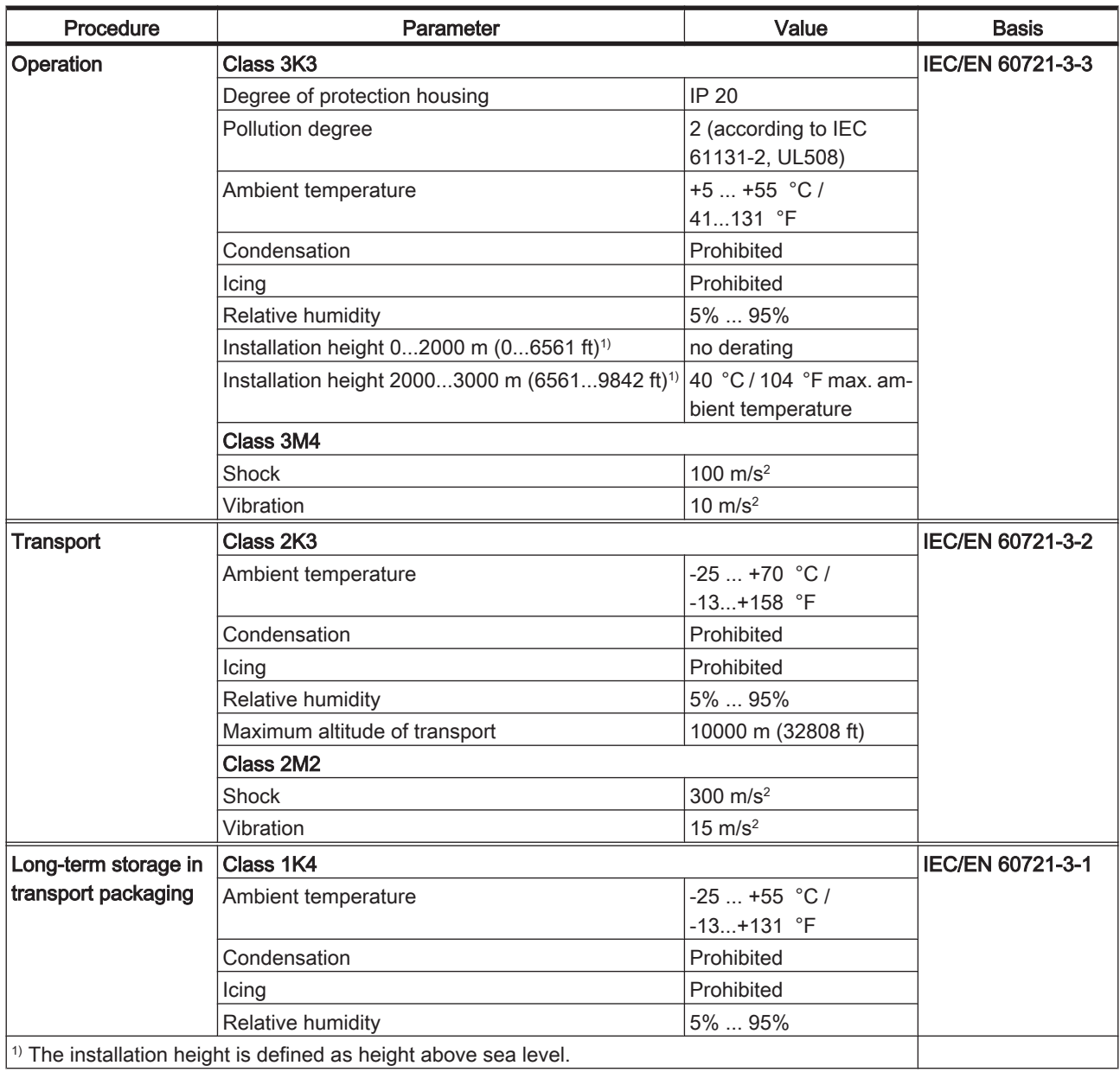

Table 6-1: Ambient conditions for control cabinet devices

### <span id="page-53-0"></span>6.2 Standards and regulations

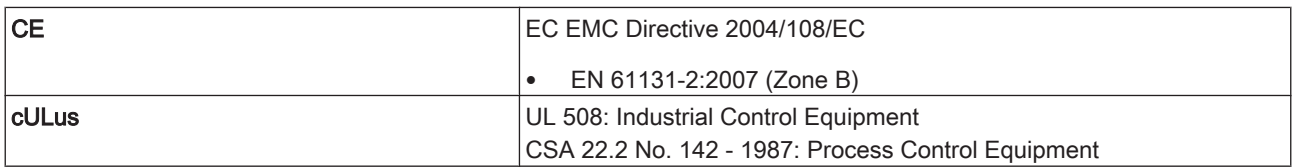

Table 6-2: Standards and regulations

### 6.3 Mechanical and electrical data

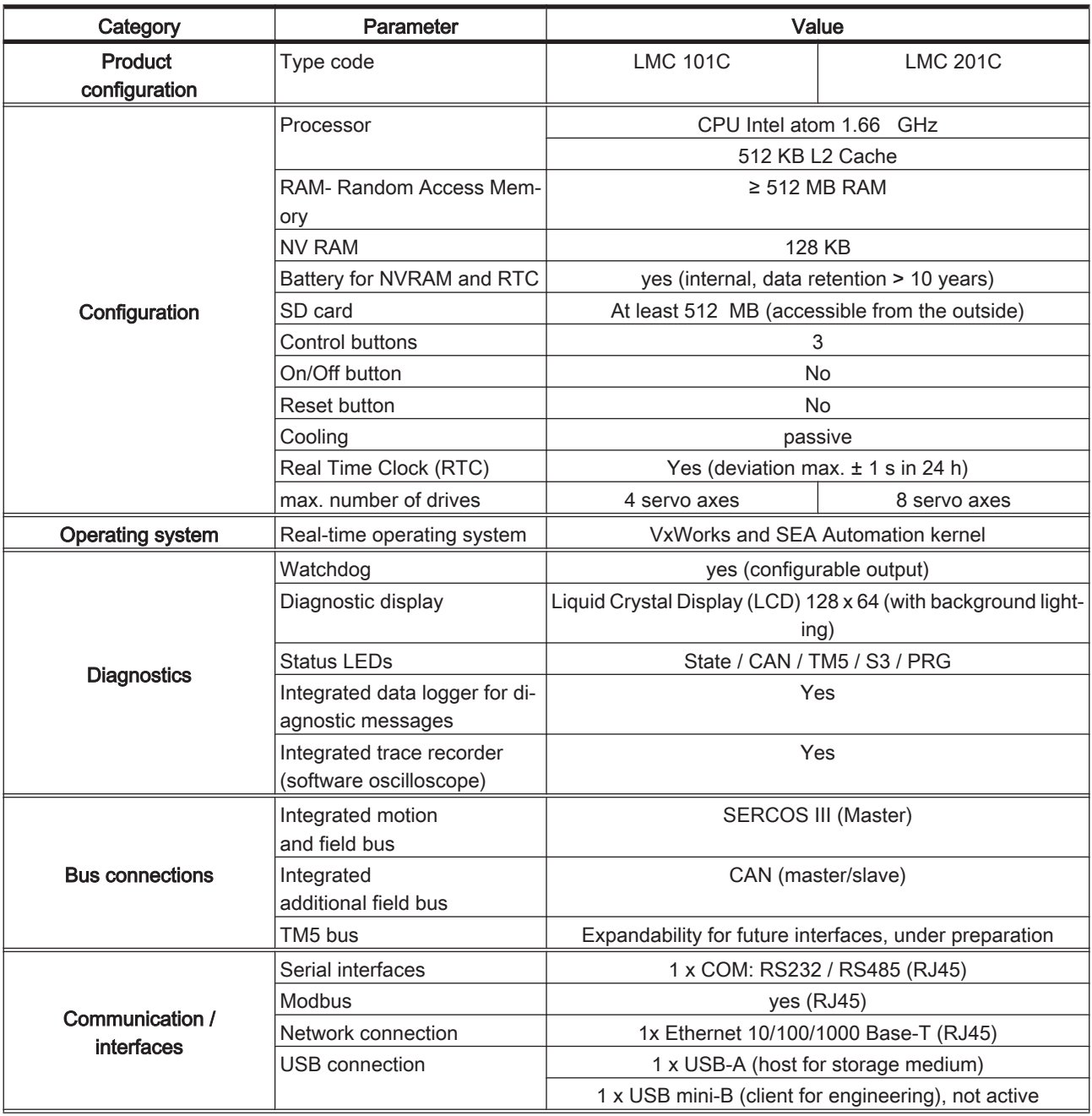

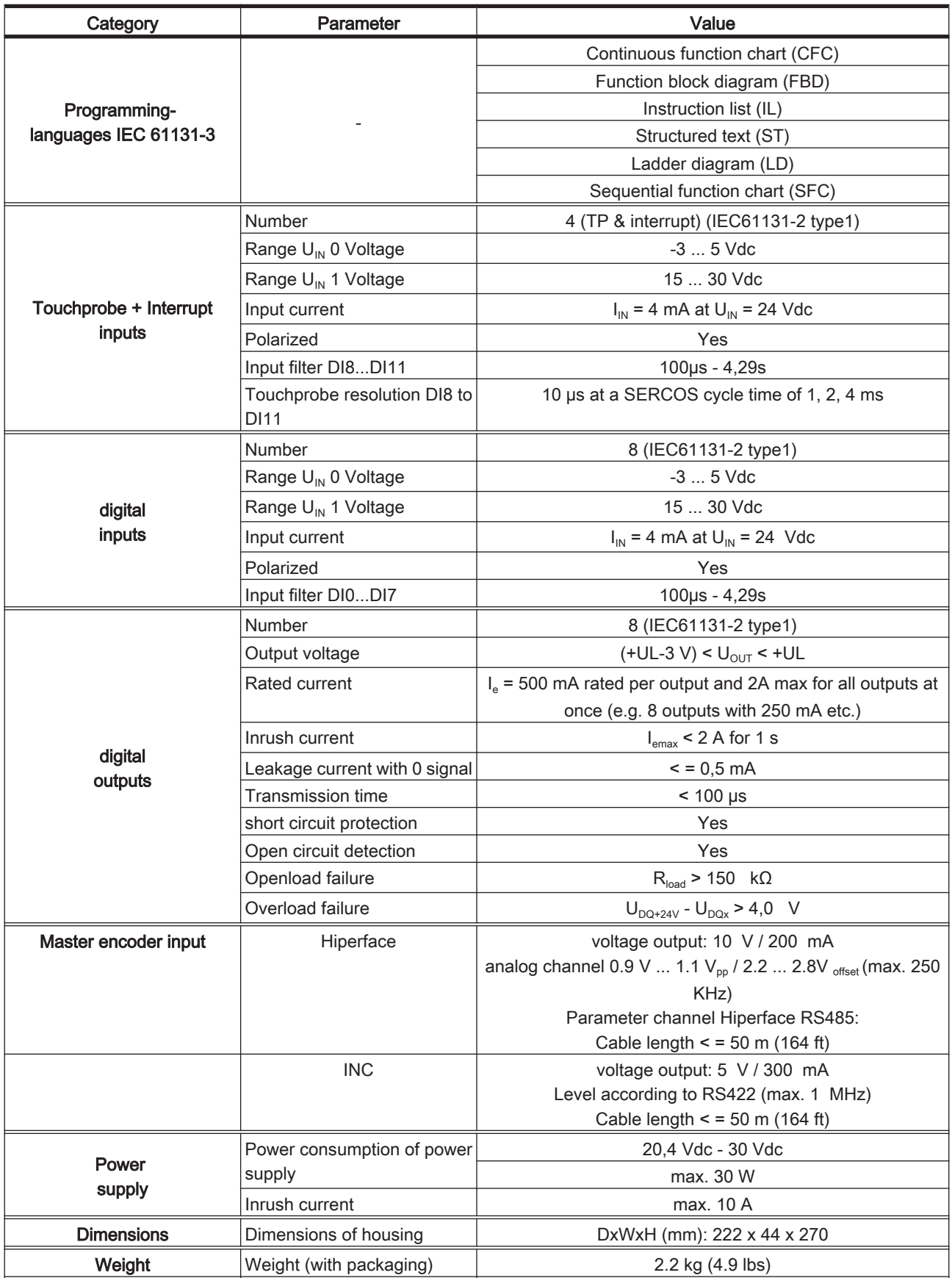

Table 6-3: Technical data LMC 101/201 C

### 6.4 Electrical connections

### 6.4.1 Connection overview controller

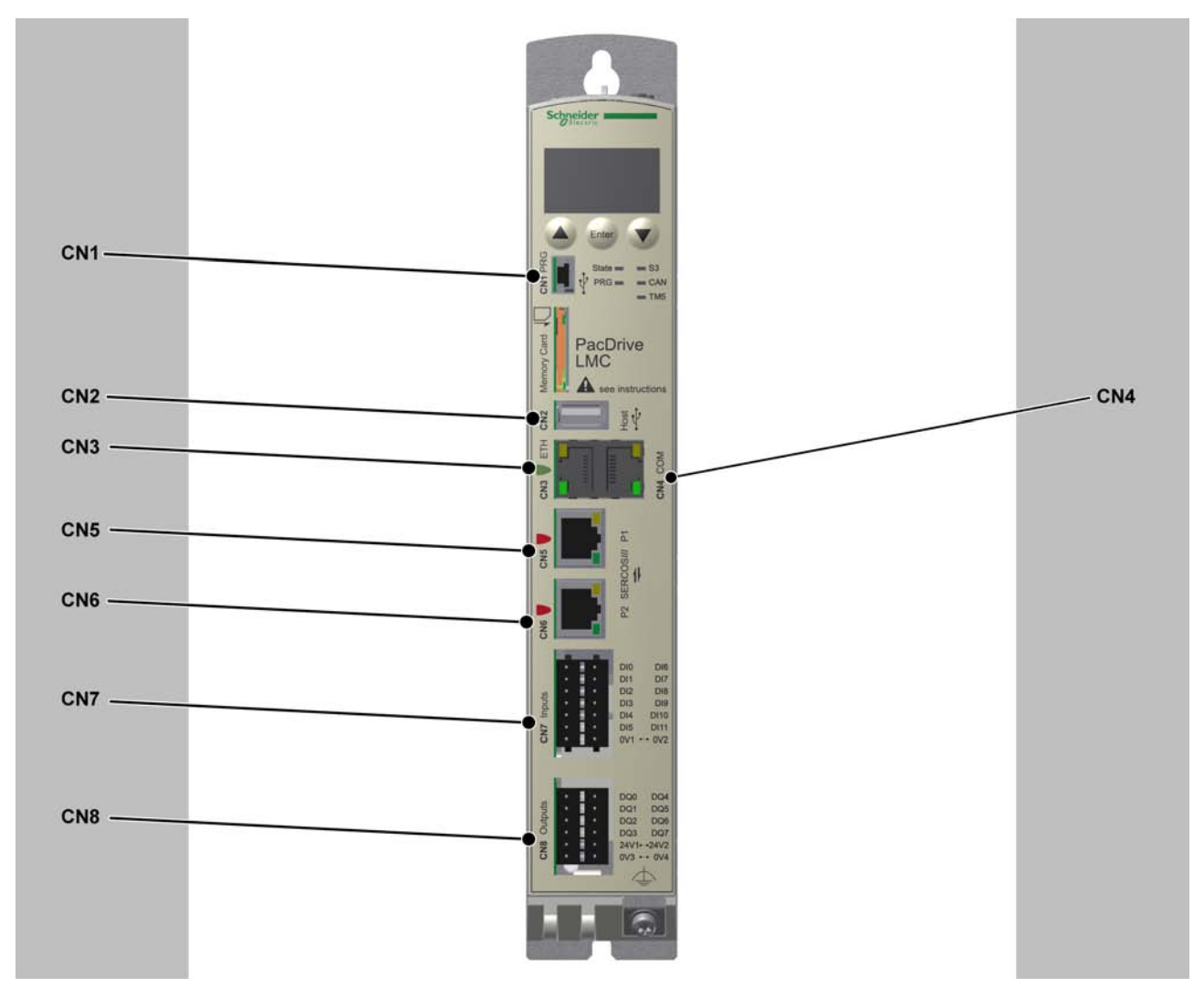

Figure 6-1: Connection overview front panel

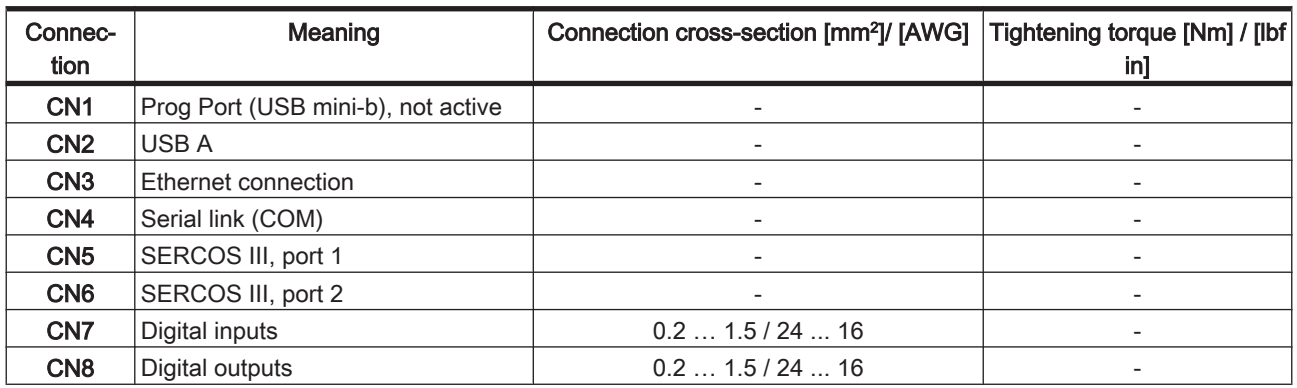

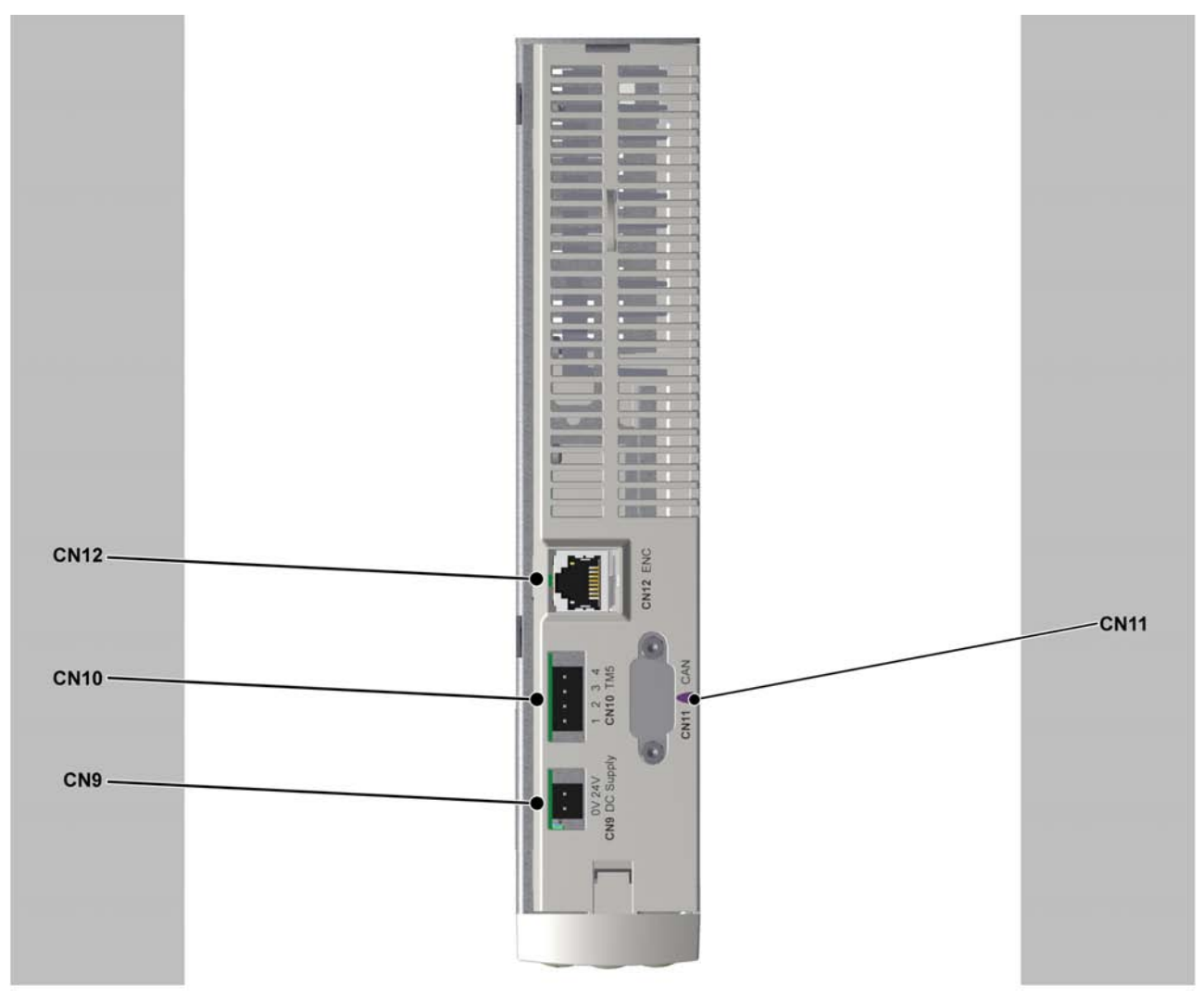

Figure 6-2: Connection overview top side

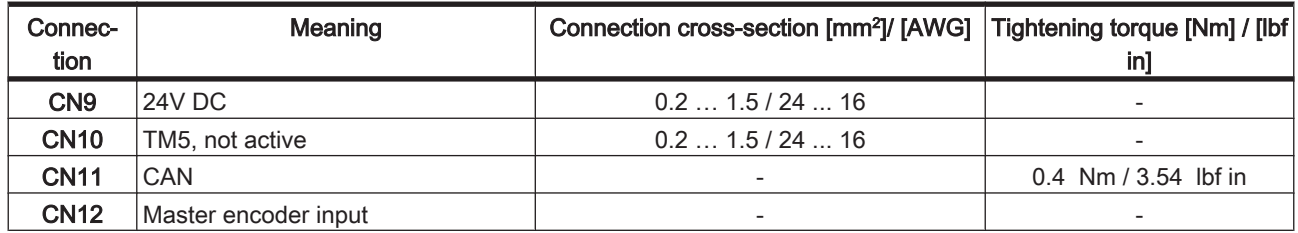

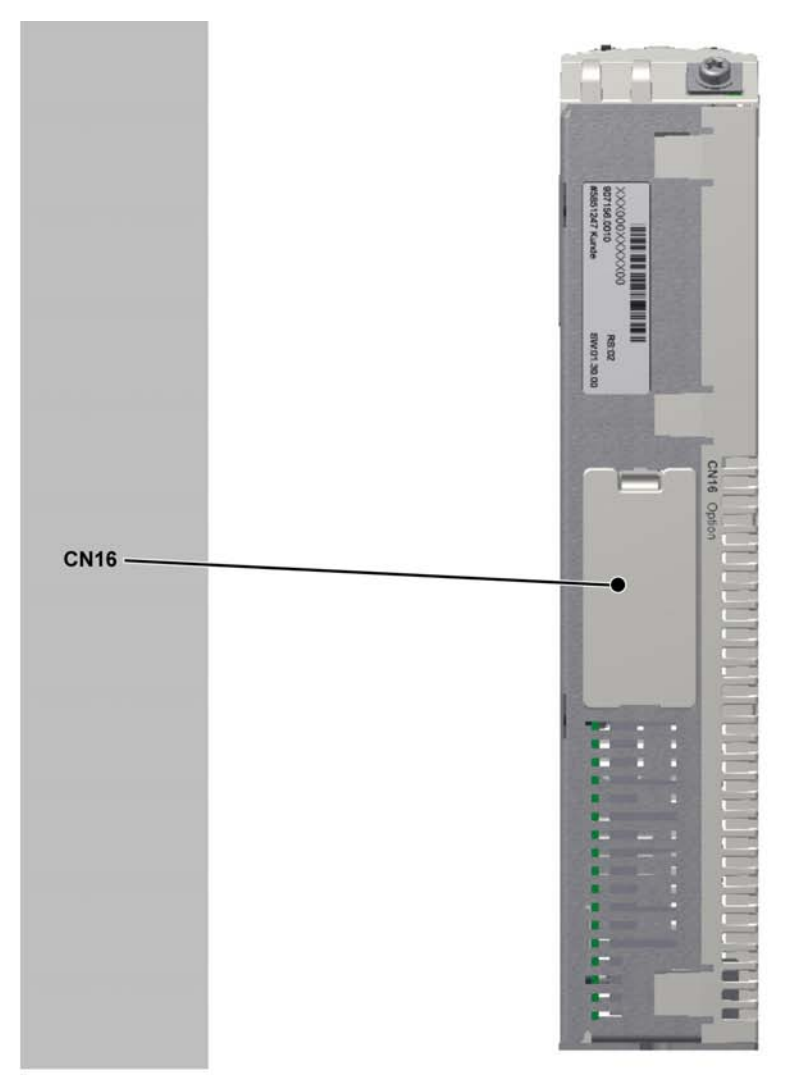

Figure 6-3: Connection overview bottom side

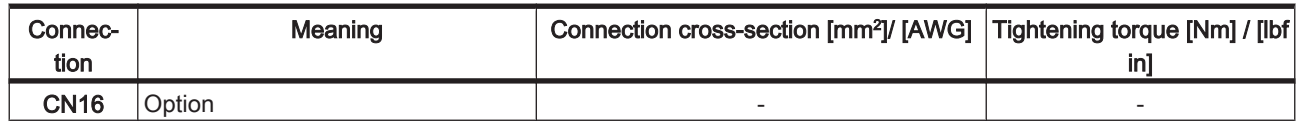

### 6.4.2 Connection details controller

### CN1 - Prog Port (USB mini-B)

 $\frac{1}{5}$ 

 $\mathbf{Q}$ 

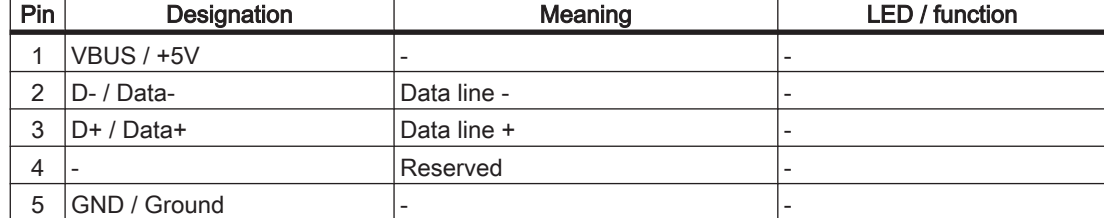

Table 6-4: Connection CN1 USB - mini-B

Prog Port (USB mini-B) is not active.

### CN2 - USB-A

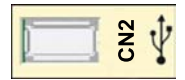

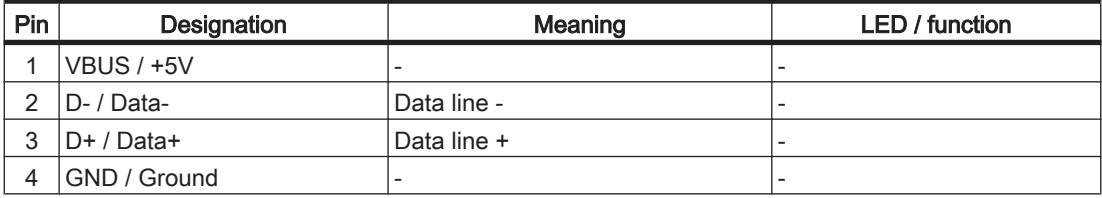

Table 6-5: Connection CN2 USB - A

### CN3 - Ethernet

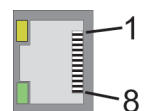

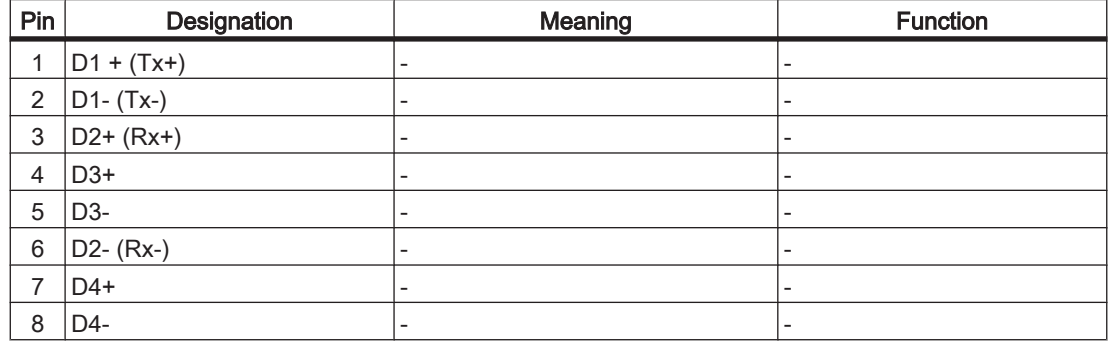

Table 6-6: Connection CN3

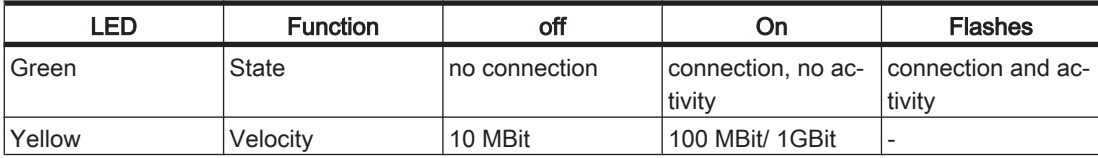

Table 6-7: CN3 LEDs

1

8

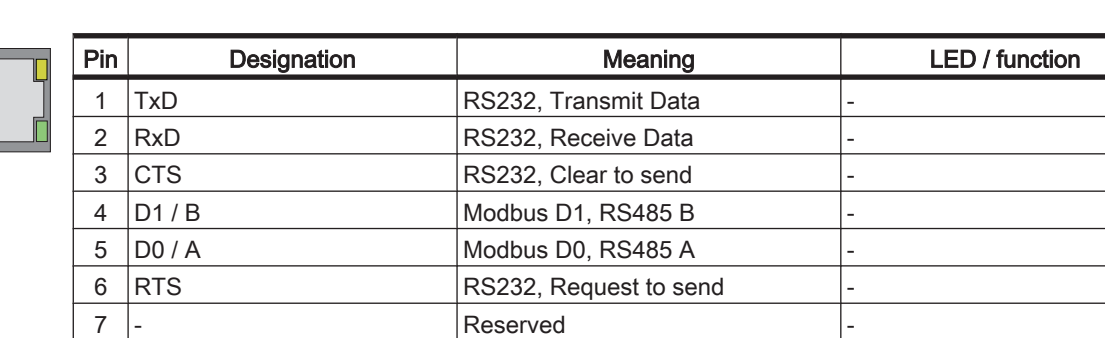

8 OV Signal and Power Common

### CN4 - Serial link (COM)

Table 6-8: Connection CN4

### CN5 - SERCOS III

## 8

1

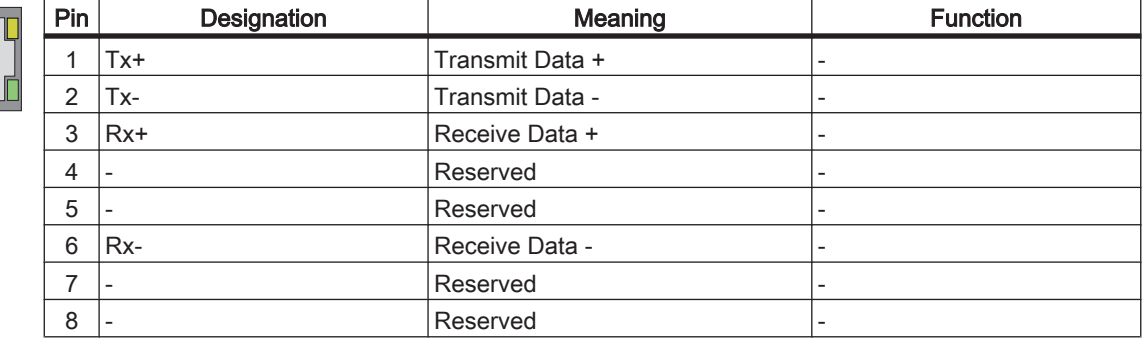

Table 6-9: Connection CN5

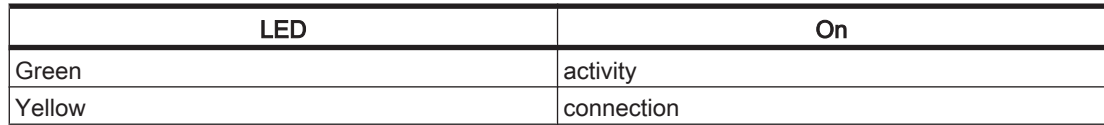

Table 6-10: SERCOS III LEDs

### CN6 - SERCOS III

### 8

1

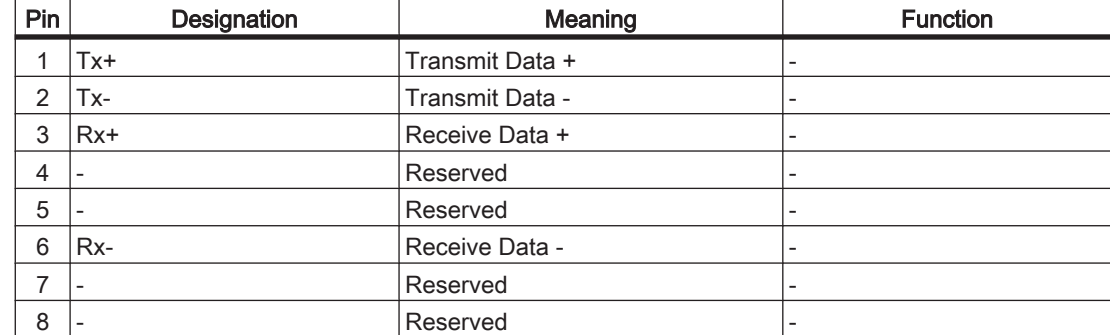

#### Table 6-11: Connection CN6

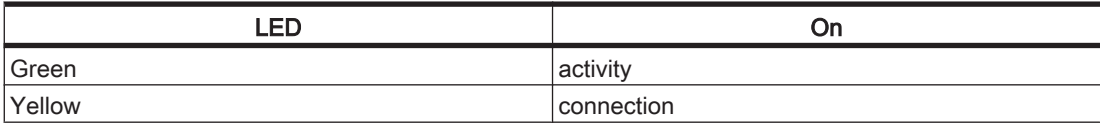

Table 6-12: SERCOS III LEDs

### CN7 - Digital Input

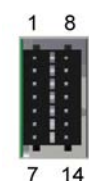

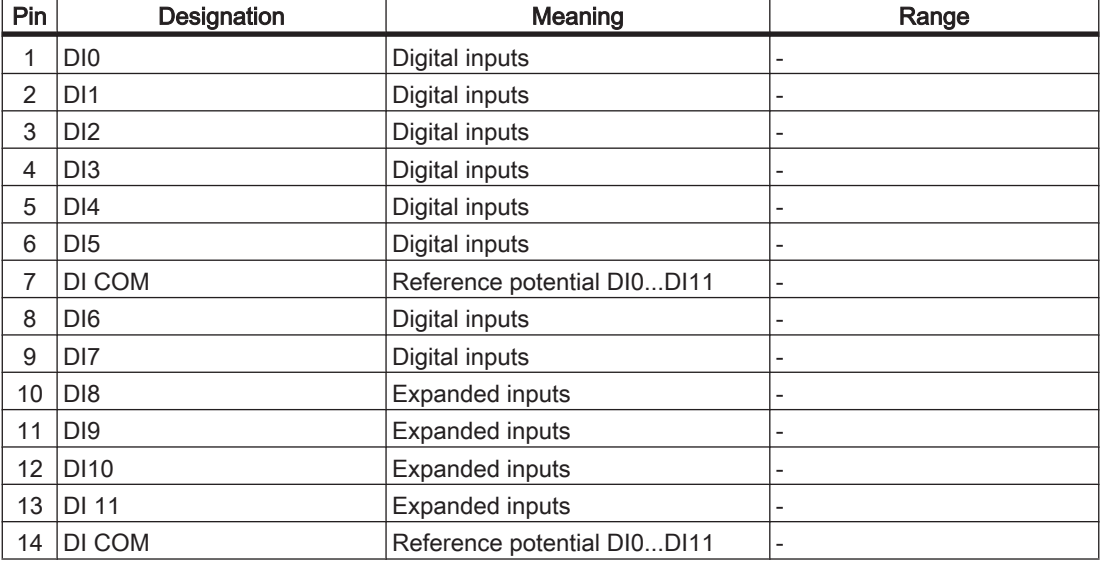

Table 6-13: Connection CN7

### CN8 - Digital Output

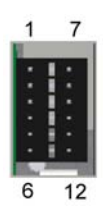

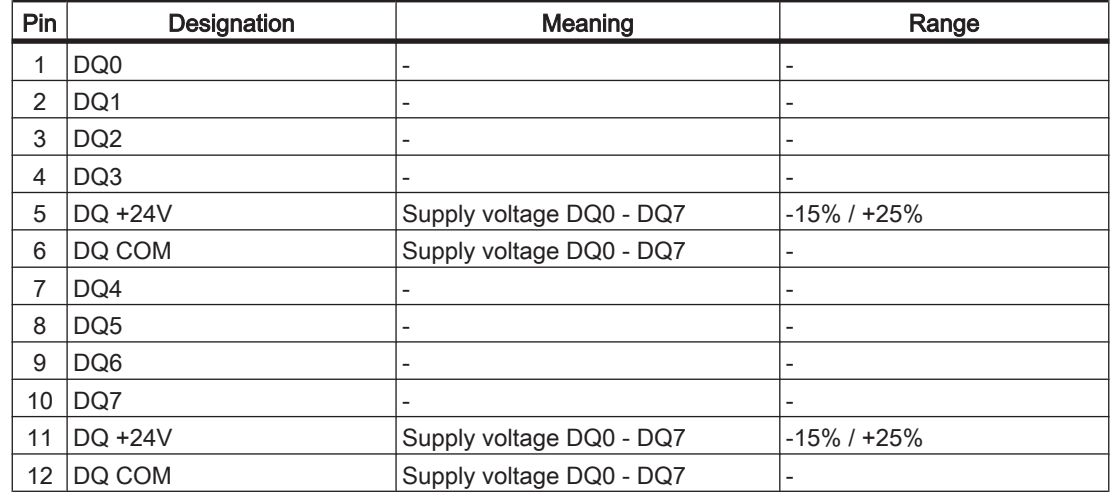

Table 6-14: Connection CN8

### CN9 - Supply voltage LMC x01C

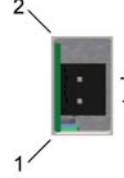

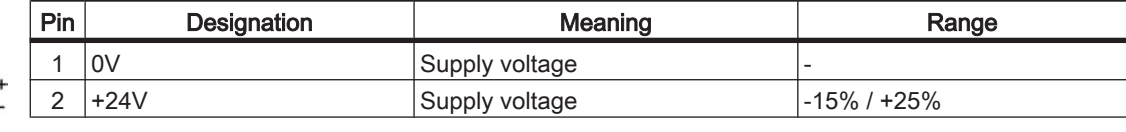

Table 6-15: Connection CN9

### CN10 - TM5

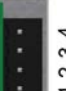

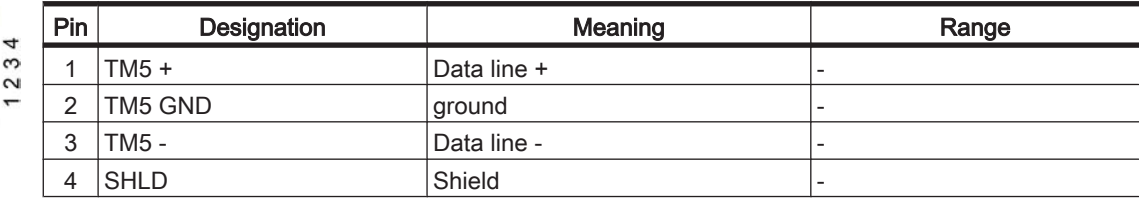

Table 6-16: Connection CN10

TM5 is not active.

### CN11 - CAN

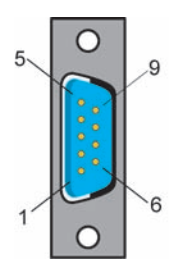

 $\Omega$ 

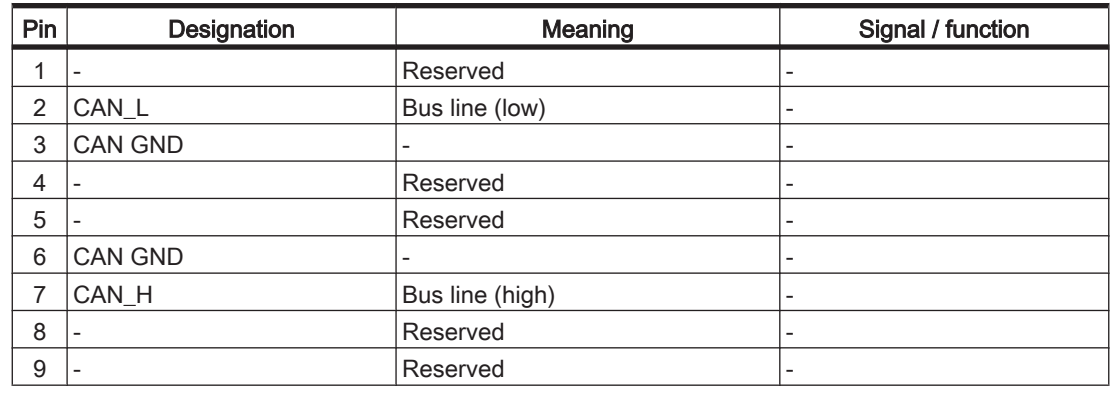

Table 6-17: Connection CN11

TM5/TM7 modules can only be connected to the SERCOS III bus, this means, the connection of the TM5/TM7 modules to the PacDrive controller can only occur via a SERCOS III bus interface TM5NS31. A connection of TM5/TM7 modules via CAN bus and a CANopen interface module is not supported.

### CN12 - Master encoder input (Hiperface)

The Hiperface connection consists of a standard, differential, digital connection (RS485 = 2 wires), a differential, analog connection (sine- and cosine signal = 4 wires) and a mains connection to supply the encoder (+10V, GND = 2 wires).

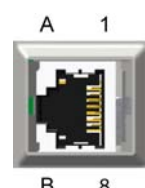

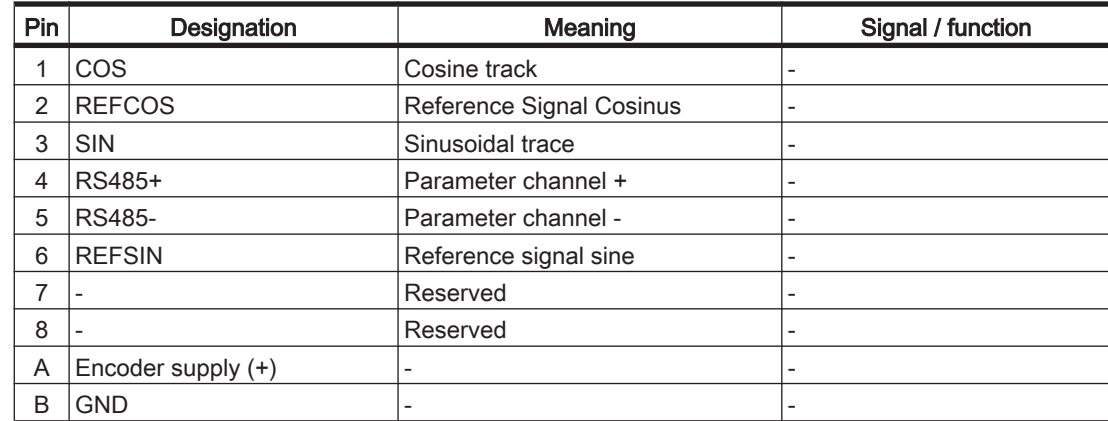

Table 6-18: Connection CN12 - Master encoder input (Hiperface)

# $\overline{A}$  $\mathbf{1}$

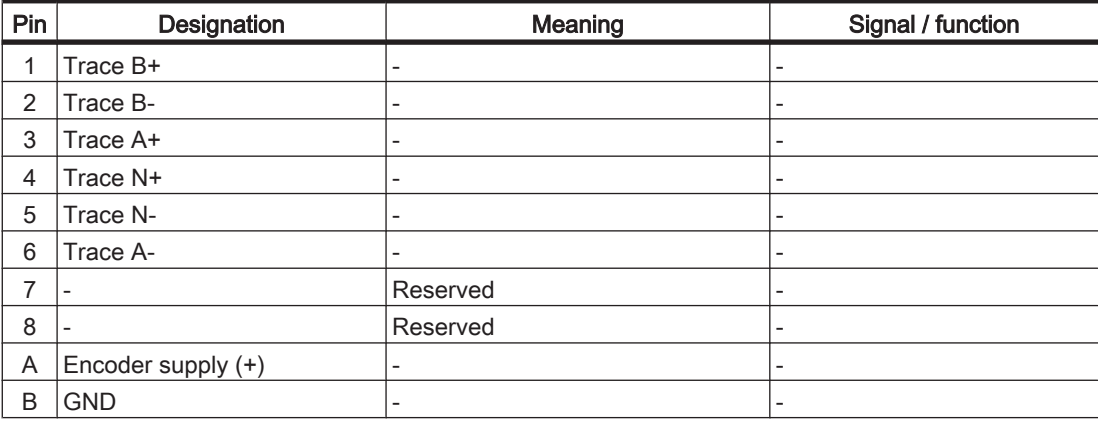

Table 6-19: Connection CN12 - Master encoder input (incremental)

CN12 - Master encoder input (incremental)

### 6.5 Dimensions

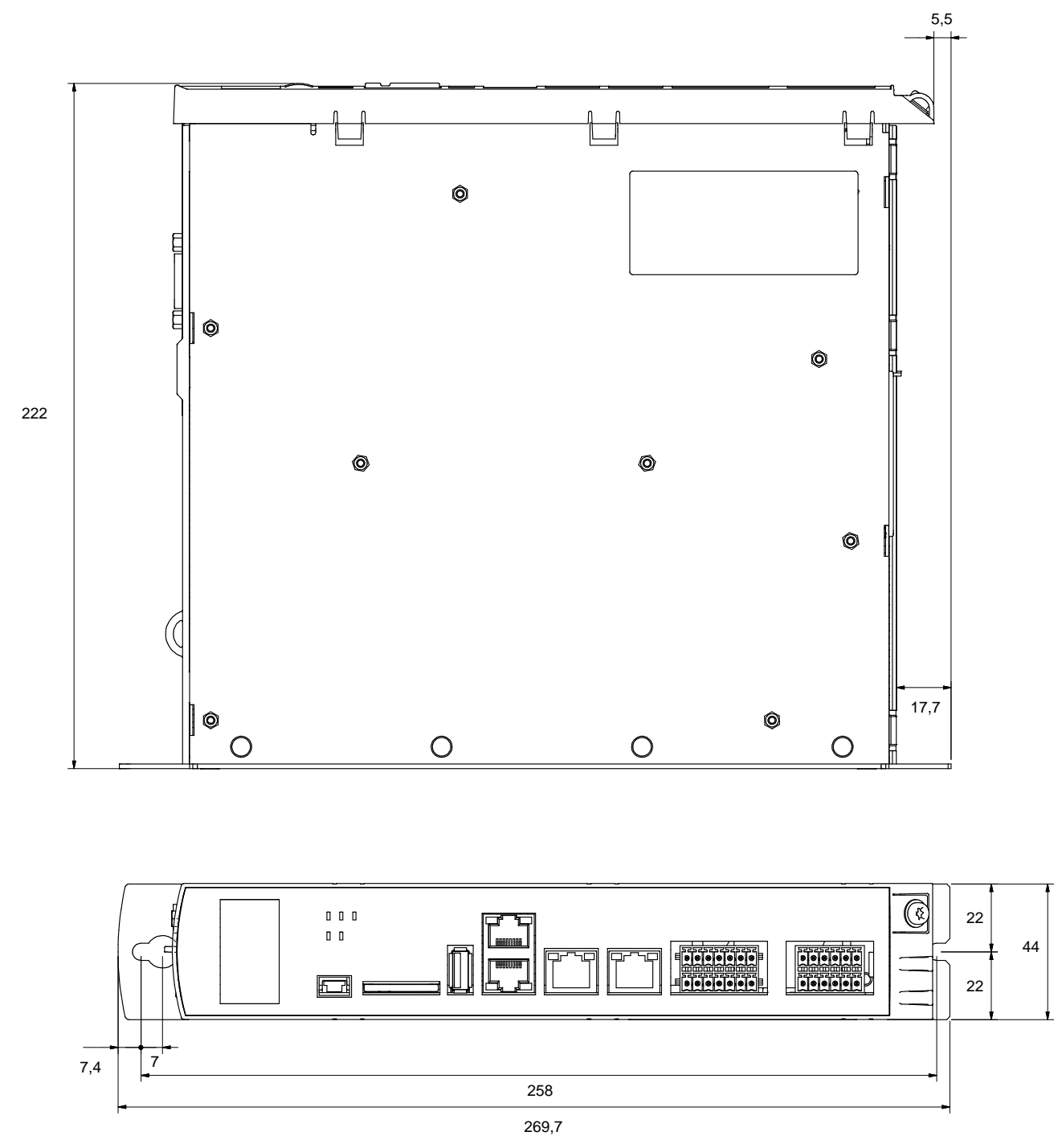

Figure 6-4: Dimensions of the LMC x01C in mm (conversion table in the appendix)

# 7 Optional module

### 7.1 Communication Module Realtime Ethernet

### 7.1.1 General

The communication module realtime Ethernet is an optional module that provides a PROFINET, EtherNet/IP or EtherCAT-Slave interface.

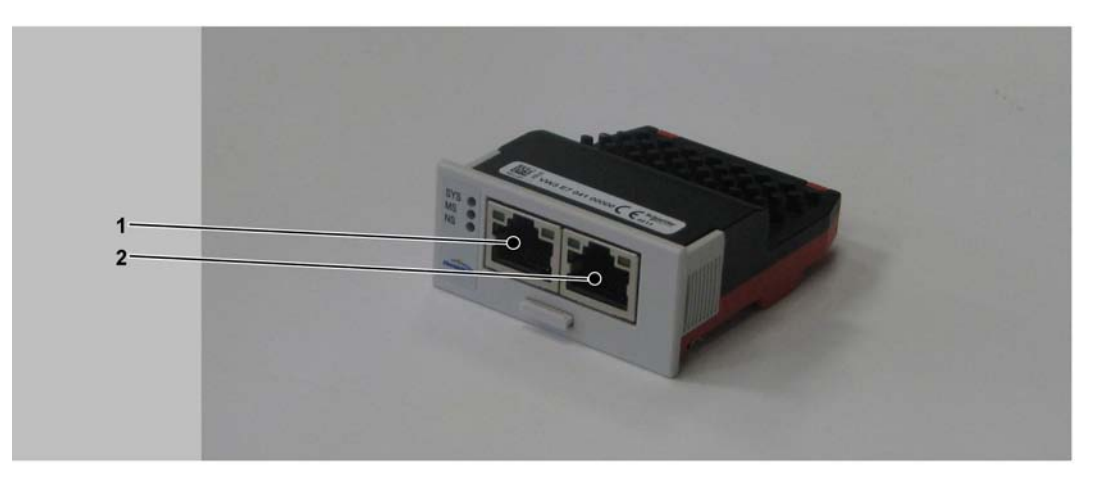

Figure 7-1: Communication module realtime Ethernet - connections

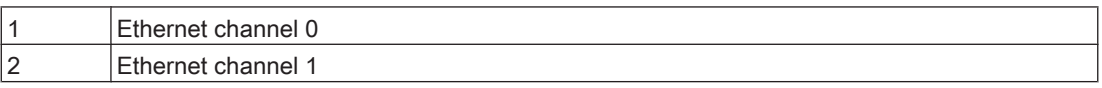

After installing the optional module, the controller will automatically detect the module. Configure the module after it was detected via the PLC configuration in SoMachine Motion EPAS.

### 7.1.2 Mechanical installation

# **NOTICE**

### SOILINGS OF THE CONTACTS ON THE OPTIONAL MODULE

• Do not touch the contacts when unpacking or installing the optional module.

Failure to follow these instructions can result in equipment damage.

#### How to open the controller:

- Remove the cover of input CN16 Option at the bottom side of the housing. To do this, push the locking of the cover backward.
	- The cover folds down. ✓
- Pull the cover to the front and remove it.

### How to install the optional module:

Ensure that the controller is switched off.

# **NOTICE**

### OPTIONAL MODULE INCORRECT INSERTION

- Do not insert the optinal module if the controller is switched on.
- Ensure that the springs at the bottom side of the module are located at the printed circuit board side when you insert the module into the slot.

#### Failure to follow these instructions can result in equipment damage.

Insert the module into the slot and push against the printed circuit board until both front springs at the bottom side lower into the openings on the printed circuit board.

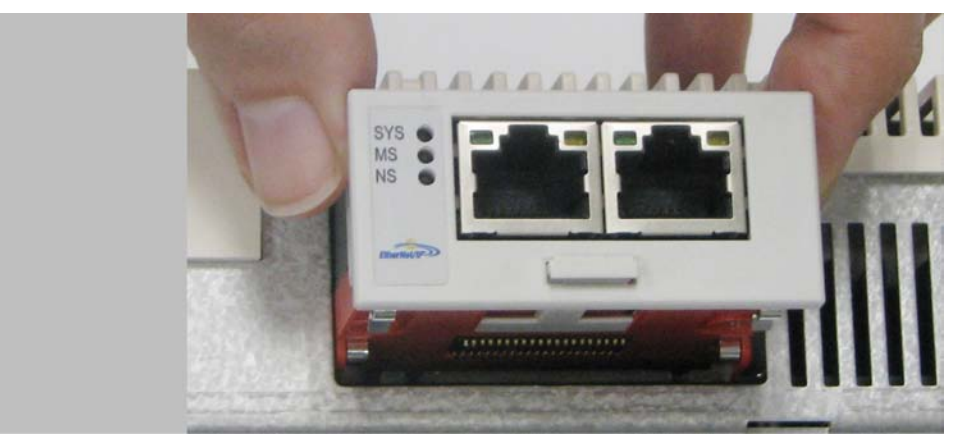

Figure 7-2: Insert the communication module realtime Ethernet

- The module rests on the lower edge of the slot.
- Slightly apply pressure and push the module further inside until it is flush at the edge.
	- $\checkmark$ The springs at the bottom side reach into the openings of the printed circuit board.

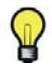

Ensure that the module is flush at the edge.

### How to remove the optional module:

# **NOTICE**

### THE OPTIONAL MODULE WAS REMOVED INCORRECTLY

• Do not remove the optional module if the controller is switched on.

Failure to follow these instructions can result in equipment damage.

Take the protruding part of the handle of the flap and pull the handle out the optional module.

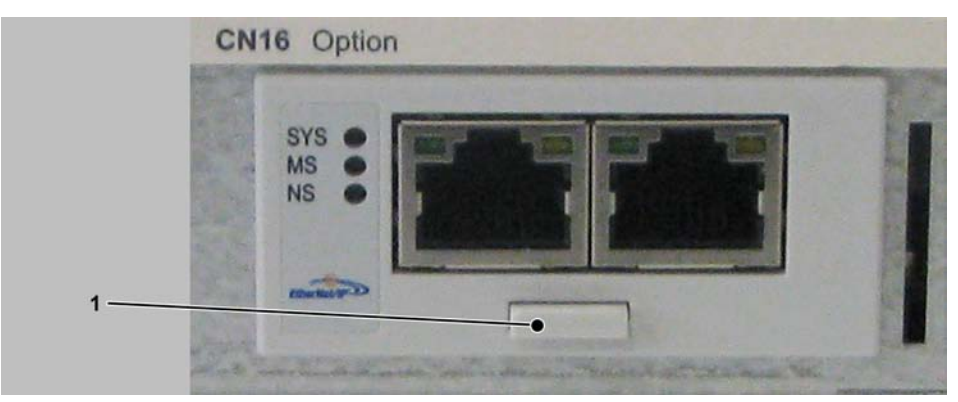

#### Figure 7-3: Flap handle

1 | Flap handle

- $\blacktriangleright$  Pull at the strap handle and pull the optional module out of the slot until its latching releases.
- Completely remove the optional module from the slot.
- Push the flap handle back into the module.

#### How to connect the controller:

- Insert the cover and push it upward until it latches.
- ▶ Push the cover locking to the front until it latches.

### 7.1.3 Electrical connections

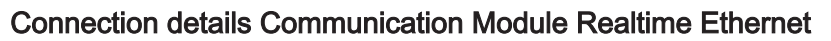

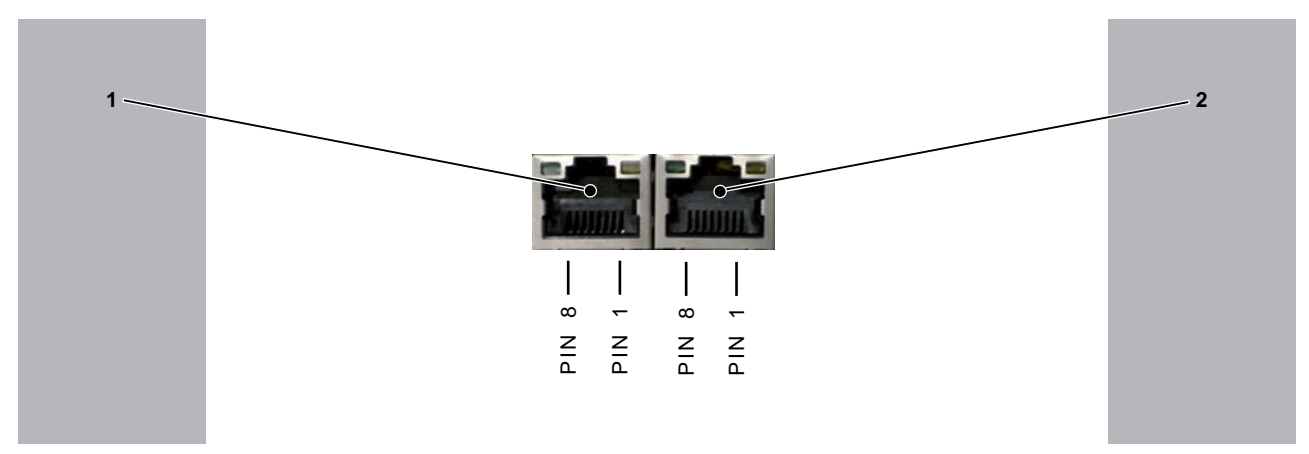

Figure 7-4: Connection details Realtime Ethernet

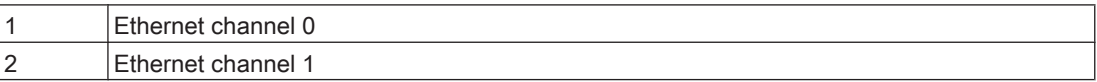

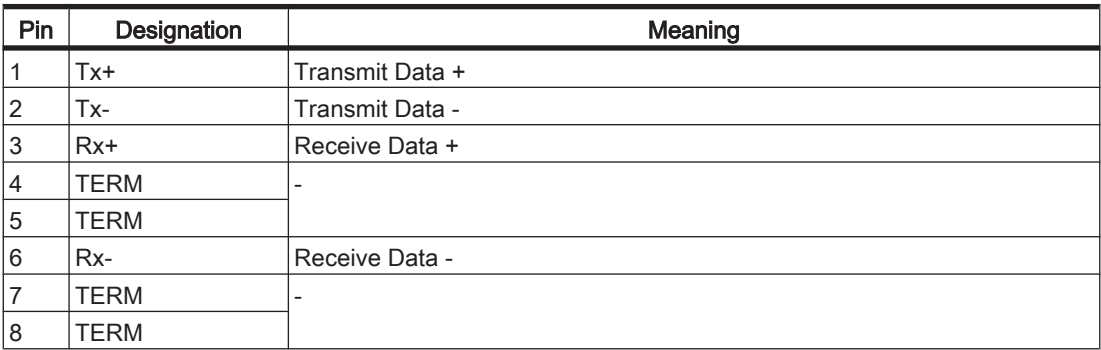

Table 7-1: Ethernet outlet

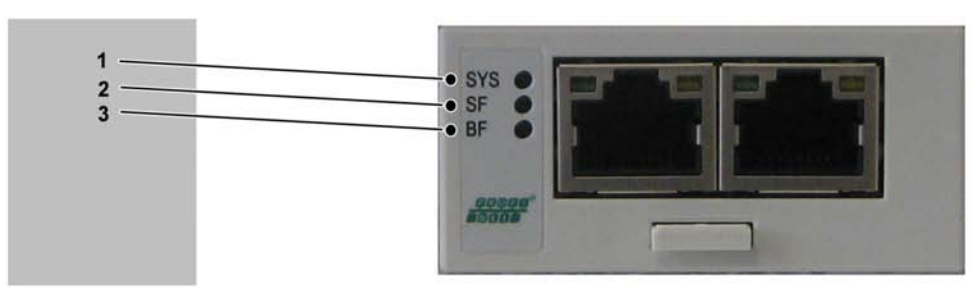

### LED description PROFINET

#### Figure 7-5: LEDs PROFINET

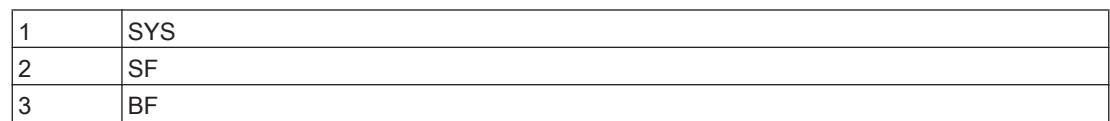

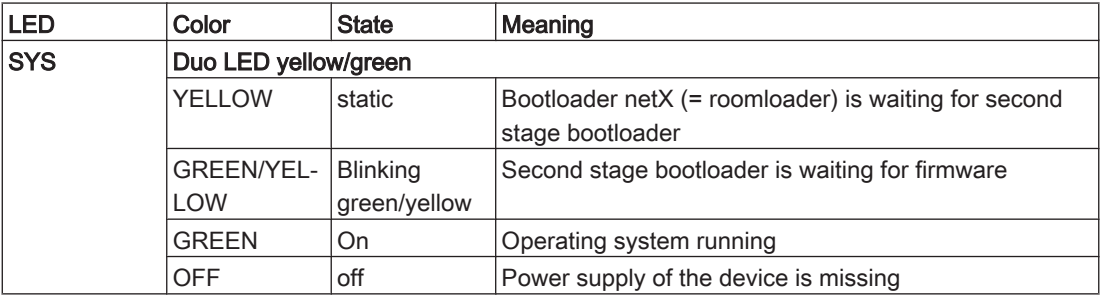

Table 7-2: System LED

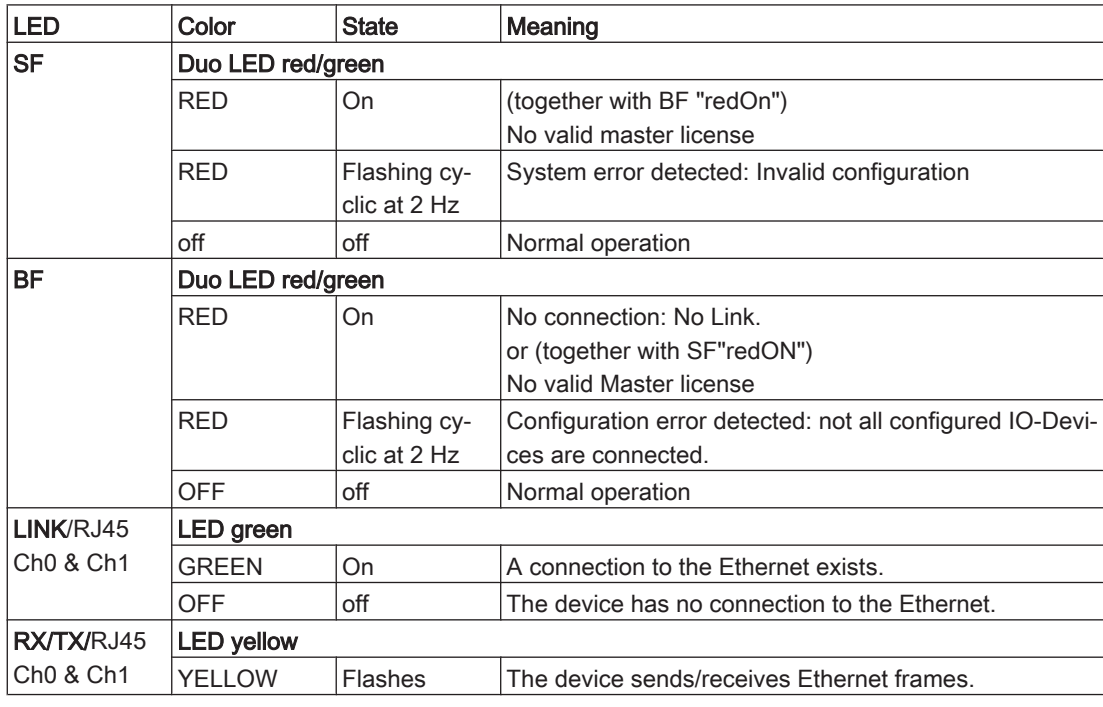

Table 7-3: LEDs PROFINET IO-RT Controller

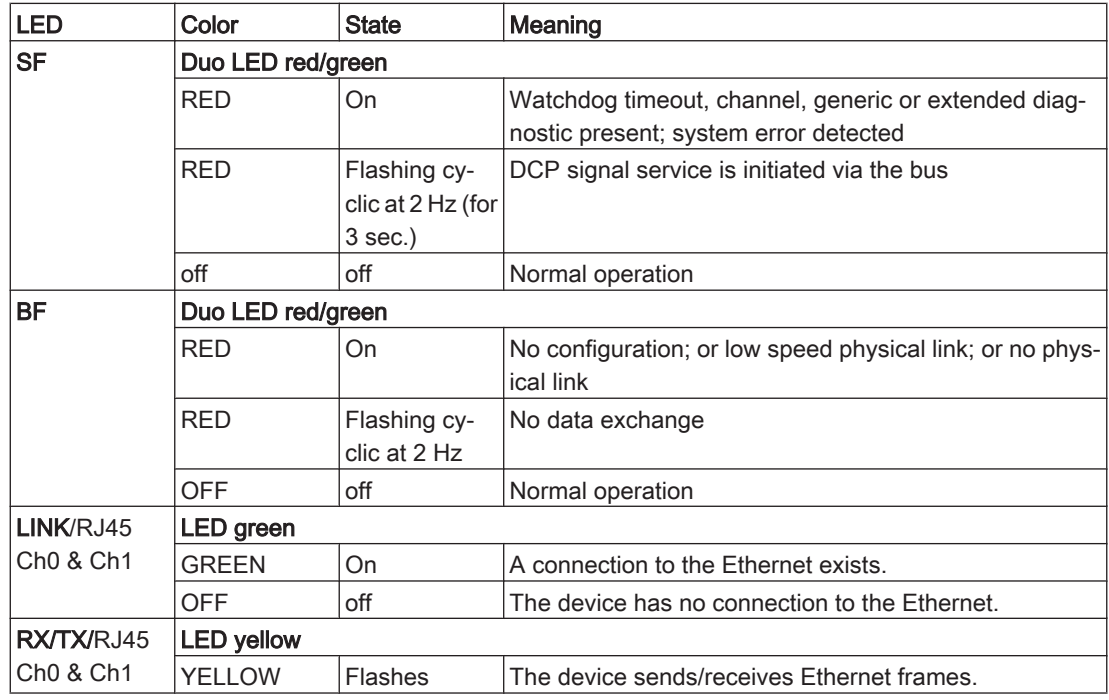

Table 7-4: LEDs PROFINET IO-RT-Device

### LED description EtherNet/IP

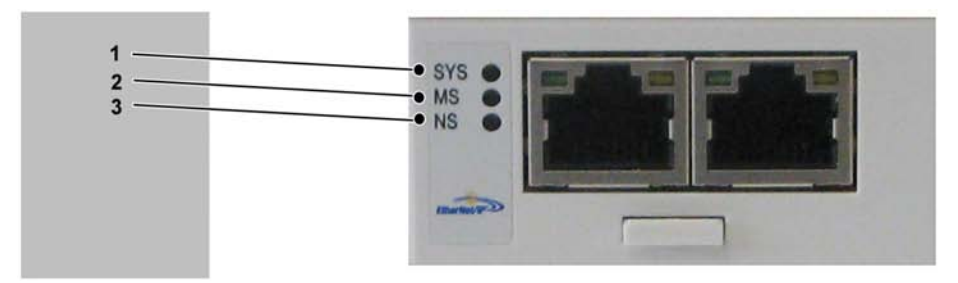

Figure 7-6: LEDs EtherNet/IP

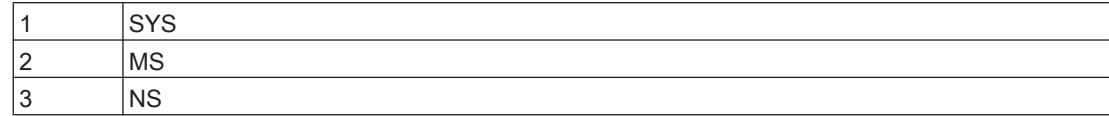

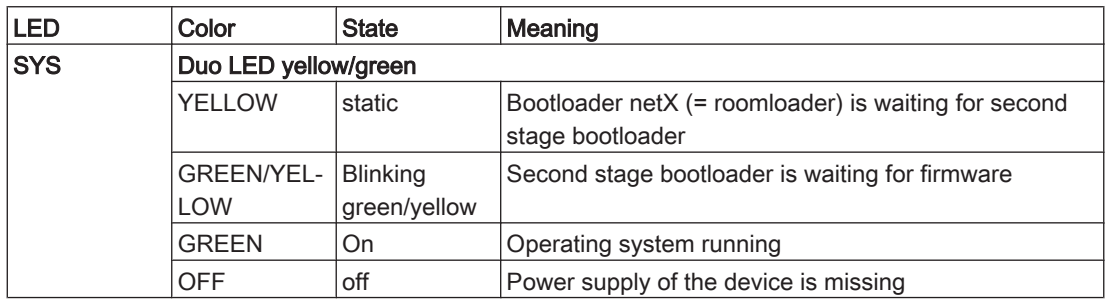

Table 7-5: System LED

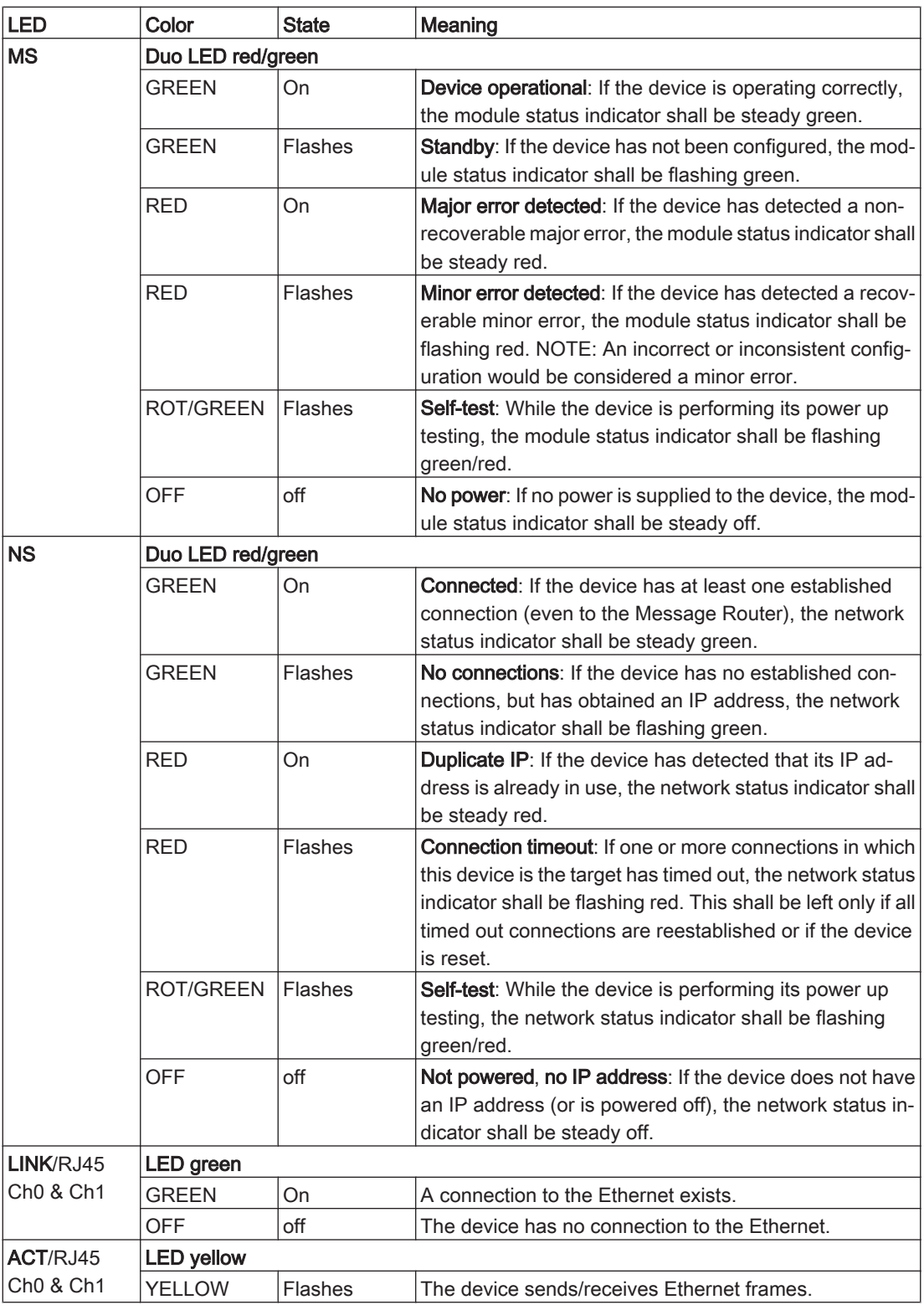

Table 7-6: LEDs Ethernet/IP Scanner (Master)

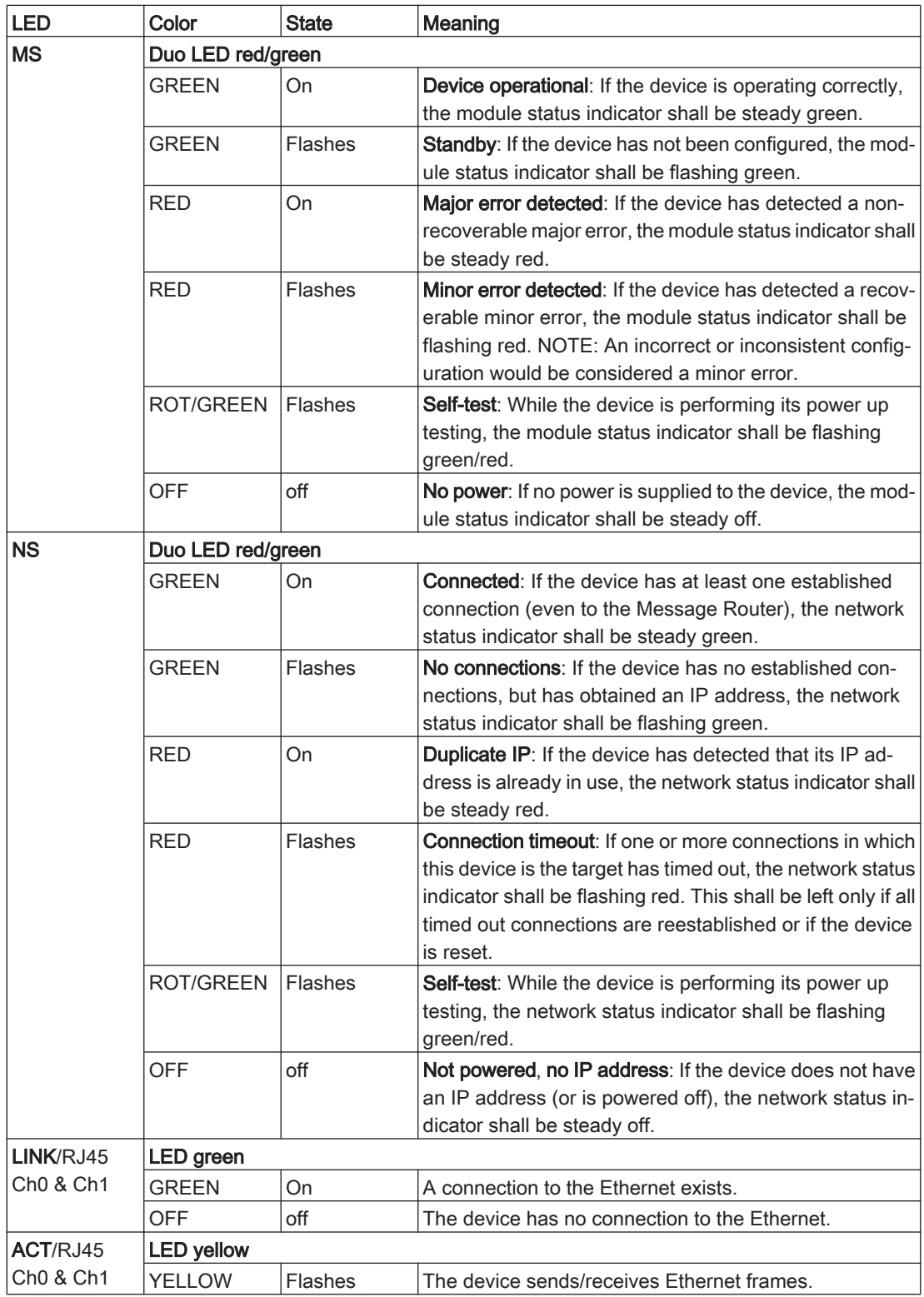

Table 7-7: LEDs Ethernet/IP Adapter (Slave)
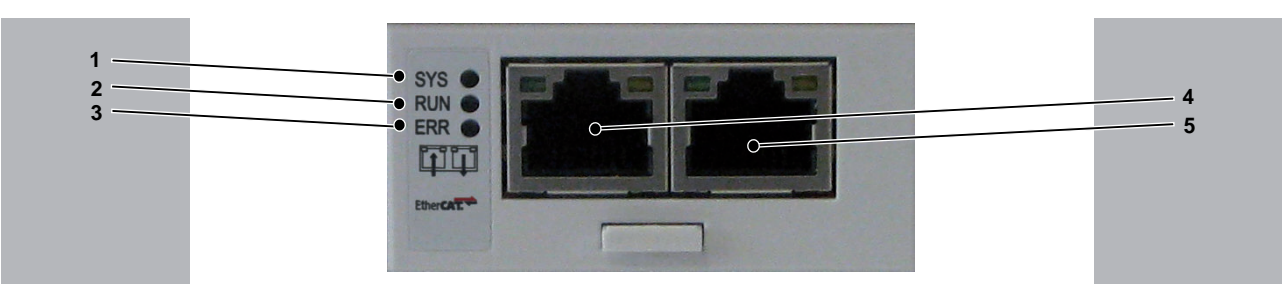

#### LED description EtherCat-Slave

Figure 7-7: LEDs EtherCAT-Slave

|                                                                                                    | <b>SYS</b>                                     |  |  |  |
|----------------------------------------------------------------------------------------------------|------------------------------------------------|--|--|--|
|                                                                                                    | <b>RUN</b>                                     |  |  |  |
|                                                                                                    | <b>ERR</b>                                     |  |  |  |
|                                                                                                    | Ethernet channel 0 - input port <sup>1)</sup>  |  |  |  |
| 5                                                                                                    | Ethernet channel 0 - output port <sup>1)</sup> |  |  |  |
| $\vert$ <sup>1)</sup> Input port and output port are predetermined by firmware and are not configurable by the user. |                                                |  |  |  |

<sup>1)</sup> Input port and output port are predetermined by firmware and are not configurable by the user.

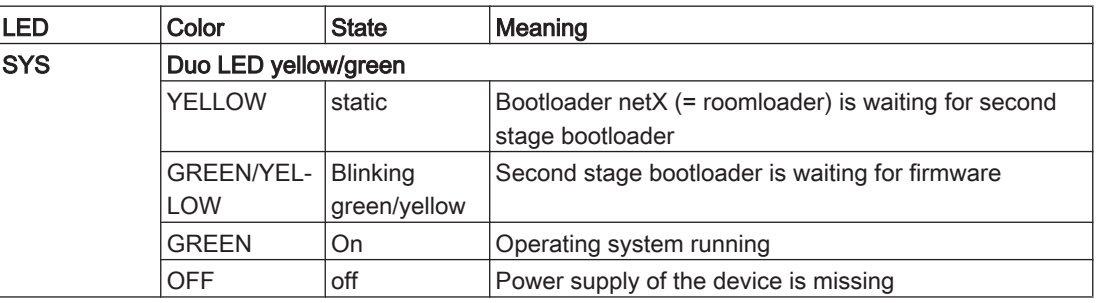

Table 7-8: System LED

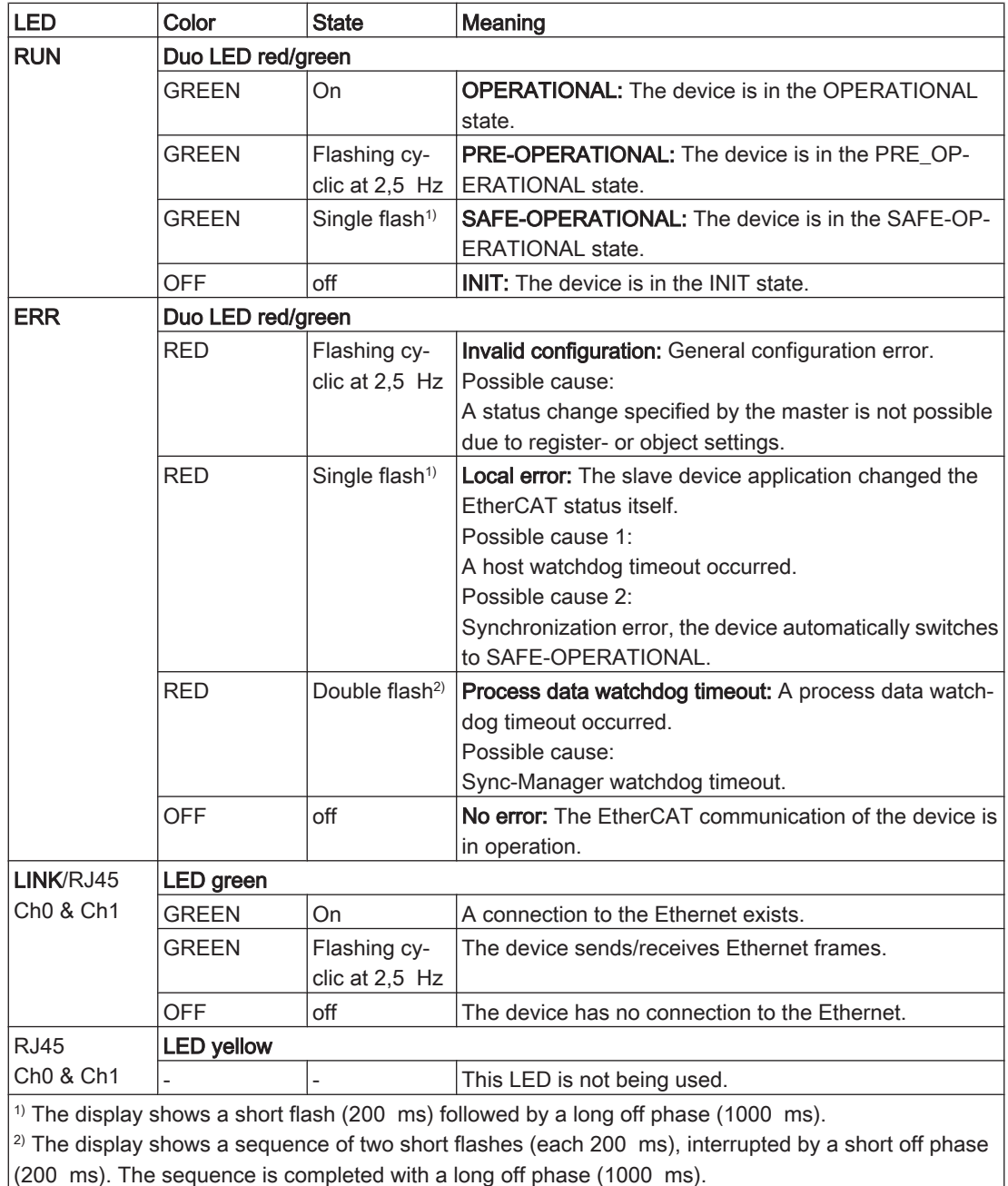

Table 7-9: LEDs EtherCAT-Slave

# 7.2 Communication Module PROFIBUS DP

#### 7.2.1 General

The communication module PROFIBUS DP provides a PROFIBUS interface.

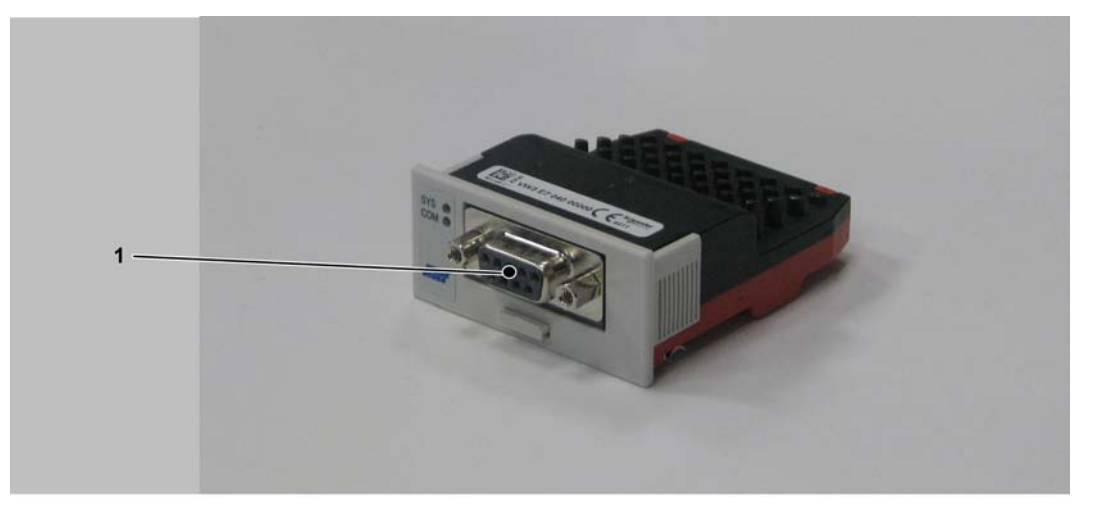

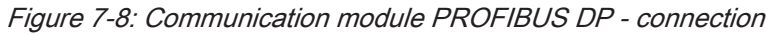

1 PROFIBUS DP connection

After installing the optional module, the controller will automatically detect the module. Configure the module after it was detected via the PLC configuration in SoMachine Motion EPAS.

## 7.2.2 Mechanical installation

# **NOTICE**

#### SOILINGS OF THE CONTACTS ON THE OPTIONAL MODULE

• Do not touch the contacts when unpacking or installing the optional module.

Failure to follow these instructions can result in equipment damage.

#### How to open the controller:

- Remove the cover of input CN16 Option at the bottom side of the housing. To do this, push the locking of the cover backward.
	- The cover folds down. ✓
- Pull the cover to the front and remove it.

#### How to install the optional module:

Ensure that the controller is switched off.

# **NOTICE**

#### OPTIONAL MODULE INCORRECT INSERTION

- Do not insert the optinal module if the controller is switched on.
- Ensure that the springs at the bottom side of the module are located at the printed circuit board side when you insert the module into the slot.

#### Failure to follow these instructions can result in equipment damage.

Insert the module into the slot and push against the printed circuit board until both front springs at the bottom side lower into the openings on the printed circuit board.

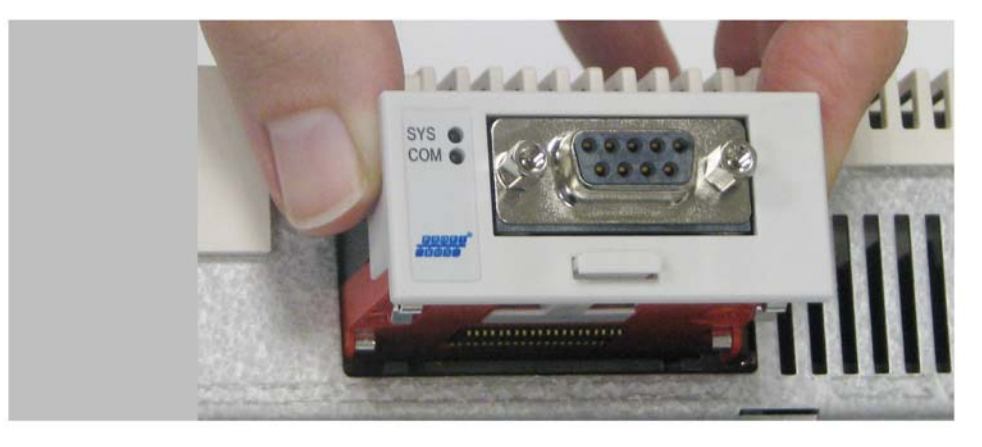

Figure 7-9: Insert communication module PROFIBUS DP

- The module rests on the lower edge of the slot.
- Slightly apply pressure and push the module further inside until it is flush at the edge.
	- The springs at the bottom side reach into the openings of the printed circuit ✓ board.

Ensure that the module is flush at the edge.

#### How to remove the optional module:

# **NOTICE**

#### THE OPTIONAL MODULE WAS REMOVED INCORRECTLY

• Do not remove the optional module if the controller is switched on.

Failure to follow these instructions can result in equipment damage.

Take the protruding part of the handle of the flap and pull the handle out the optional module.

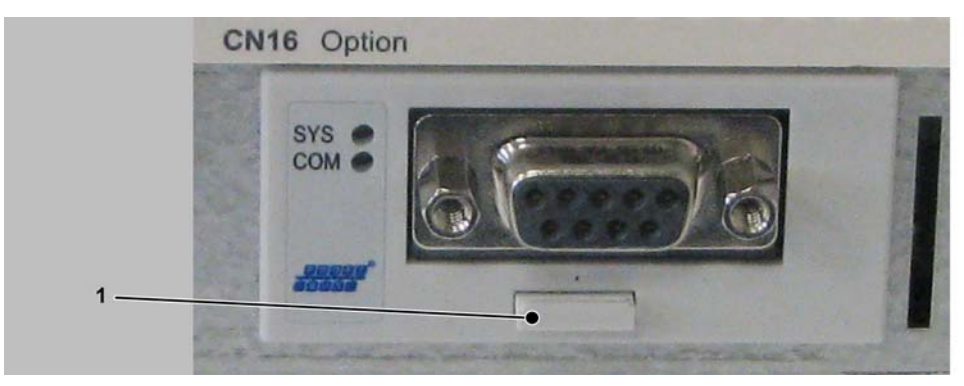

Figure 7-10: Flap handle

1 Flap handle

- ▶ Pull at the strap handle and pull the optional module out of the slot until its latching releases.
- Completely remove the optional module from the slot.
- Push the flap handle back into the module.

#### How to close the controller:

- ▶ Insert the cover and push it upward until it latches.<br>► Push the cover locking to the front until it latches
- Push the cover locking to the front until it latches.

## 7.2.3 Electrical connections

#### Connection details Communication Module PROFIBUS DP

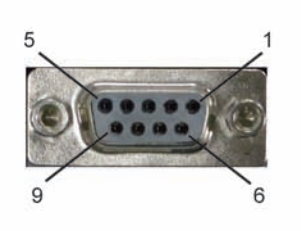

Figure 7-11: Connection details PROFIBUS DP

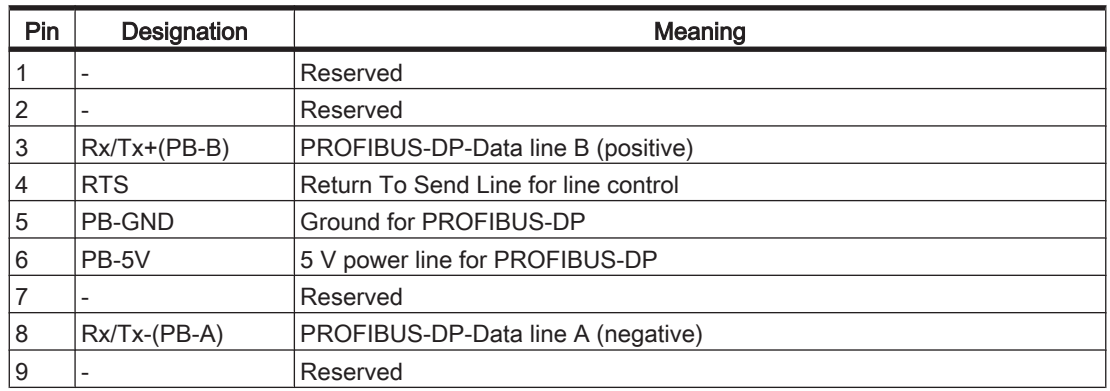

Table 7-10: Connection assignment PROFIBUS DP

#### LED description PROFIBUS DP

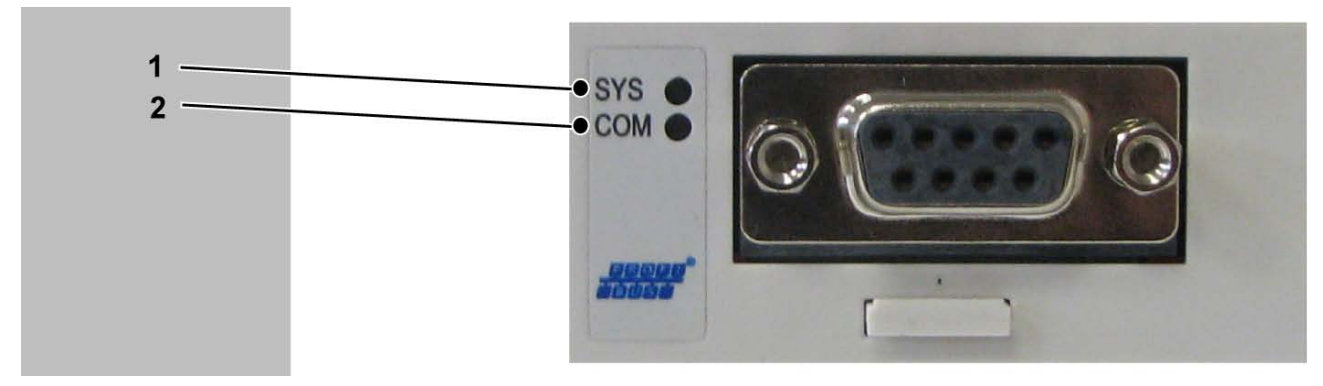

Figure 7-12: LEDs PROFIBUS DP

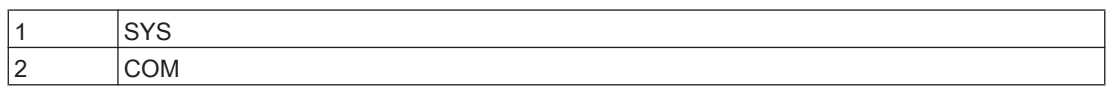

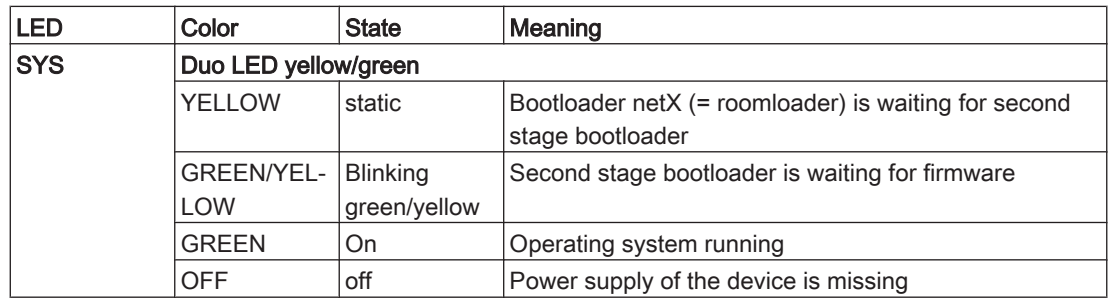

Table 7-11: System LED

| <b>LED</b>                                                | Color             | <b>State</b>  | Meaning                                                  |  |
|-----------------------------------------------------------|-------------------|---------------|----------------------------------------------------------|--|
| cifX with 1 Communication LED (current Hardware Revision) |                   |               |                                                          |  |
| <b>COM</b>                                                | Duo LED red/green |               |                                                          |  |
|                                                           | <b>GRFFN</b>      | Flashing acy- | No configuration or stack error detected                 |  |
|                                                           |                   | clic          |                                                          |  |
|                                                           | <b>GRFFN</b>      | Flashing cy-  | Profibus is configured, but bus communication is not yet |  |
|                                                           |                   | clic          | released from the application                            |  |
|                                                           | <b>GREEN</b>      | On.           | Communication to all Slaves is established               |  |
|                                                           | <b>RFD</b>        | Flashing cy-  | Communication to at least one Slave is disconnected.     |  |
|                                                           |                   | clic          |                                                          |  |
|                                                           | <b>RED</b>        | On            | Communication to one/all Slaves is disconnected          |  |

Table 7-12: LEDs PROFIBUS DP Master - 1 Communication LED (current Hardware Revision)

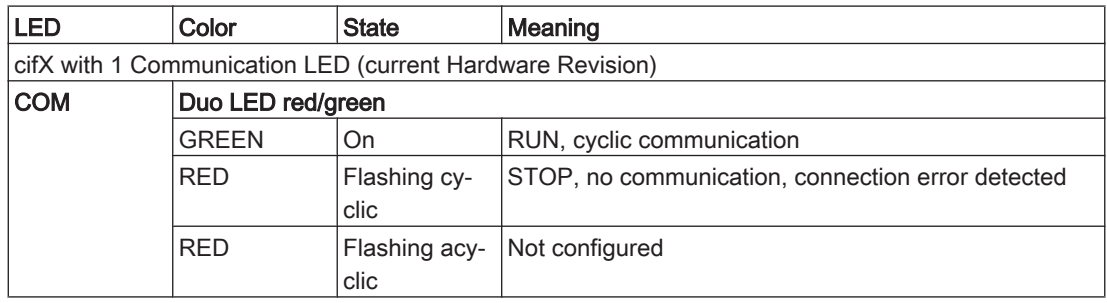

Table 7-13: LEDs PROFIBUS DP Slave - 1 Communication LED (current Hardware Revision)

# <span id="page-79-0"></span>8 Appendix

# 8.1 Contact addresses

#### Schneider Electric Automation GmbH

Schneiderplatz 1 97828 Marktheidenfeld, Germany Phone: +49 (0) 9391 / 606 - 0 Fax: +49 (0) 9391 / 606 - 4000 Email: info-marktheidenfeld@schneider-electric.com Internet: www.schneider-electric.com

#### Machine Solution Service

97828 Marktheidenfeld, Germany Phone: +49 (0) 9391 / 606 - 3265 Fax: +49 (0) 9391 / 606 - 3340 eMail: automation.support.de@schneider-elec‐ tric.com Internet: www.schneider-electric.com

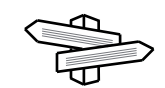

See the homepage (www.schneider-electric.com) for additional contact addresses.

## 8.2 Product training courses

Schneider Electric offers a number of product training courses.

Our training instructors will help you take advantage of the extensive possibilities of‐ fered by the system.

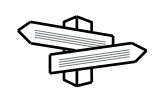

See the homepage (www.schneider-electric.com) for further information and our current seminar schedule.

## 8.3 Disposal

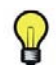

The components consist of different materials, which can be re-used and must be disposed of separately. The packaging cannot be returned to the manufacturer.

- ▶ Dispose of the packaging in accordance with the relevant national regulations.
- ▶ Dispose of the packaging at the disposal sites provided for this purpose.
- Dispose of controller in accordance with the applicable national regulations.

# 8.4 Units and conversion tables

# 8.4.1 Length

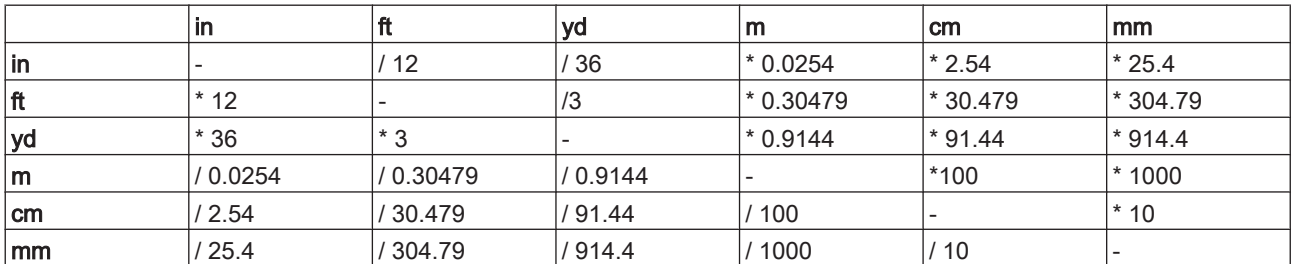

#### 8.4.2 Mass

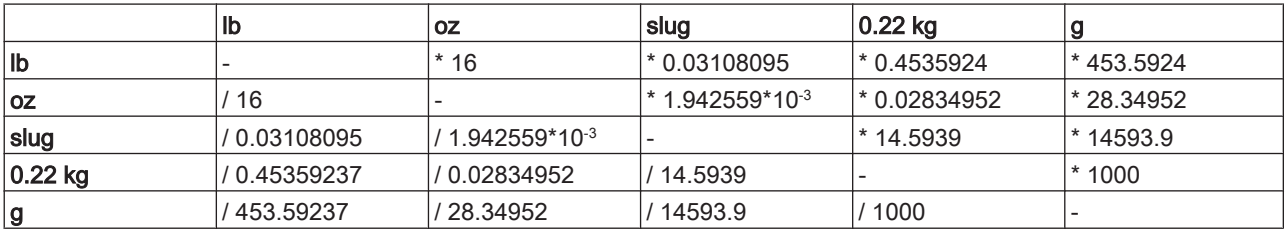

## 8.4.3 Force

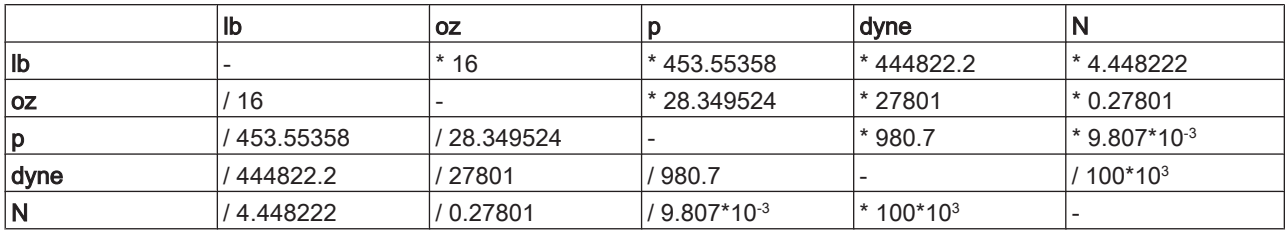

#### 8.4.4 Power

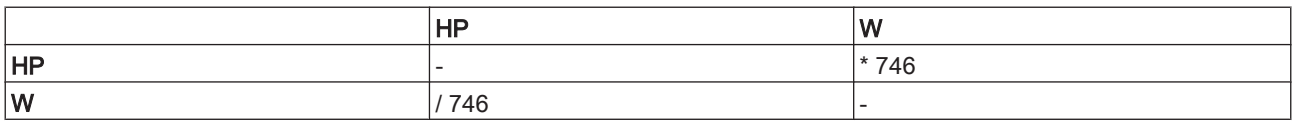

### 8.4.5 Rotation

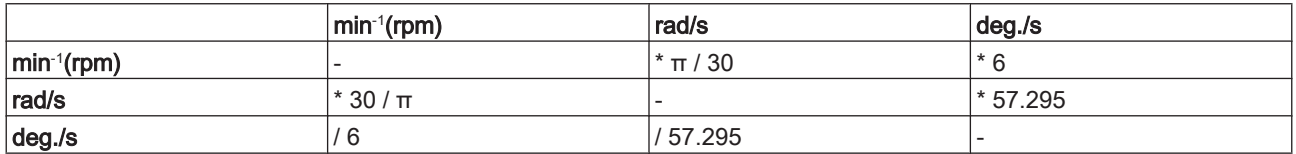

# 8.4.6 Torque

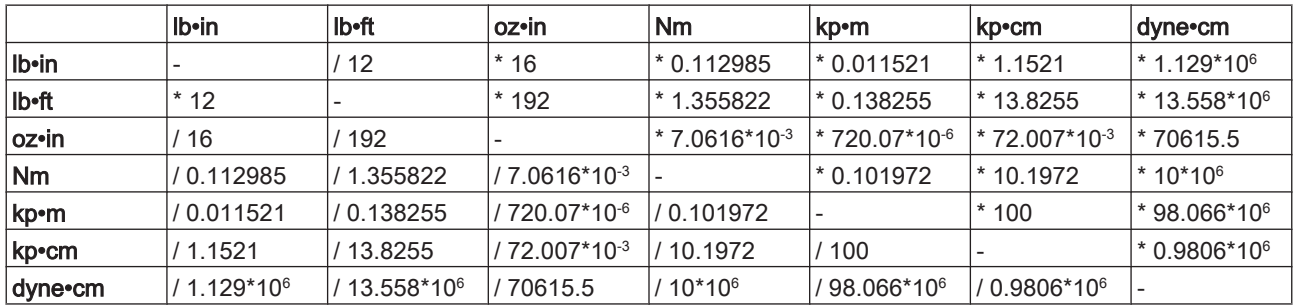

# 8.4.7 Moment of inertia

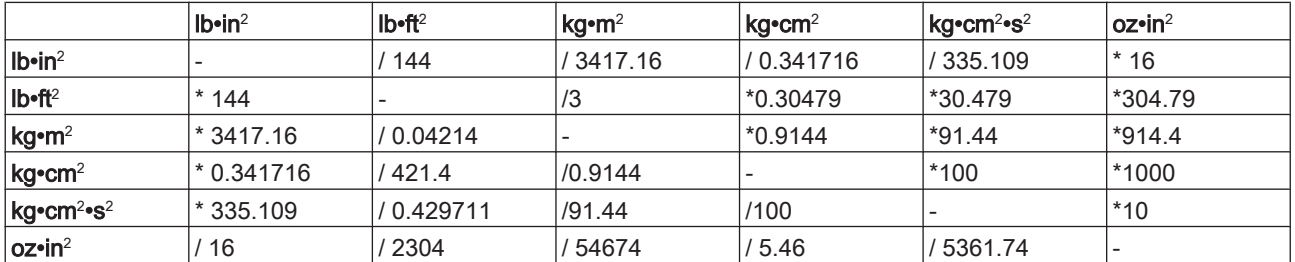

#### 8.4.8 Temperature

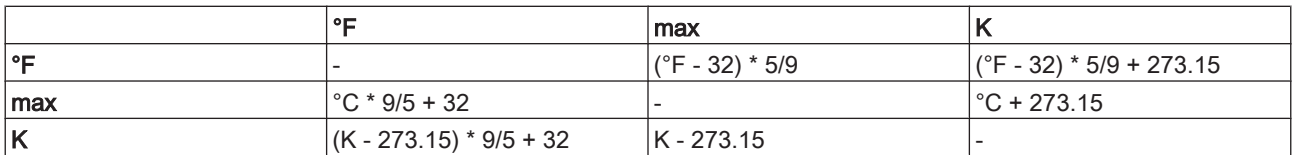

#### 8.4.9 Conductor cross-section

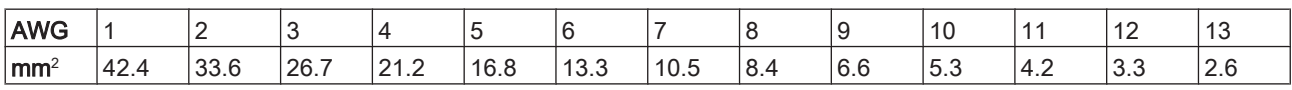

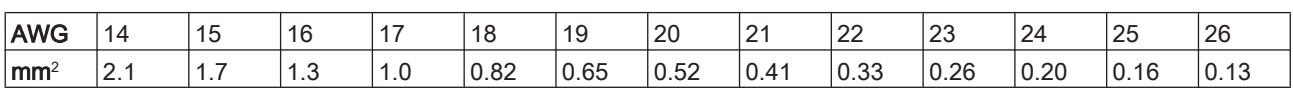

# **Index**

## C

Certifications [54](#page-53-0) Configuration [35](#page-34-0) Contact addresses [80](#page-79-0)

# D

Diagnostic message [38](#page-37-0) domestic appliances [9](#page-8-0)

# F

floating systems [9](#page-8-0) flying systems [9](#page-8-0)

# H

hazardous, explosive atmospheres [9](#page-8-0) Hazards [11](#page-10-0) Homepage [80](#page-79-0) Hot spot [33](#page-32-0)

## L

life support systems [9](#page-8-0)

## M

mobile systems [9](#page-8-0)

#### P

portable systems [9](#page-8-0)

## Q

Qualification of Personnel [10](#page-9-0) Qualified person [10](#page-9-0)

## R

Residual risks [11](#page-10-0)

#### S

Seminars [80](#page-79-0) Service addresses [80](#page-79-0) Symbols [8](#page-7-0)

#### T Training courses [80](#page-79-0)

U underground [9](#page-8-0)